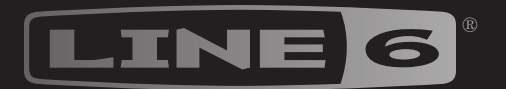

# STOMP ><

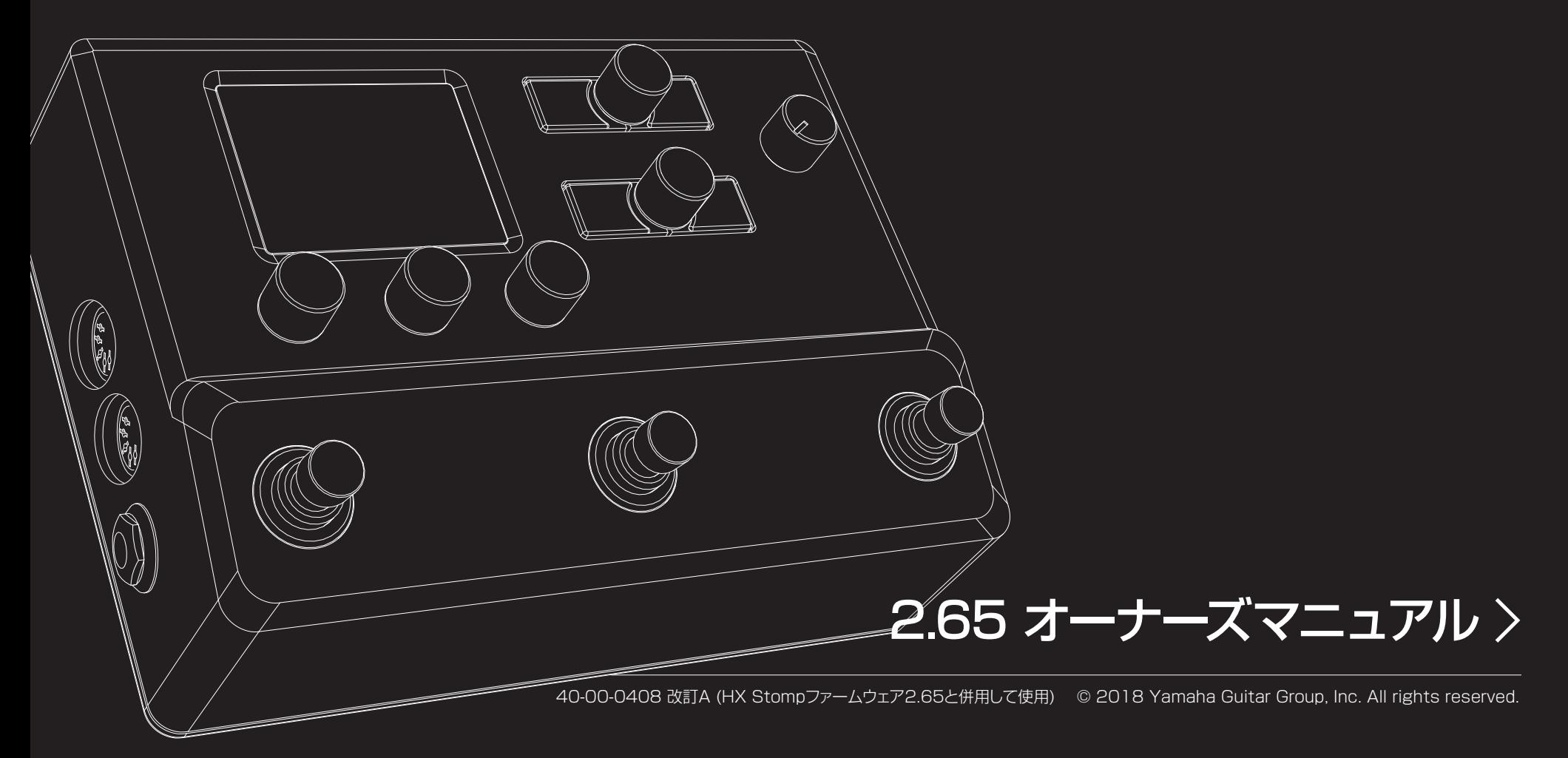

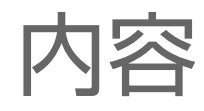

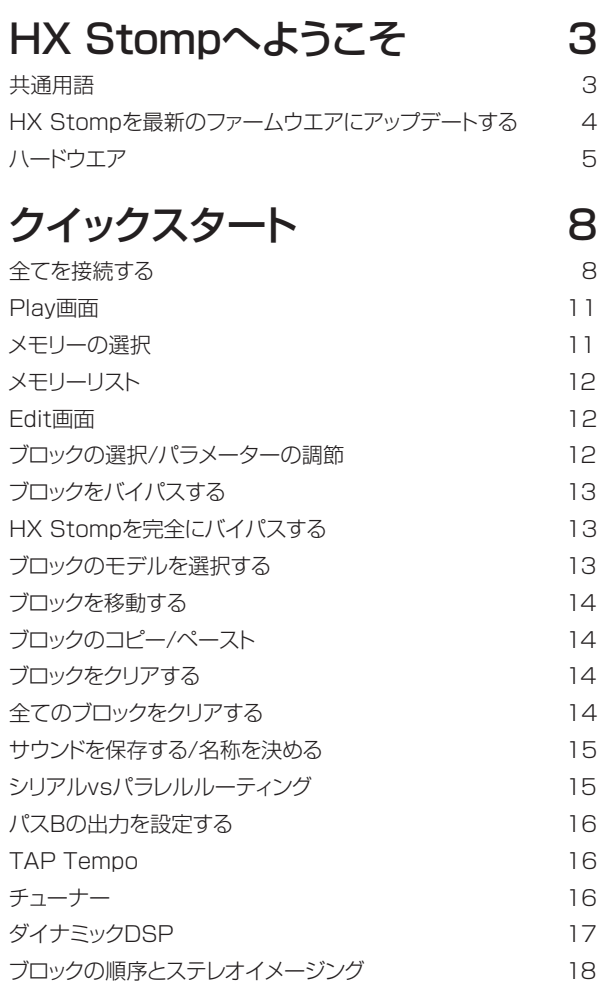

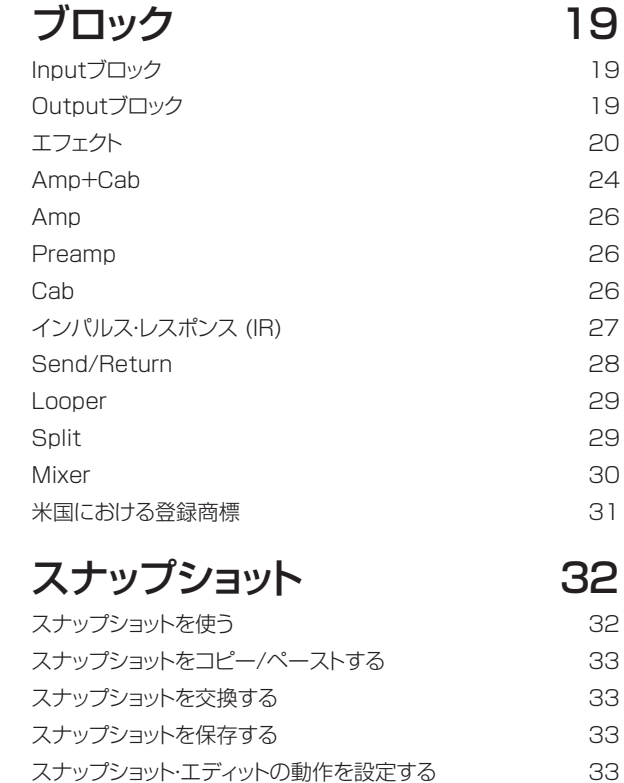

#### [Bypass Assign](#page-34-0) 35

[クイック・フットスイッチ・アサイン](#page-34-0) 35 [マニュアル・バイパス・アサイン](#page-34-0) 35 [バイパスの割り当てをクリアする](#page-35-0) 36 [全てのバイパスの割り当てをクリアする](#page-35-0) 36 [Stompフットスイッチを交換する](#page-35-0) 36

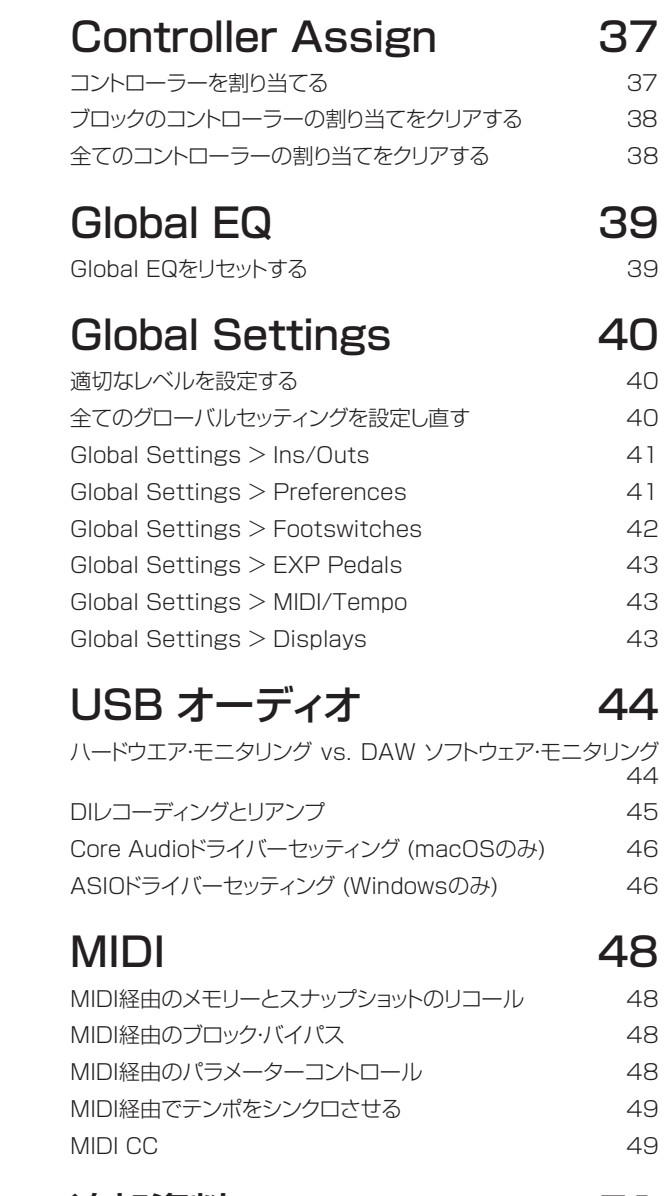

[追加資料](#page-50-0) 51

#### © 2018 Yamaha Guitar Group, Inc. 著作権所有

注意事項: Yamaha Guitar Group、Line 6, Line 6商標, Ampeg、SVT、Portaflex、HXStompおよびHelixは米国及び他の国々で登録されたYamaha Guitar Group、Inc.の商標です。Apple、Mac、macOS、iPad、iPhone とiTunesは米国および他の国々で登録されたApple、Inc.の商標です。Appleは、本製品の機能および安全および規格への適合について一切の責任を負いません。Windowsは米国及び他の国々で登録されたMicrosoft Corporationの商標です。YouTubeはGoogle、Incの商標です。

<span id="page-2-0"></span>HX Stompへようこそ

#### 「ペダルの説明に50ページ? 勘弁してよ、読み たくもない!」

お気持ちはわかります?! 我々だって好きで書いているんじゃないんです、読む人がほとん どいないって分かっているのに。では我々が極短いショートビデオを作り、それを観れば数 分でHX Stompをすぐ使えるようになるとしたらどうでしょう。ペダルの説明に50ページ ものマニュアルを読まされたなんていう不平を書き込まないと約束してくれますか。同意 できますか?

[line6.jp/meet-hx-stomp](http://line6.jp/meet-hx-stomp)へアクセスしてください:

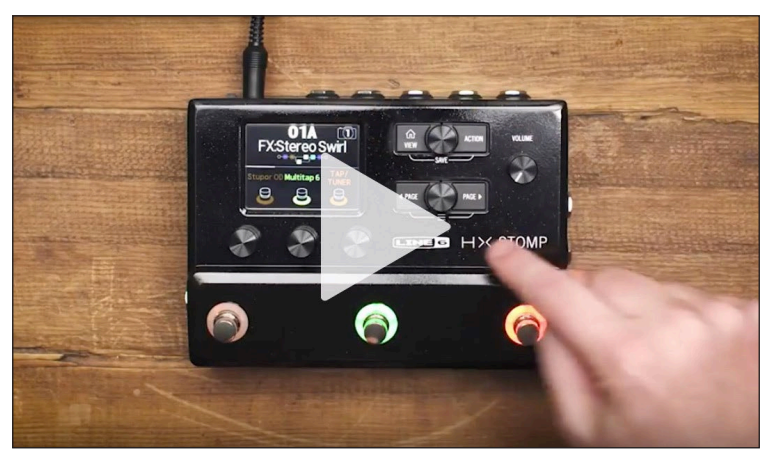

## 「良いね! マニュアル読むの大好きなんだよ!」

これは少し嫌みに聞こえますね。これはさておき、現在最もパワフルで柔軟性に富んだス トンプボックスの一つでもある、Line 6®HX Stomp™ペダルをお買い上げいただき、あ りがとうございます。本機がステージ、スタジオを問わず、音質を追求するあなたの製作 活動の手助けとなることを願っています。

すぐにでも包装を破いて使ってみたいお気持ちは分かりますが、先ずは一旦手を止めてく ださい! 少なくとも、同梱のHX Stompチートシートを確認し、すぐ手の届くところに大切 に保存してください。そして次に本書[の「クイックスタート」](#page-7-1)の章を読めば、すぐさま様々な 機能を使いこなせるようになります。

**重要!** HX Stompペダルは様々な方法で使用できるため、デフォルトサウンドは 言わば至る所で見つかります。例えば、「FX」で始まるメモリーはどれも、ギター アンプへ直接入れるエフェクトのみを念頭にデザインされたトーンを意味します。 「DIR」で始まるメモリーはどれもアンプ、キャブ/IRとエフェクトブロックへのトー ンを意味し、FRFR (フル・レンジ・フラット・レスポンス)のようなフルレンジのアン プシステムやPAスピーカーへ直接送られます。「4CM」で始まるメモリーは、HX Stompペダルを4ケーブル方式でアンプに接続していなければ、音は出ないこと に注意してください[。8ページ参](#page-7-2)照。

## **共通用語**

本書を読み進めていくにつれ、いくつか馴染みのない用語に遭遇するかもしれません。不 明な用語の意味を理解する事はとても大切です。途中でクイズを出す事もあるかもしれ ません。どうかご注意を。

- ブロック ブロックは、アンプ、キャブ、エフェクト、スプリット、ルーパー、入力、出 力、やインパルス・レスポンス等、トーンの様々な要素を表す固体で す。HX StompペダルはDSPの処理範囲内で最大6台のアンプ、キ ャブ、IR、エフェクト、ルーパーブロックを扱うことができます。
- モデル 各処理ブロックは1つのモデル(場合によっては2つのモデル)を扱う ことができます。HX Stompには70種類以上のギターとベースアン プモデル、37種類のキャブモデル、16種類のマイクモデルと200種 類のエフェクトモデルが搭載されています。
- メモリー メモリーはあなたのトーンです。全てのブロック、スナップショット、フット スイッチの割り当てとコントローラーの割り当てで構成されています。
- コントローラートを様々なパラメータをリアルタイムで調節する際に使 用します。例えば、1台の外部エクスプレッションペダルはワウをコント ロールするために使用したり、MIDIキーボード上のモジュレーション ホイールはディレイフィードバックとリバーブ深度をコントロールする ために使用することができます。
	- **センド/** HX StompステレオTRSセンドと個別のレフトとライトリターンは、
	- リターン シグナルフロー内の何処にでもお気に入りのストンプボックスを差し 込むために使用したり、4ケーブル方式でギターアンプと接続するた めに使用します[。8ページ](#page-7-2)参照。
		- IR IR (インパルス・レスポンス) はオーディオシステムの音響を測定値で 表す関数です。HX Stompは最大128個のカスタムまたは第三者の IRを一度に保存することができます[。\\* 「インパルス・レスポンス \(IR\)」](#page-26-1) 参照。

<span id="page-3-0"></span>**注意**: IRをHX Stompハードウエアへインポートする場合、最新のLine 6 HX Edit アプリケーションをダウンロードし、インストールする必要があります。無料のHX Editアプリはあなたの全てのサウンドとインパルスレスポンスを管理、保管するた めに不可欠なライブラリアンというだけではなく、MacやWindows®コンピュータ 上で簡単に編集作業ができるフルサイズの画面を提供してくれます[。line6.com/](https://line6.com/software) [softwareへ](https://line6.com/software)アクセスして、今すぐ入手して下さい!

### **HX Stompを最新のファームウエアにア ップデートする**

Line 6は常にHXファミリー製品を向上させています。Updating the HX Stompペダ ルをアップデートすることにより、常時最新のモデル、機能そして初期設定のサウンドを手 に入れることができます。

- 1. Line 6 Updaterの最新バージョン[はline6.com/softwareか](https://line6.com/software)らダウンロ ードとインストールが可能です。
- 2. 付属のUSBケーブルを使用してHX Stompをコンピュータに接続してオン にします。
- 3. Line 6 Updaterを起動した後、Line 6アカウントへログインして画面の指 示に従って操作します。

# <span id="page-4-0"></span>**ハードウエア**

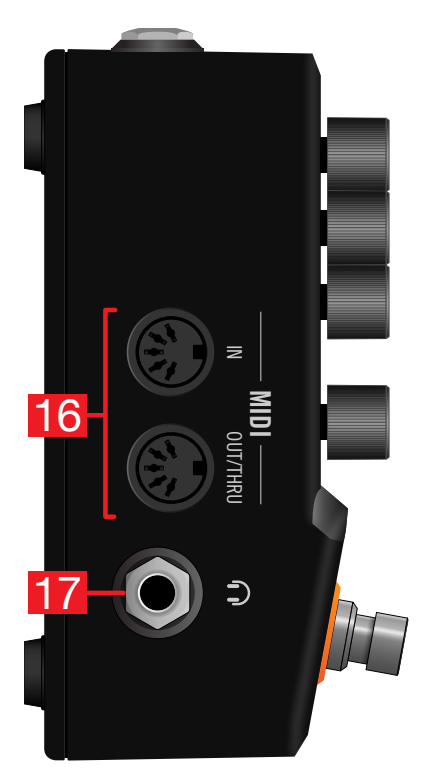

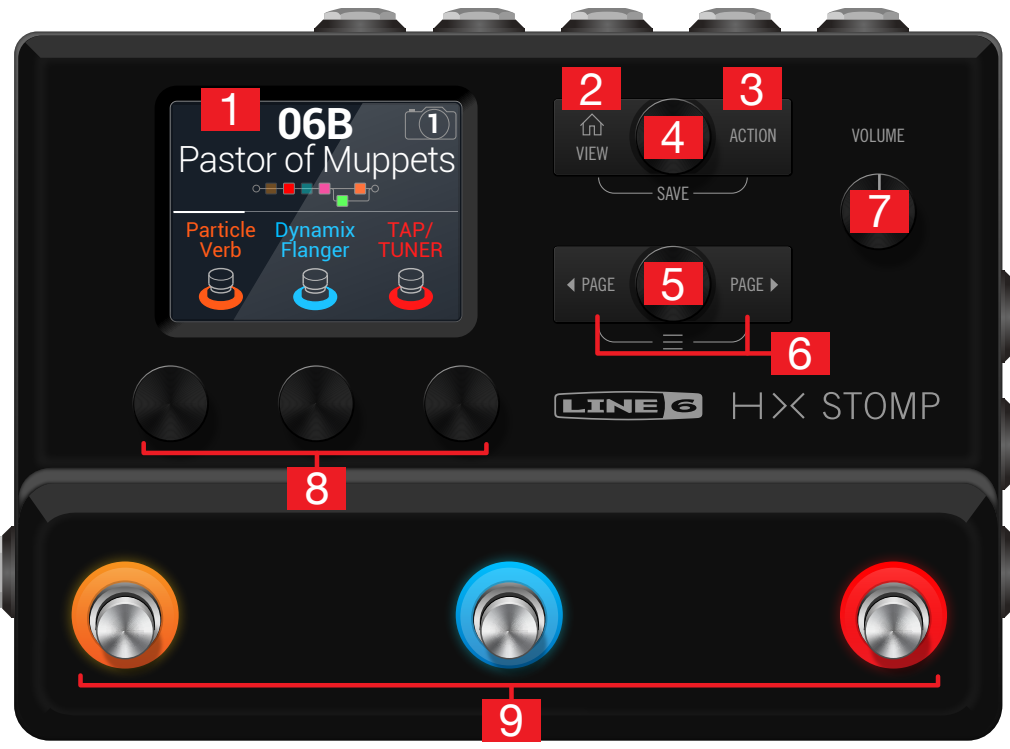

— **Return/Aux In -**<br>L/Mono<br>Limono STEREO RIGHT  $\bullet$  $-18$ **SEND**<br>STEREO T ш **USB DC IN**

**RETURN / AUX IN**

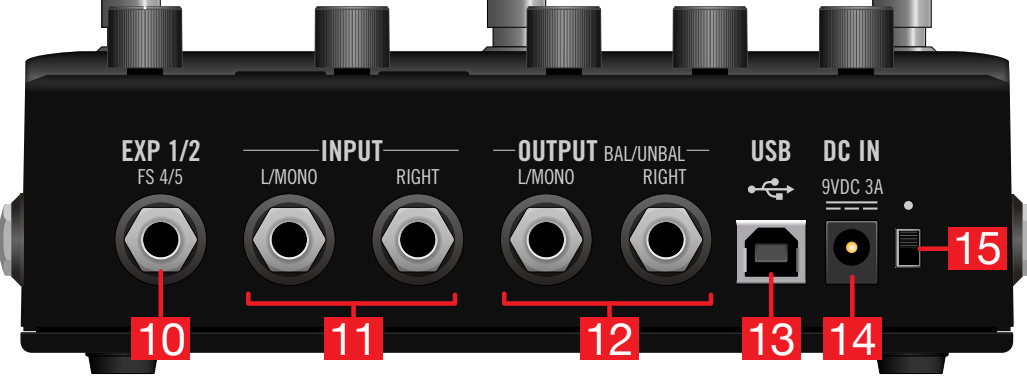

- 1. メイン画面: このカラー画面からHX Stompを操作します。
- 2. **( ) VIEW:** 使い方が分からなくなったときにこのボタンを押せば、いつでもホーム 画面に戻れます。 を再び押すと2種類のホーム画面に切り替わります[。「Play画](#page-10-1) [面」](#page-10-1)[と「Edit画面」参](#page-11-1)照。
- 3. ACTION: このボタンを押すと、選択したブロックまたはメニューのアクションパネ ルが開きます。Edit画面から、アクションパネルを使用する事でブロックの移動、コピ ー、ペースト、クリアを実行します。その他のメニューには個別のアクションパネルが 用意されいます。例えば、Global Settingsのアクションパネルでは一度で全ての グローバルセッティングをリセットすることができます。

とACTIONを同時に押すとSaveメニューが開き、名称の変更やサウンドへの変更 をメモリーに保存することができます。両方のボタンを2度押せばクイックセーブが 実行されます[。「サウンドを保存する/名称を決める」](#page-14-1)参照

- 4. アッパーノブ: Play画面でこのノブを回してメモリーを選択します。メモリーリストを 開くときはこのノブを押します。Edit画面でこのノブを回してエディットするブロック を選択します。このノブを回して選択したブロックをバイパス/有効にします。
- 5. ロワーノブ: Edit画面でこのノブを回すことにより、現在選択しているブロックのモ デルを変更することができます。モデルリストを開くときはこのノブを押します[。「ブ](#page-12-1) [ロックのモデルを選択する」](#page-12-1)参照
	- **ヒント**: アッパーノブとロワーノブを同時に押してHX Stompを完全にバイパ
	- スします。画面には「Analog [or DSP] bypass! Press any switch」と表 示されます。
- 6. < PAGE/PAGE ▷: Play画面で<< PAGEまたは、PAGE を押して、フットスイッ チモードを変更します。Edit画面で押すことにより、選択したブロックあるいはメニ ューのより多くのパラメータを見ることができます。HX Stompの詳細な機能は、 PAGEとPAGE を同時に押すことで、Controller Assign, Global Settingsと その他のメニューが表示されます。
- 7. VOLUME: メイン出力とヘッドフォンのボリュームは、このノブを回して調節します。
- 8. ノブ1〜3: Edit画面でメイン画面下の3つの小さいノブの一つを回すことで、上記 のパラメーター値を調節することができます。ノブを押すとパラメーター値がリセッ トされます。ノブの上に四角いボタンが表示された場合、そのノブを押すことでその 機能にアクセスすることができます。

**ショートカット**: ディレイタイムまたはモジュレーションスピード等、タイムをベ ースとした多くのパラメータは、ノブを押して、msまたはHzと音符の分割(4分 音符、付点8分音符等)の設定値を切り替えます。

**ショートカット**: 大部分のパラメータはコントローラーに割り当てられます。パラ メータのノブを長押しすると、すぐにそのパラメータ[の「Controller Assign」](#page-36-1) ページへアクセスすることができます。

9. フットスイッチ1〜3: これらの静電容量式タッチセンサーを備えたフットスイッチ は、LEDカラーリングでアサインしたブロックやその機能の現在の状態を示します。 詳細[は「Play画面」を](#page-10-1)ご覧ください。

**ショートカット**: Stompフットスイッチモードを起動させたEdit画面で、フットス ■ イッチに2秒間ほど軽くタッチし(押し込まない)、選択したブロックにバイパス· アサインメントを作成します。

**ショートカット**: Stompフットスイッチモードを起動させた状態で、2つのスイッ チをタッチし続けると(押し込まない)両方の全ての割り当てを交換します。

**ショートカット**: StompまたはScrollフットスイッチモードを起動した状態で TAPにタッチし(押さずに)、テンポパネルを僅かの間表示させます。これによ り、Global Settings > MIDI/Tempoメニューまで移動せずに、素早く現在 のテンポを微調整することができます。

- 10.EXP 1/2、FS 4/5: ここにエクスプレッションペダルを接続して様々なパラメー ターを調節します。一本のY-ケーブル (チップ-リング-スリーブ6.3mmジャック、2つ に分岐したチップ-スリーブ6.3mmジャック)を使用することで、2台のエクスプレッ ションペダルを接続することができます。あるいは、1台(または1本のY-ケーブル、2 台)の外部フットスイッチを加え、更に多くのストンプ、メモリー、スナップショット等に アクセスすることができます。(FS4=チップ、FS5=リング)。この端子の機能を設定 する場合は[、41ページを](#page-40-1)参照してください。デフォルトにより、この端子は[Mis](https://shop.line6.com/promotions/pedals/mission-expression-pedal-for-line-6-products.html)[sion SP1-L6H Line 6](https://shop.line6.com/promotions/pedals/mission-expression-pedal-for-line-6-products.html)エクスプレッションペダルに対応するように設定されてお り、そのトウスイッチでEXP 1 (Wah/Pitch Wham)とEXP 2 (Volume/Pan)を 切り替えることができます。外部フットスイッチにはモーメンタリー(ラッチではない) タイプを使用してください。
- 11.INPUT L/MONO、RIGHT: ギター、ベースギターやモノのペダルをL/MONO 入力へ接続します。ステレオのペダル、キーボード、シンセやモデラーをL/MONOと RIGHTの両方の入力へ接続します。
- 12.OUTPUT L/MONO、RIGHT: これらの6.3mm出力は、アンバランスTSケーブ ルでギターアンプやその他のペダルへ接続する、またはバランスTRSケーブルでミ キシングコンソールやスタジオモニターに接続する際に使用します。モノのペダルや 1台のアンプに接続する場合は、L/MONO端子のみに接続します。
- 13.USB: HX Stompはまた、DI、リアンプとMIDI 機能を搭載した高品質なマルチチャ ンネルの24ビット/96kHzオーディオインターフェースとして、Mac及びWindows コンピュータで使用することができます。USB 2.0または3.0ポートを必ず使用し、 外部USBハブは使用しないでください。HX Stompは、Apple iPadやiPhoneモ バイルデバイスに収録することも可能です(別売りのAppleカメラコネクションキット 使用時)。
- 14.DC In: Line 6は同梱の純正DC-3G電源のみ使用されることを推奨します。かな りの量なのは承知しています。でもHX Stompペダルには多くの回路がその小さ なケースに詰め込まれているんです。Helix®の信号の整合性を同一に維持するため に、Helix Rack/ControlおよびHelix LT機器には頑丈な電源が必要だったのです。 その理由として、Line 6はHX Stompで試験的に使用した他社製品のリストを以下 に用意しました:<https://line6.com/support/page/kb/effects-controllers/>.
- 15.電源スイッチ: 10人中9人が納得するはずです: HX Stompの電源を入れればその 楽しさがわかります。例外が1人くらいいるかもしれませんが。
- 16.MIDI IN、OUT/THRU: HX StompをMIDI装置に接続して、プログラム変更、連 続制御と他のMIDIメッセージの送受信を行なうことができます。詳細[は「MIDI」](#page-47-1)をご 覧ください。
- 17.フォーン・アウト: ステレオヘッドフォンをここに接続し、VOLUMEノブを回して音量 を調節します。

**重要!** ヘッドフォンを接続する前に必ずVOLUMEノブを最小まで下げてくだ さい。聴覚を保護してください!

「何?!」

「ヘッドフォンを接続する前に必ずボリュームノブを最小まで下げてくださ い」と言ったんです。聴覚を保護してください!

18.SEND/RETURN L/R: これらの6.3mmのインとアウトはHX Stompの中の特 定のブロック間にエフェクトループとして外部ストンプボックスを差し込むために使 用したり、または4ケーブル方式のリグ用に入力と出力として使用することもできま す[。「4ケーブル方式でのHX Stomp」参](#page-7-2)照 あるいは、L/MONOとRIGHT入力を 常時オンにしておくAUXインとして動作させ、ミキサー、キーボード、ドラムマシンや MP3プレーヤーをモニターすることも可能です。RETURN L/R端子の機能を設定 する際は[、「Global Settings > Ins/Outs」。](#page-40-2)

<span id="page-7-1"></span><span id="page-7-0"></span>クイックスタート

#### **全てを接続する**

HX Stompと他のギアとを接続させる方法は数多くあります。以下のページにその幾つ かの方法を記載します。

#### ペダルボードで使用するHX Stomp

HX Stompにはアンプとキャブのモデルが用意されていますが、既にお気に入りのギタ ーやベースアンプがある場合は、無理に使用する必要はありません。6個の処理ブロック 全てをエフェクトとエフェクトコントロール専用に使用することができます。

**多ヒント**: 「FX」で始まる名称のデフォルトサウンドを探します。これらはエフェクトブ ■ ロックのみで作成されています。

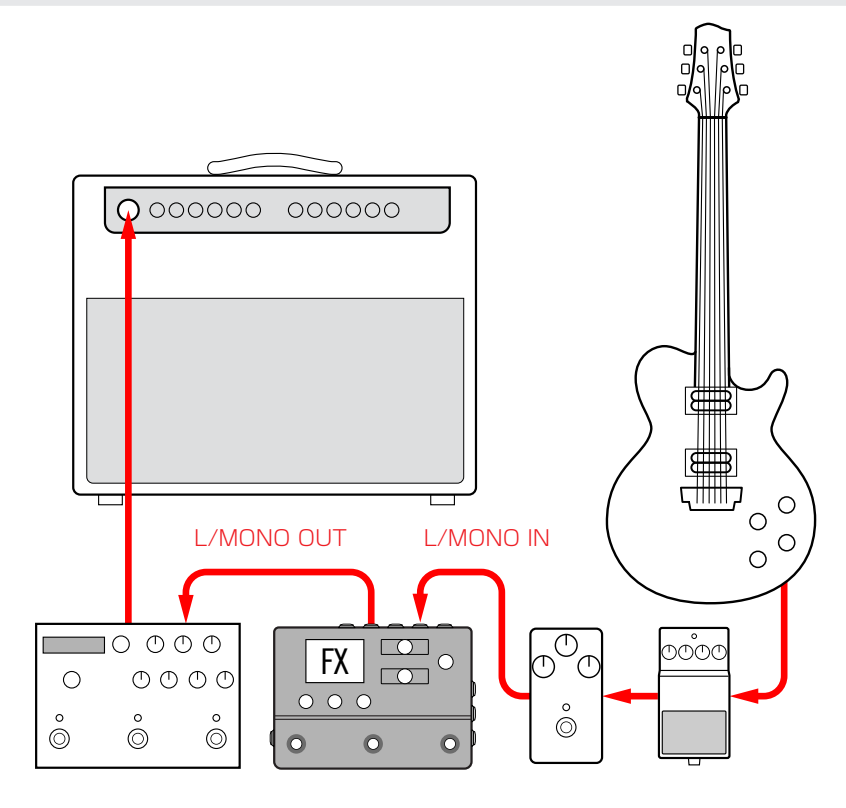

#### <span id="page-7-2"></span>4ケーブル方式でのHX Stomp

「4ケーブル方式」は最近よく使われる、自由度の高い接続方法です。アンプのプリアン プの前に、例えばドライブ、ディストーション、ワウ、コンプレッサーをルートさせ、その他の ディレイとリバーブといったタイムベースのエフェクトのブロックをエフェクトループに入 れることができます。

- **注意**: 大部分のアンプのエフェクトループは楽器レベルで実行されます。アンプのエ フェクトループがラインレベルで実行されるようであれば、HX Stompの入力と出 力もラインレベルに設定するべきです[。「適切なレベルを設定する」参](#page-39-1)照
- **重要!** 忘れずにSend/Return > Mono > FX Loopブロックを、あなたがシグナ ルフローの中でアンプのプリアンプを置きたい位置へ加えてください。そうしない と何も聞こえません。
- **名: ヒント**: 「4CM」で始まる名称のデフォルトサウンドを探します。これらのサウンドは ▼ 以下の方法で接続しない限り、オーディオを送りません!

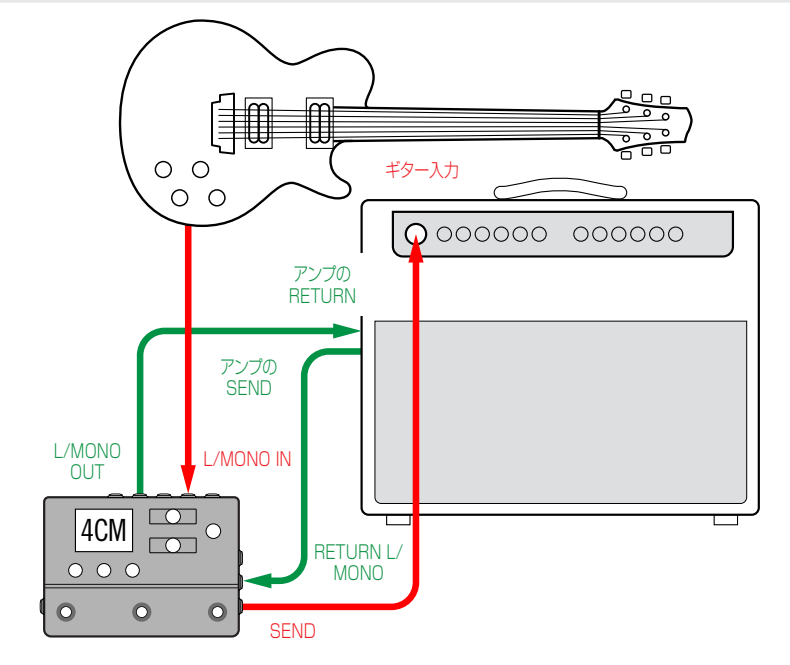

#### パワードスピーカーで使うHX Stomp

HX Stompは、あなたのトーンの複雑さの度合いによって、アンプモデリング、キャブモデ リング、あるいはキャブIRの(インパルスレスポンス)、エフェクト、ルーピングそしてさらに はチューナーを提供し、全体の処理リグとして動作させることも可能です。

HX Stompを1台のパワードスピーカー(またはステレオとして2台のパワードスピーカー)に 接続する場合は、メイン出力をラインレベルに設定します[。「適切なレベルを設定する」](#page-39-1)参照。

Yケーブルを使用すれば2台のエクスプレッションペダル、あるいはモーメンタリータイプ のフットスイッチをHX StompのリアパネルのEXP 1/2 | FS 4/5端子に接続すること ができます。あるいは、1台[の Mission SP1-L6H Line 6エクスプレッションペダルを接](https://shop.line6.com/promotions/pedals/mission-expression-pedal-for-line-6-products.html) [続し、搭](https://shop.line6.com/promotions/pedals/mission-expression-pedal-for-line-6-products.html)載されているトウスイッチでEXP 1 (デフォルトによるワウ)とEXP 2 (デフォルト によるボリューム)機能を切り替えることができます。

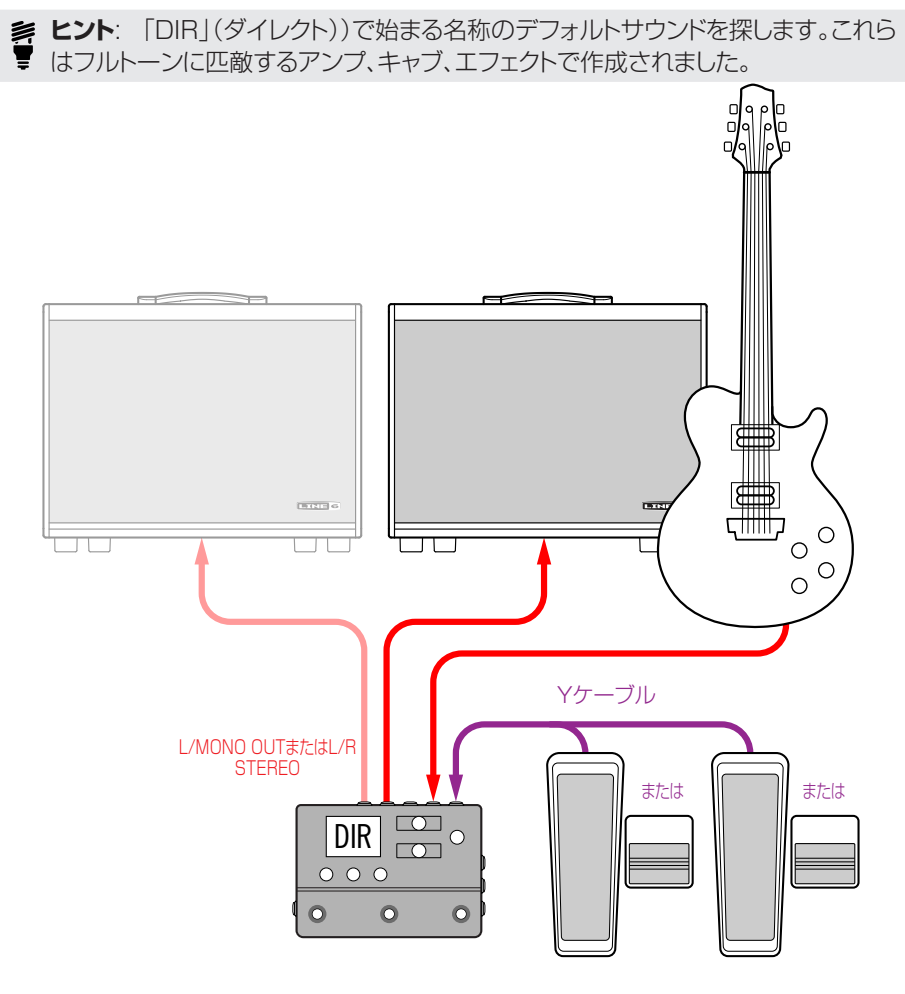

#### ハイブリッドアンプ/ダイレクトセットアップでの HX Stomp

ライブ演奏の際、信号を直接FOH(フロントオブハウスコンソール)へ送るのを好むギタリス トやベーシストもいますが、実際にアンプの前に立つことで得られる感覚をそれ以上に好ん でいます。HX Stompは、その両方の再生システムを同時に実現することが可能です。

Send/Return > Mono > Send Lブロックをダイレクトに Ampの前に置く、またはシ グナルフローの中にAmp+Cabブロックを置きます。ここが、信号がタップされて実際の アンプに送られるポイントです。それにより、AmpとCab/IRブロックを加えたシグナルフ ローがFOHコンソールに送られます。

**ヒント**: 「BAS」で始まる名称のデフォルトサウンドを探します。これらはエフェク トブロックの後、AmpやAmp+Cabブロックの前に置いたにSend/Return> Mono>Send Lブロックで作成されました。これらはベースプレーヤーを念頭にデ ザインされてはいますが、ベースアンプとキャブをギターアンプとキャブ(あるいは IR)と交換しても問題はありません。

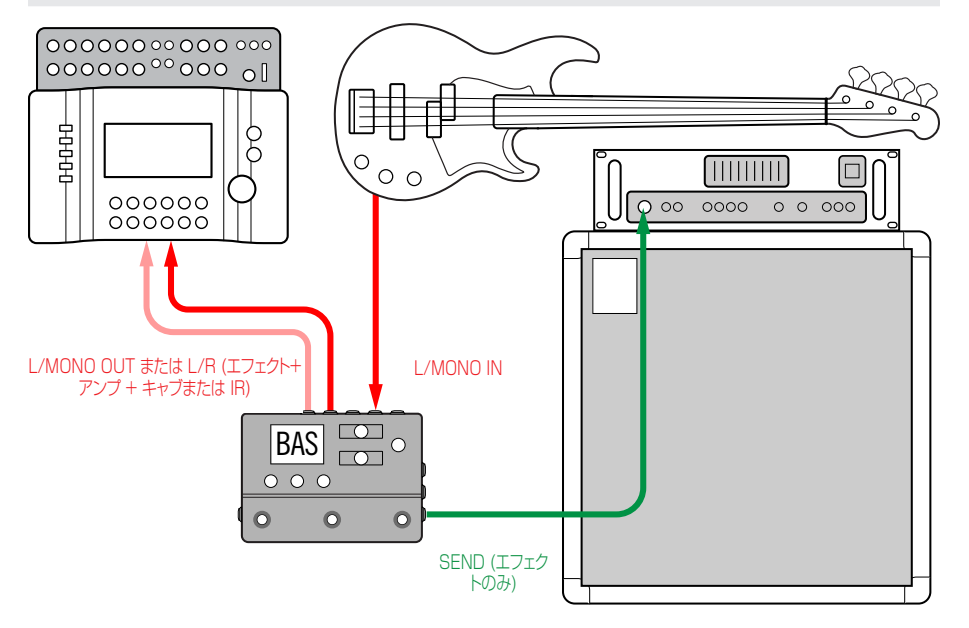

## DSP拡張としての HX Stomp

実際に、市場には多くの優れたデジタルギター製品が出回っており、あなたはただ気に入 ったボックスを手放せないだけかもしれません。しかし、あなたは恐らくHXアンプモデリ ングとエフェクトに僅かながらも興味があるのでしょう。迷いますね。

幸いにも、両方を手にすることができます。HX Stompをお気に入りのモデラーまたはプ ロファイラーのステレオエフェクトループに置くだけで、瞬時にして70種類以上のアンプ と200種類以上のエフェクトを既存の貯蔵庫に加えたことになるのです。更に、あなたの モデラーの DSPに加えて、HX Stompの6個の処理ブロックが活用されるため、より多 くの同時アンプとエフェクトを得ることになります。1本のMIDIケーブルで、2つの間のメ モリーとテンポをシンクロさせることさえ可能になります。詳細はお手持ちのモデラーの 説明書をご覧下さい。

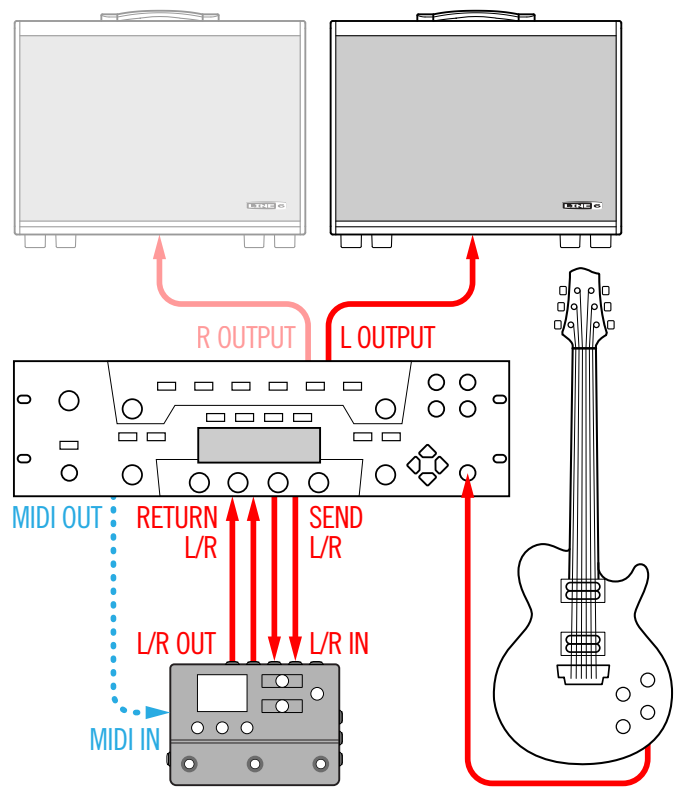

# スタジオでの HX Stomp

HX Stompには、スタジオ録音に適したマルチチャンネルUSBオーディオ/MIDI インタ ーフェースと共に、プロ品質のA/D/A 変換、123dBのダイナミックレンジとプログラム 可能なインピーダンス回路が用意されています。これこそ[がHelix Nativeプ](https://line6.com/helix/helixnative.html)ラグインの ための完璧なツールなのです。

もしもHelix Nativeを使用していないのであれば、HX Stompでリアンプしたり、または USBオーディオストリームを使用して録音後のDAW (デジタルオーディオワークステー ション)の中でトラックやバスを処理することができます。詳細[は「USB オーディオ」](#page-43-1)をご覧 ください。

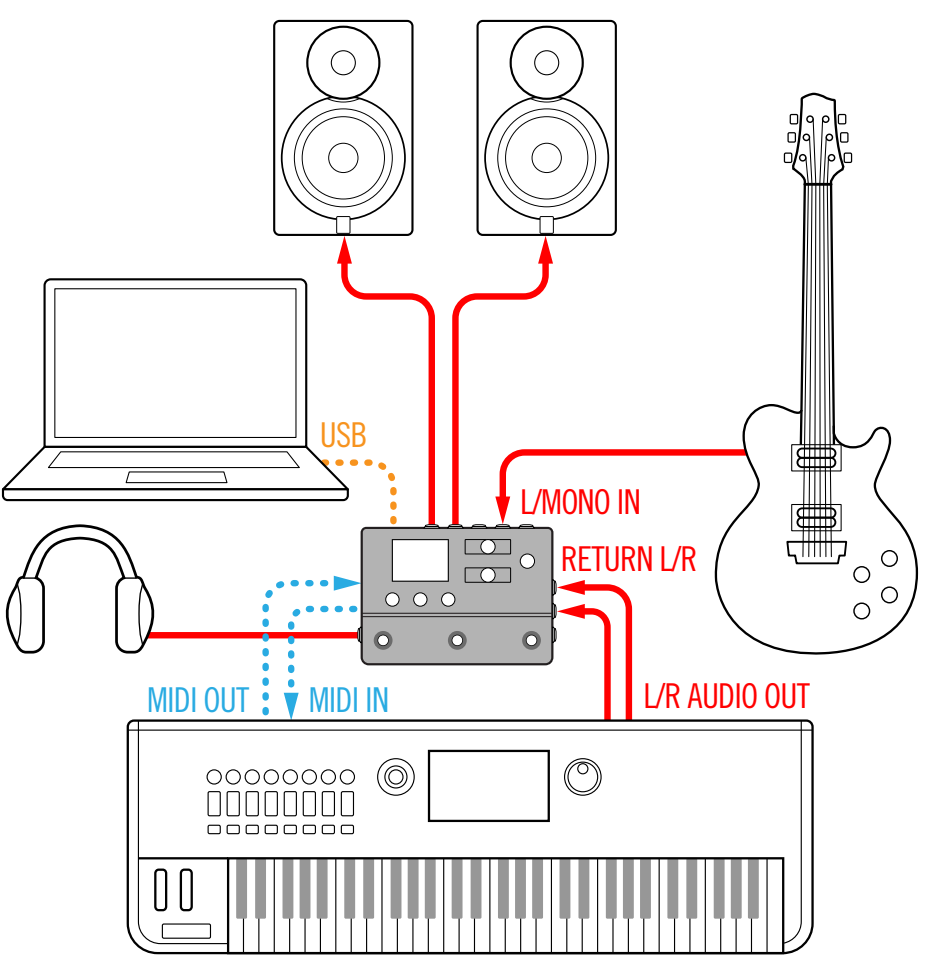

# <span id="page-10-1"></span><span id="page-10-0"></span>**Play画面**

HX StompにはPlay画面とEdit画面の2種類のメイン画面があります。Play 画面は主 に演奏またはジャムの際に使用します。

1. VIEWを押して Play画面を選択します。

現在選択されているメモリー番号とネ—ムが画面上部に表示され、そのフットスイッ チモードの割り当てが画面下部に表示されます。

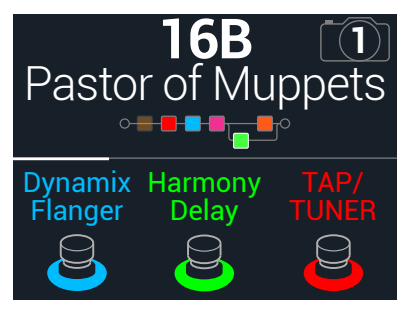

2. PAGE、またはPAGE》を押して4つのフットスイッチモードの中から1つを 選択します(下参照)。

# **メモリーの選択**

HX Stompには3つのメモリー(A、B、C)がそれぞれ42個のバンクを保有し、合計126 個のメモリーを保管します。

- 1. まだこのモードに入っていない場合は、VIEWを押してPlay画面を選択してください。
- 2. <<br />
PAGEまたはPAGE>を押してPresetモードを選びます。
- 3. フットスイッチ1+2(またはフットスイッチ2+3)を押して好きなバンクを選 びます。

バンクのメモリーが点滅し、ロードの準備ができたことを示します:

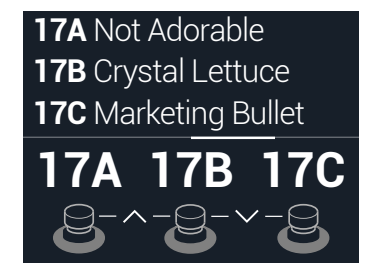

4. フットスイッチの1つを押してそのメモリーをロードします。 または、アッパーノブを回してメモリーを選ぶことも可能です。

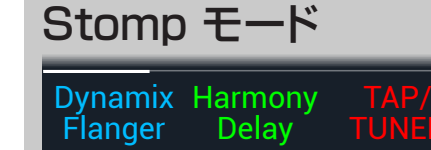

割り当てたブロックのオンオフはFS1/FS2を 踏んで切り替えます。

FS1またはFS2を繰り返しタッチして追加の 割り当てがあるかどうかを確認します。

テンポを設定するときはFS3を踏みます。 チューナーを開くときはFS3を長押しします。

FS3をタッチしてテンポパネルを開きます。

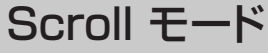

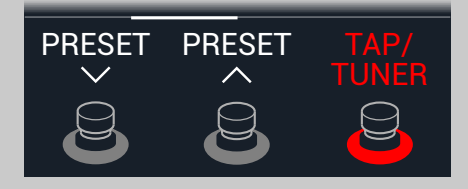

前のメモリーを選択するときはFS1を踏みます。 次のメモリーを選択するときはFS2を踏みます。 FS1+FS2を長押しして、メモリーアップ/ダウン とスナップショットアップ/ダウンを切り替えます。 テンポを設定するときはFS3を踏みます。 チューナーを開くときはFS3を長押しします。 テンポパネルを開くときはFS3をタッチします。

#### Preset モード

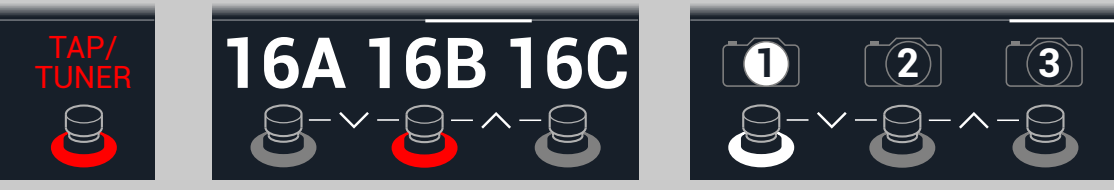

フットスイッチを踏んで、メモリー(A、Bまたは C)を選択します。

メモリーの前のバンクに入るときは FS1+FS2を踏みます。

メモリーの次のバンクに入るときは FS2+FS3を踏みます。

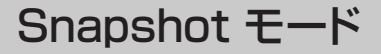

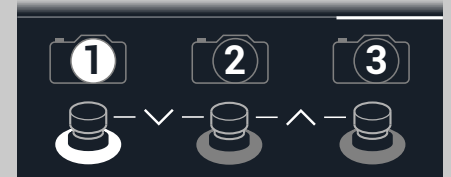

フットスイッチを践み、スナップショット1、2、3 から1つを選択します。

スナップショットの前のバンクに入るときは FS1+FS2を踏みます。

スナップショットの次のバンクに入るときは FS2+FS3を踏みます。

詳細[は「スナップショット」を](#page-31-1)ご覧ください。

# <span id="page-11-0"></span>**メモリーリスト**

- 1. まだこのモードに入っていない場合は、 イIEWを押してPlay画面を選択 してください。
- 2. アッパーノブを押してメモリーリストを開きます:

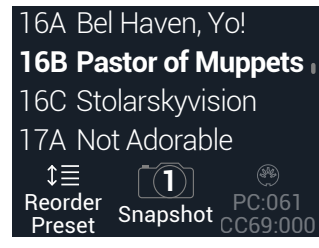

アッパーノブを回してメモリーを選びます。

ノブ1 (Reorder Preset)を回してリスト内を上下にスクロールさせ、選択したメモ リーを移動させます。

スナップショット・フットスイッチモードに入らなくても、ノブ2 (Snapshot)を回せば Snapshot 1、2または3を選択することができます。詳細[は「スナップショット」](#page-31-1)をご 覧ください。

**ヒント**: ノブ3の上のグレイ表示の番号が、外部MIDI機器や一続きのソフトウ ェアから現在のメモリー(PC:XXX)とスナップショット(CC69:XXX)を呼び出 すために必要なメッセージを意味します。

### <span id="page-11-1"></span>**Edit画面**

HX StompにはPlay画面とEdit画面の2種類のメイン画面があります。Edit画面はトー ンの作成や微調整に使用します。

#### VIEWを押して Edit画面を選択します。

アンプ、キャブ、エフェクト、その他のアイテムを表す、カラーで色づけされたブロック は画面上部に、そして選択したブロックのパラメーターは画面下部に表示されます。

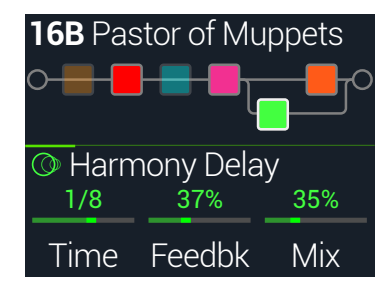

# <span id="page-11-2"></span>**ブロックの選択/パラメーターの調節**

HX Stompの各メモリーはそれぞれ最大6個のブロックを保管することができます。ブロ ックは、一つ一つがアンプ、キャブ、エフェクトであり、更には1つの1-Switch Looper と いった、サウンドの様々な要素を表す固体です。6個の処理ブロックに加え、各サウンドに はInputブロック、OutputブロックとSplitとMixerブロックの2つのパラレルパスを備え た4つのメモリーが含まれています。

(ブロックがある場合)Edit画面で、Stompフットスイッチモードを使用中に、そのブロッ クに割り当てられているフットスイッチに軽くタッチ(押さない)します。

1. フットスイッチに複数のブロックが割り当てられている場合、希望するブロッ クが選択可能になるまで、スイッチ上を繰り返しタッチします。 または、アッパーノブを回してメモリーを選びます。

選択したブロックが白い枠に囲まれて表示されます:

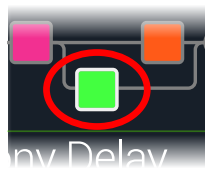

#### 2. 画面下のノブ1〜3を回します。

ブロックによっては、パラメーター数が1ページに納まらないものもあります。その場 合は、中央のインスペクターラインに色の着いた細いスクロールバーが表示されます:

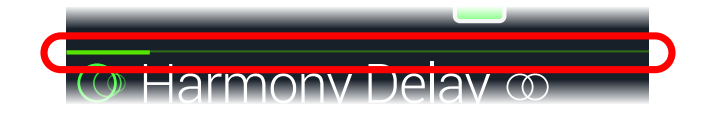

3. <PAGEまたはPAGE>を押して他のパラメーターにアクセスします(表示 以外にパラメーターがある場合)。

**ショートカット**: ディレイタイムまたはモジュレーションスピード等、タイムをベ ースとした多くのパラメータは、ノブを押して、msまたはHzと音符の分割(4分 音符、付点8分音符等)の設定値を切り替えます。

# <span id="page-12-0"></span>**ブロックをバイパスする**

- 1. まだこのモードに入っていない場合は、mVIEWを押してEdit画面を選択し てください。
- 2. アッパーノブを回してブロックを選択し、次にノブを押してブロックのオンオ フを切り替えます。

バイパスされたブロックは半透明で表示されますが、Stompモード・フットスイッチに 割り当てられている場合は、そのLEDリングの点灯が暗くなります。

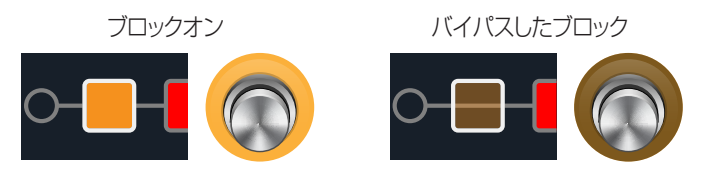

# **HX Stompを完全にバイパスする**

1. アッパーノブとロワーノブを同時に押します。

HX Stompが完全にバイパスされている間、インスペクターは以下を表示します: Analog Bypass DSP Bypass

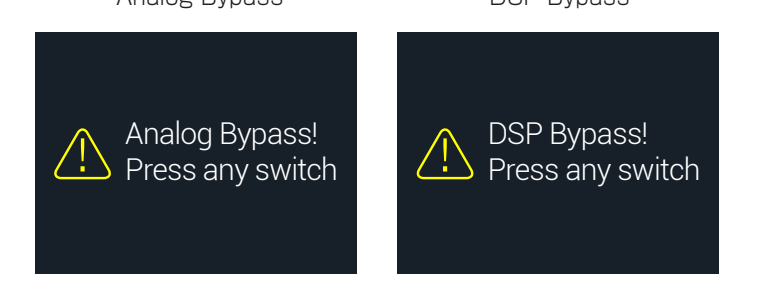

**注意**: HX Stompには2つタイプのAll Bypassがあります: Analog Bypass( ●<br>▼ 「トゥルーバイパス」とも呼ばれる)は、機械的に切り替えリレーが信号に処理 や A/D/A変換を施さず、直接入力から出力へルートさせます。DSP Bypass では、ディレイにはエコーがかかり、リバーブテールは自然に減衰します。デフォ ルトにより、HX StompはAnalog Bypassに設定されていますが、この動作は [「Global Settings > Preferences」か](#page-40-1)ら設定し直すことができます。

#### 2. フットスイッチのいずれかを押します。

HX Stompは通常のオペレーションへ戻ります。

**ヒント**: TAP/TUNERスイッチ(または外部フットスイッチFS4やFS5)をAll Bypassへ変更することも可能です[。「Global Settings > Footswitches」](#page-41-1)参照

# <span id="page-12-1"></span>**ブロックのモデルを選択する**

- 1. まだこのモードに入っていない場合は、mVIEWを押してEdit画面を選択し てください。
- 2. アッパーノブを回してブロックを選び、次にロワーノブを回してそのモデル を変更します。

新しいブロックを作るときは、アッパーノブを回して空いている箇所を選び、 次にロワーノブを回します。

同じカテゴリーの中のモデルを選ぶのが、手っ取り早い方法です。とはいえ、HX Stompでは選択できるアイテムが数百にも及ぶため、この方法で仮にモノのディス トーションブロック(リストの最初)を1-Switch Looperブロック(リストの最後尾)に 変更するとしてもどうしても時間がかかってしまいます。結局、モデルリストを開くの が一番簡単です:

#### 3. ロワーノブを押してモデルリストを開きます:

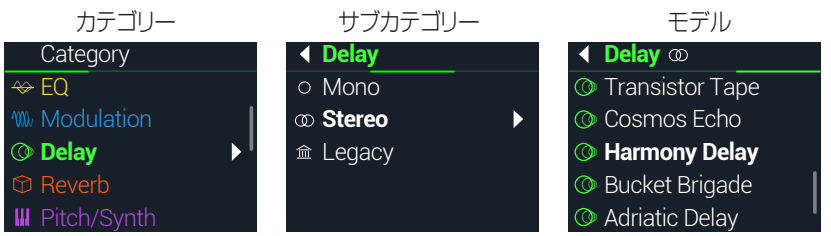

ほぼ全てのモデルカテゴリーにサブカテゴリーが含まれています。例えば、「Mono」と 「Stereo」のサブカテゴリーの中のエフェクトがHX(Helix)モデルです。「Legacy」 のサブカテゴリーには、クラシックなLine 6 M13®、M9®、M5®、DL4™、MM4™ 、FM4™とDM4™ペダルからのエフェクトが用意されています。Amp+CabとAmp モデルにはGuitarとBassサブカテゴリーが用意されています。Cabモデルには SingleとDualサブカテゴリーが用意されています。

#### ロワーノブを回してリストからアイテムを選択します。

ロワーノブ(またはPAGE))を押してカテゴリーやサブカテゴリーのコンテ ンツを一覧します。

#### 1つ前のレベルへ戻るときは〈PAGEを押します。

**注意**: StereoまたはLegacyモデルを加えたエフェクトブロックがモデル名称 ● の右側に小さい識別アイコンを表示させます:

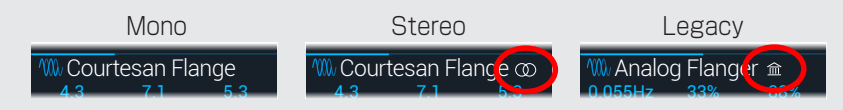

<span id="page-13-0"></span>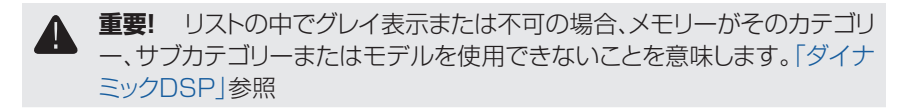

- 4. ロワーノブ、<イPAGEとPAGE>を使うことで好みのカテゴリー、サブカテゴ リーやモデルを選ぶことができます。
- 5. モデルリストを閉じるときは、一番右の欄の中から1つのアイテムを選び、ロ ワーノブ(または命を押してキャンセルします)を再び押します。

# **ブロックを移動する**

- 1. まだこのモードに入っていない場合は、mVIEWを押してEdit画面を選択し てください。
- 2. アッパーノブを回してブロック(InputとOutput以外)を選択し、次にAC-TIONを押します。

そのブロックがピックアップされると、アクションパネルが表示されます。

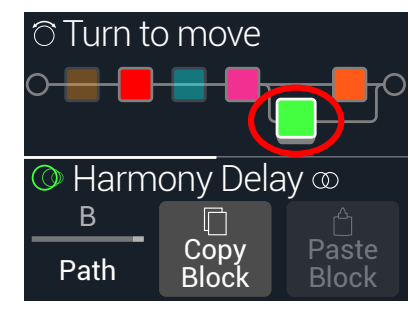

- 3. アッパーノブを回してブロックを移動します。
- 4. ACTIONを再び押して(または命)アクションパネルを閉じます。
- **注意**: 1つのブロックをパラレルパスAと Bの間に移動するときは、ACTIONを押し ▼ てからノブ1を使用します[。「シリアルvsパラレルルーティング」参](#page-14-2)照

# **ブロックのコピー/ペースト**

ブロックはコピーが可能であり、他のブロックの位置や全く異なるメモリーの中にでもペ ーストすることができます。

- 1. Editビュー画面から、コピーしたいブロックを選択し、ACTIONを押します。
- 2. ノブ 2 (Copy Block)を押します。
- 3. ブロックをペーストしたい位置(異なるメモリーの中でも可能です)を選 び、ACTIONを押します。
- 4. ノブ 3 (Paste Block)を押します。
- **注意**: Input、Output、Split、MixerとLooperブロックは可能な位置であればコピ ■<br>■ 一、ペーストを実行できます。例えば、ルーパーをSplitブロックの位置へペーストを 試みると、ノブ2 (Paste Block)はグレイ表示になります。加えて、実行先となるメ モリーがコピーされたブロックを扱う事ができない場合、ヘッダーに「DSP full!」と 瞬時表示されます[。「ダイナミックDSP」参](#page-16-1)照

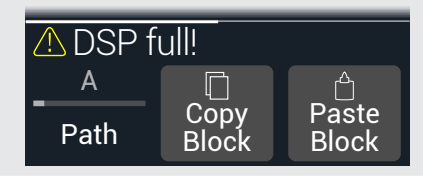

# **ブロックをクリアする**

- 1. Edit画面から、クリアしたいブロックを選択し、ACTIONを押します。
- 2. PAGE を押してからノブ1 (Clear Block)を押します。

# **全てのブロックをクリアする**

全てのブロックをクリアすることにより、全ての処理ブロックが外され、そのシグナルフロ ーはシリアルにリセットされます。Input と Outputブロックには何の影響もありません。

- 1. ACTIONを押します。
- 2. PAGE を押してからノブ2 (Clear All Blocks)を押します。 以下のダイアログが表示されます:

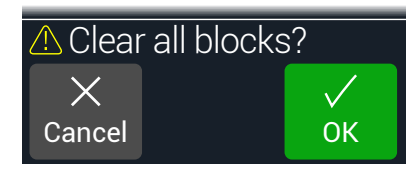

- 3. ノブ 3 (OK)を押します。
- **ヒント**: 編集を終えた後、変更内容を保管するために、別のメモリーへ切り替える前
- に必ず保存してください(次のセクション参照)。メモリーへの変更を行うと、セーブ 前のメモリー内の全ての編集した設定は消失します。

# <span id="page-14-1"></span><span id="page-14-0"></span>**サウンドを保存する/名称を決める**

**ショートカット**: 現在のメモリーに加えた変更を素早く保存するときは、命とACTION ■■ を同時に2回押します。「早めのセーブ常にセーブ」のおまじないを忘れずに!

1. 命とACTIONを同時に押してSave Preset 画面を開きます:

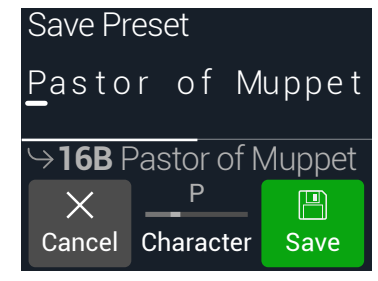

アッパーノブを回してカーソルを左右に移動させます。

選択した文字を変更するときは 2 (Character)ノブを回します。

PAGE を先に押してからノブ1 (Delete)を押し、選択した文字を消去し、以下全て の文字を左へシフトさせます。

スペースを挿入して以下の全ての文字を右へシフトさせる場合は、PAGE を押し てからノブ2 (Insert)を押します。

**ショートカット**: ノブ 2 (Character)を押すと、「A」、「a」、「0」と [space]を一 **● 巡します。** 

- 2. ロワーノブを回して上書きしたいメモリーの位置を選びます。 126種類のメモリーは、全てが上書き可能です。
- 3. ノブ 3 (Save)を押します。

# <span id="page-14-2"></span>**シリアルvsパラレルルーティング**

ギタートーンの多くが、シリアル(シングル、ステレオパス)シグナルフローでは適量を超え ています。例えば、以下のサウンドではPitch/Synthブロック(紫)が Amp+Cabブロック (赤)、Delayブロック(緑)、Reverbブロック(濃い橙)の中へと入っていきます:

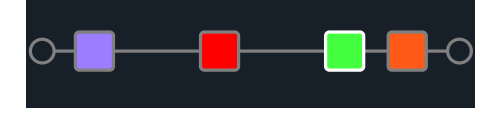

より洗練されたトーンを目指して、パラレル(2つのステレオパス)シグナルフローを作り上 げることができます。これにより、シグナルを2つのステレオパスに分け、別々に信号を処 理してから再び2つのバスを合わせられます。

パラレルルーティングの利点:

- シリアルパスでリバーブがディレイの後ろに従う場合、そのディレイのエコーにはリ バーブが掛かります。同様に、ディレイがシリアルパスでリバーブの後ろに従う場合、 リバーブのテイルにエコーがはっきりとかかります。逆に言えば、もしリバーブとディ レイが別のパラレルパス上にあれば、お互いに影響を与えることはありません。結果 的によりクリーンで明確な音が生まれることになります。
- エフェクトブロックにMixやBlendコントロールが無い場合、パラレルパスへそれら を加えることで、ドライギターやベース信号が処理されずに通過し、その後にエフェ クト信号と合わせることができます。クリーンな信号とディストーションをかけたベー ス信号を合わせる場合、これは特に効果的です。
- 1つのAmp+Cabブロックの代わりに、スタンドアローンのAmpブロックを2つのパ ラレルCabブロックまたはインパルス・レスポンス(両方または1つずつ)を実行でき ます。
- ステレオリグでMixerブロックを使用することにより、各パスで自在に左右スピーカ ーやアンプ間をパンさせることができます。極端に左右にパンさせた異なるディレイ やリバーブモデルは特に大音量になります。
- **名 ヒント**: パラレルルーティングの場合、両方のパス AとBはステレオパスとなり、そ ■ れぞれにモノやステレオ処理ブロックが利用して好きなだけパンさせることができ ます[。18ページ、「ブロックの順序とステレオイメージング」参](#page-17-1)照。
- 1. Edit画面から、アッパーノブを回して処理ブロックを選び、ACTIONを押し てピックアップします。

#### 2. ノブ1 (Path)を回して「B」を選択します。 Delayブロックが新しく作ったパラレルパスBへ移動します。

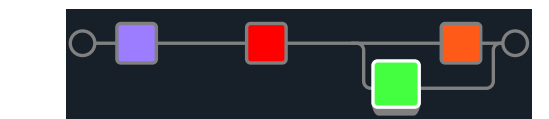

上記のイラストでは:

ギター信号は紫のPitchブロックを通ってAmp+Cabブロックへ入ります。信号はパ スA (上) とパスB (下)に分かれます。

ステレオパス A (上) は濃い橙のReverbブロックへ送られ、ステレオパス B (下) は 緑のDelayブロックへ送られます。

ステレオパスAとBは1つに合わせられて出力へ送られます。

#### 3. もう一度ACTIONを押してDelayブロックをドロップします。

パスBを外す場合は、パス B (下)に置いた全てのブロックをパスA(上)へ戻 します。

# <span id="page-15-1"></span><span id="page-15-0"></span>**パスBの出力を設定する**

パラレルパスBを全く別の出力セットへ送信したいという状況もあるかもしれません。

1. Edit画面から、アッパーノブを回して2つのパスを合流させる位置を選択します。 選択した場合のみ、Mixerブロックが表示されます:

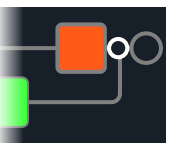

#### 2. ACTIONを押してからノブ1 (Path)を回して「B」を選択します。

MixerがパスBへ移動し、新しくOutputブロックが作成されます。この場合、パスAは HX StompメインL/R出力から送信され、パスBはそのステレオSEND L/R出力か ら送信されます。

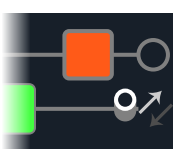

3. もう一度ACTIONを押してMixerブロックをドロップします。

# **TAP Tempo**

Stompまたは Scrollフットスイッチモードのどちらかに入り、フットスイッチ3 (TAP/TUNER) を繰り返し押してBPM (ビート/分)のテンポを設定します。

例えばTimeとSpeedといった特定のDelayとModulationパラメーターは固定の数値 (msやHz)または音価(四分音符、付点8分音符等)で表す事ができます。音符で設定する 場合、パラメータはTap Tempoまたは送信されるMIDIクロックに従います。パラメータ ノブを押して ms(またはHz)と音価を切り替えます。

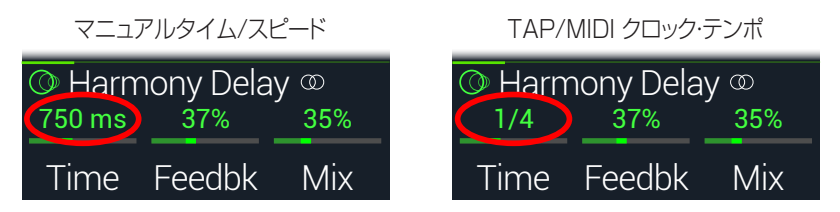

現在のテンポ[は「Global Settings > MIDI/Tempo」か](#page-42-1)ら設定することもできます。

**ショートカット**: StompまたはScrollモードから、フットスイッチ3 (TAP/TUNER) をタッチしてTempoパラメーターを瞬時表示させます。

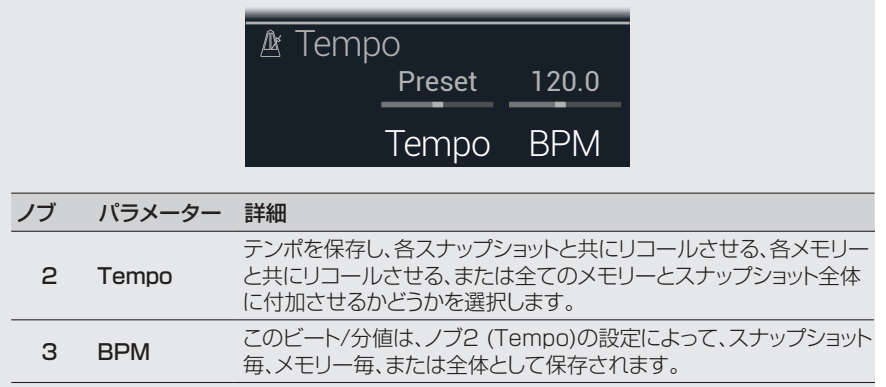

# **チューナー**

- 1. まだこのモードに入っていない場合は、 イレIEWを押してPlay画面を選択 してください。
- 2. << PAGEまたはPAGE>を押して StompモードあるいはScrollモードのど ちらかを選びます。

フットスイッチ3がTAP/TUNERとして表示されます。

3. フットスイッチ3 (TAP/TUNER)をTuner画面が表示されるまで長押しします:

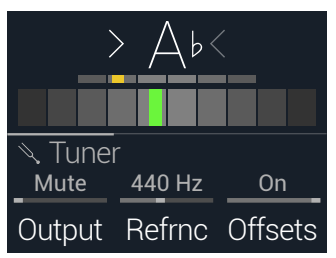

#### 4. ギターで個々の弦を鳴らします。

色付けされたボックスが中央より左に位置している場合は弦がフラットです。色付け されたボックスが中央より右に位置している場合は弦がシャープです。正しいチュー ニングの位置にボックスが近づいたら、次は第2のより小さいボックスを使ってより正 確なチューニングを行います。両方の矢印が点灯していれば、弦のチューニングは完 璧です。

<span id="page-16-0"></span>5. チューナー機能を終了するときは、いずれかのフットスイッチを押します。 全てのチューナーセッティングはグローバルです。

**ヒント**: お気に入りのペダルチューナーをHX Stomp内蔵のチューナーの代

わりに使用したい場合は、HX StompのSEND出力をお手持ちのチューナー の入力に接続し、ノブ1 (Output)を回して「Send L/R」を選択します。これに より、毎回TAPフットスイッチを押すたびに、HX Stompが信号を自動的にあ なたのチューナーへルートさせることができます。

#### Tunerセッティング

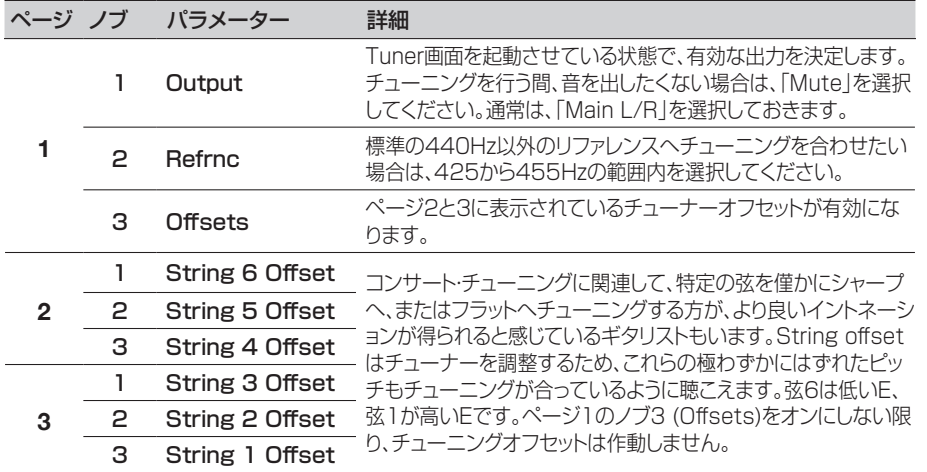

# <span id="page-16-1"></span>**ダイナミックDSP**

最近のほぼ全てのオーディオプロセッサーと同様に、HX StompエンジンはDSP (デジ タル信号処理)をベースとしています。他よりも数倍大きいDSP能力が必要なモデルが あるため、少数のモデルしかトーンの中で存在できないことも納得がいきます。これに対 処するため、1つのアンプ、1つのリバーブ、1つのディレイ、というように制限を設けたプ ロセッサーもあります。HX Stompでならば、6個のディストーションを連続でかけるなん て無理、なんて野暮な事は言いません。あるいは2つのAmpブロックを2つのIRへ? それ とも大きな渦に巻き込まれるような雰囲気をステレオで作り出すために、2つのパラレル・ モジュレーションを2つのパラレル・ディレイに入れ、更に2つのパラレル・リバーブに入れて 見たい? 我々は、たとえDSPが枯渇する結果になろうとも、あなたのトーンに何でも好き なだけ組ませてあげることが大切だと感じています。

現在のメモリーに加えられるモデルを確認したいときは、Edit画面からロワーノブを押し てモデルリストを開いてください。

グレイ表示されたアイテムは対応できないため、スキップされます[。「ブロックの選択/パ](#page-11-2) [ラメーターの調節」参](#page-11-2)照。

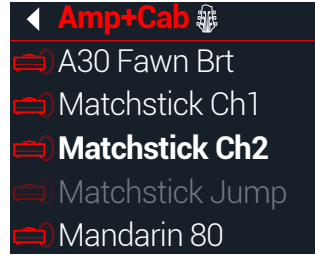

## DSPを最適化するヒント

- アンプ、キャブ、IR、ピッチシフター等のブロックタイプは他よりも多くのDSPを 使用します。驚く事ではありませんが、Amp+Cabブロックが最もそれを要しま す。EQ、Dynamics、Volume/PanとSend/Return ブロックは比較的負担になり ません。
- 同じカテゴリーの中であってもより多くのDSPを使用するモデルも存在します。こ れが特に顕著なのがアンプモデルです。
- 2つのAmp+Cabブロックまたは2つの個別のアンプとキャブで構成する1つのパラ レルパスの代わりに、1つのAmpブロックを1つのCab > Dualブロックを従わせて 加えてみてください(2つの異なるキャブをミックスすることで相当な数のバリエーシ ョンを提供してくれます)。
- 1つのエフェクトブロックのステレオバージョンは、同じブロックのモノバージョンと 比べ、ほぼ2倍のDSPを使用します。同様に、CabブロックのDualバージョンは1つ の Singleバージョンと比べ、ほぼ2倍のDualを使用します。
- モデルカテゴリーには、使用するDSPが他よりも少くて済む「Simple」ブロックとい うものがあります。
- Legacyサブカテゴリーの中のエフェクトモデルは一般的に、常にとは言えません が、MonoとStereoのサブカテゴリーのエフェクトモデルよりも少ないDSPを使用 します。
- 1つのブロック内のパラメーターを即時に調整する際は、2台の同じアンプやエフェ クトブロック(異なる設定と共に)を切り替える代わりに、コントローラーまたはスナッ プショットを使用してください。単にアンプモデルのトーン・スタック・ノブで調節する だけで、驚く程異なるトーンが得られることに驚かれるでしょう。

# <span id="page-17-1"></span><span id="page-17-0"></span>**ブロックの順序とステレオイメージング**

HX Stompのシグナルパスはステレオで、2つのオーディオチャンネルを持っています。 ステレオの入力ソース(例えば分離した左右の信号が HX Stompの左右の入力端子に 送られる場合)がデバイスに供給されると、ソースとなるオーディオはパス内で使用される ステレオブロックの場所を問わず、直接ステレオ内で個別に処理されます。パス内にモノ ブロックが加えられると、オーディオの両チャンネルが合わせられてモノとしてブロックか ら送られます。

HX Stompのエフェクトモデルのほぼ全てにモノとステレオバージョンがあります。イン スペクター内のモデルの名称の後にステレオブロックが2を表示します。ステレオイメー ジング、あるいはあなたのトーンがステレオスピーカーやヘッドフォンからどれくらいの幅 で出現させるか、は加えるブロックのタイプと順序に大きく依存します。

Legacyエフェクトモデルの動作は、クラシックなLine 6エフェクトが本来のオリジナルモ デルのそれと異なるのと同様に、それぞれが異なります。

- Legacy Distortion、Dynamics & Pitch/Synthエフェクトはモノです。
- Legacy Modulation & Delay エフェクトにはモノもあれば、ステレオもあり、そし ていくつかはモノ・イン/ステレオ・アウトと混在しています。エフェクトのMixパラメー ターを調節することで供給するステレオイメージを絞り込むことができます。望み通 りのステレオ出力が得られるように、これらのエフェクトで実際に試し、Mixパラメー タを調節することが一番です。
- Legacy Filter と Reverbエフェクトはモノです。
- **ヒント**: 1つのアンプや他のモノ再生システムを使用している場合でも、ステレオエ
- フェクトがモノのカウンターパートよりも「フル」に聞こえる場合があります。これが 特に顕著なのがステレオリバーブを使用しているときです。

# <span id="page-18-0"></span>ブロック

# **Inputブロック**

Inputブロックには専用のノイズゲートが備えられています。ThresholdとDecayパラメ ーターはノブ1 (Gate)をオンにしない限り、グレイアウトで表示されます。

ほぼ常時InputブロックをINPUT L/MONOとRIGHT入力から供給させたいのはわかり ます。とは言え、代わりにRETURN L/MONOとRIGHT入力をシグナルフローに入れる、 あるいは USB In 5/6へリアンプの目的で供給することもできるのです。

#### Edit画面からアッパーノブを回してInputブロックを選択し、次にロワーノブを 回して入力を変更します。

INPUT MAIN L/R INPUT RETURN L/R INPUT USB 5/6

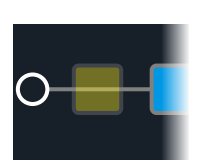

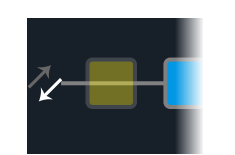

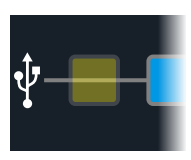

Main L/R <sub>Main「L/R」を選択しておきます。</sub> L/MONOとRIGHT入力は両方とも同時に有効化されます。通常は、Input

RETURN L/MONO/RIGHTは、キーボード、ドラムマシン、またはその他のモデ

- Return L/R ラーのサウンド処理を行うステレオ入力ブロックとして動作させることができます。 メモリー内にRETURNまたは FX Loop処理ブロックが存在する場合、利用した
	- RETURN入力を選択することはできません[。「Send/Return」参](#page-27-1)照
- USB入力5/6は、MacやWindows DAWソフトウェアでトラックを処理する際に 使用できます[。「USB オーディオ」](#page-43-1)参照

**注意**: HX Stompはまた、USB 1/2と3/4から入力信号を受信しますが、コンピュ ータ(または iPadデバイス)からのオーディオのモニター専用となり、全ての処理ブ ロックはバイパスされます。USB 1/2または3/4は、入力ブロックソースとして使 用することはできません。

#### Inputセッティング

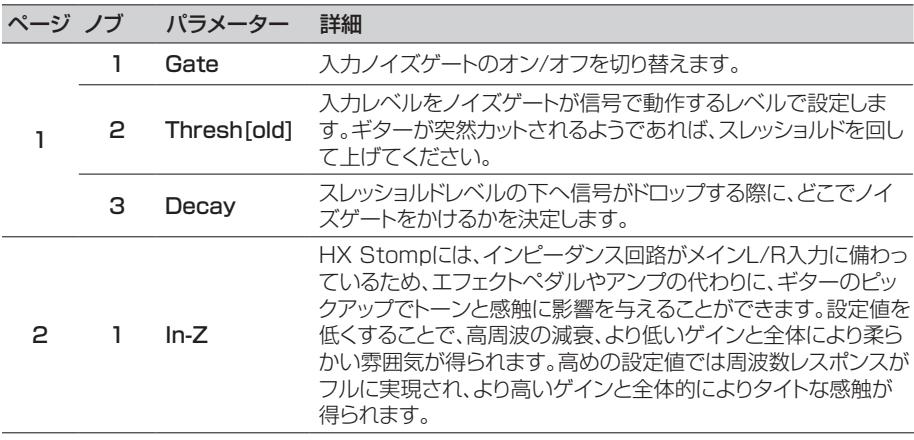

# **Outputブロック**

ほとんどのサウンドには1つのOutput Main L/Rブロックがあり、ステレオスピーカー 間の全体のレベルとバランスを調節するためにこれを使用します。1つのパラレルパス の構成が存在する場合、MixerブロックをパスBへルートさせると、パスB信号をステレオ SEND出力からルートさせるための第2のOutputブロックが表示されます[。「パスBの出](#page-15-1) [力を設定する」](#page-15-1)参照

OUTPUT MAIN L/R OUTPUT MAIN L/R+SEND L/R

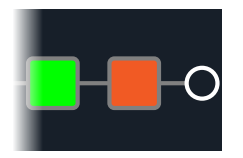

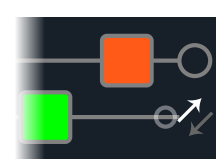

### Outputセッティング

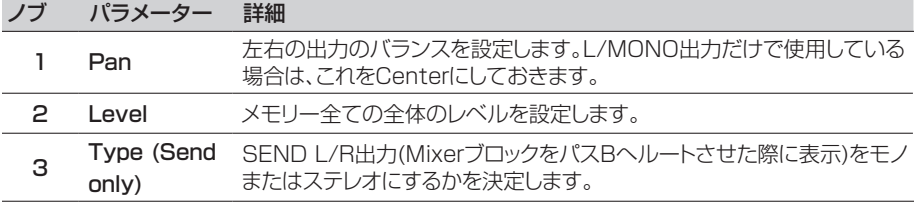

# <span id="page-19-0"></span>**エフェクト**

HX Stompには、名高いHelixギタープロセッサーのエフェクトを始めとするLine 6の エフェクト全てが用意されています。これらのエフェクトはモデルリスト内のMonoとStereoのサブカテゴリーの中で見つけることができます。さらに、HX Stompにはクラシッ クなDL4、DM4、MM4、FM4ストンプボックスに加え、M13、M9、M5プロセッサーか ら厳選されたエフェクトが搭載されています。これらはLegacyのサブカテゴリーの中で 見つけることができます。

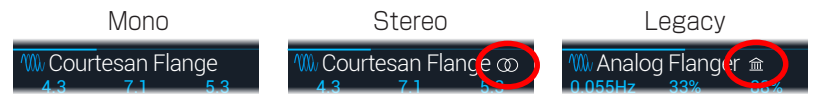

#### Edit画面からアッパーノブを回してブロックを選び、次にロワーノブを回してそ のモデルを変更します。

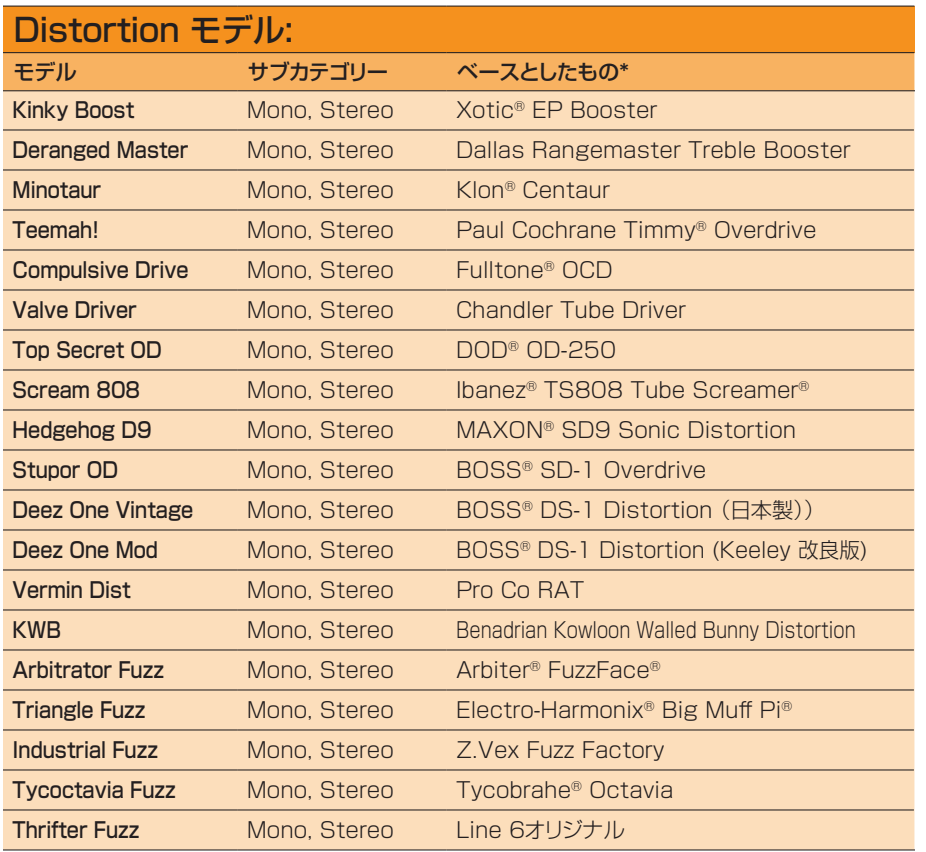

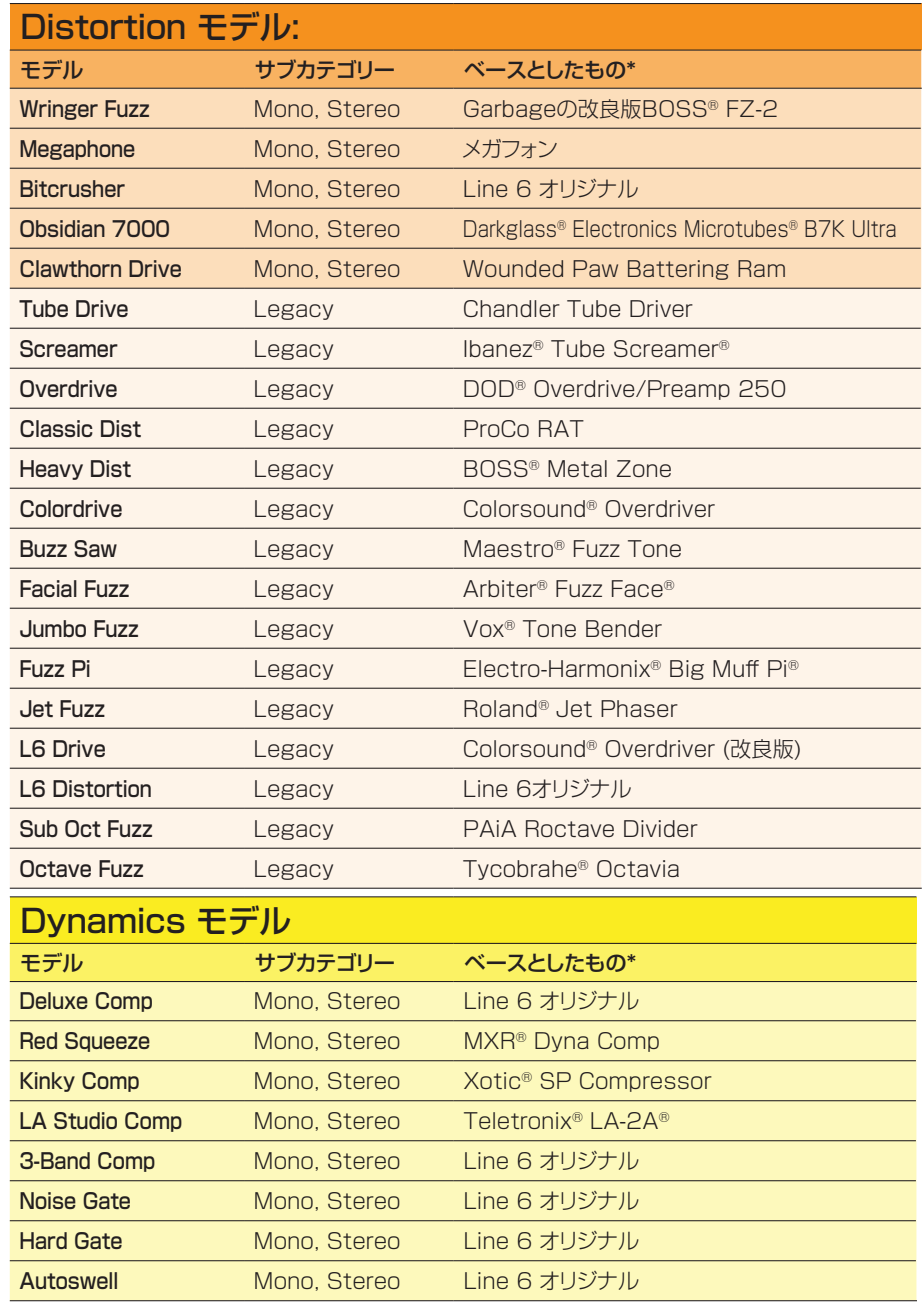

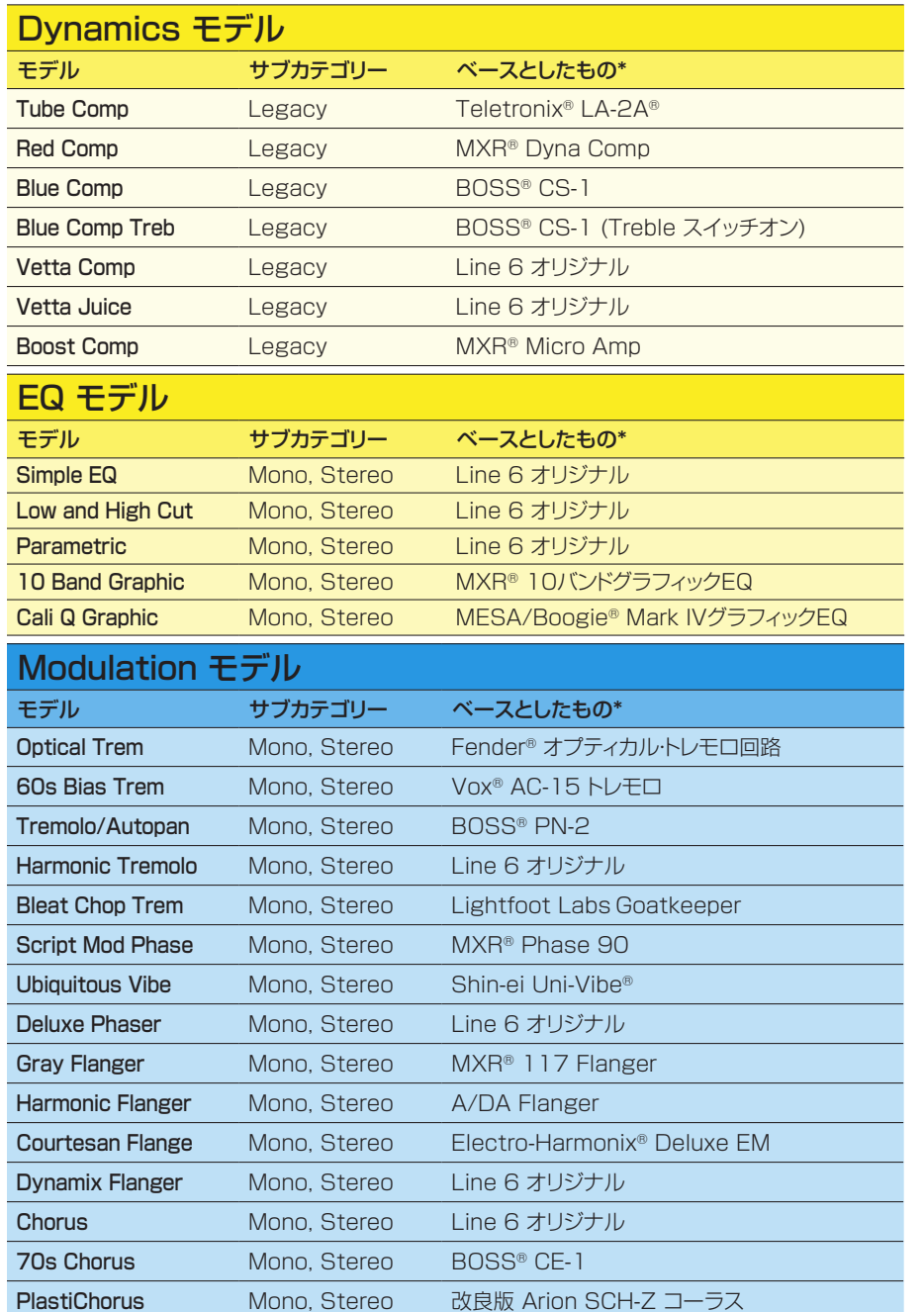

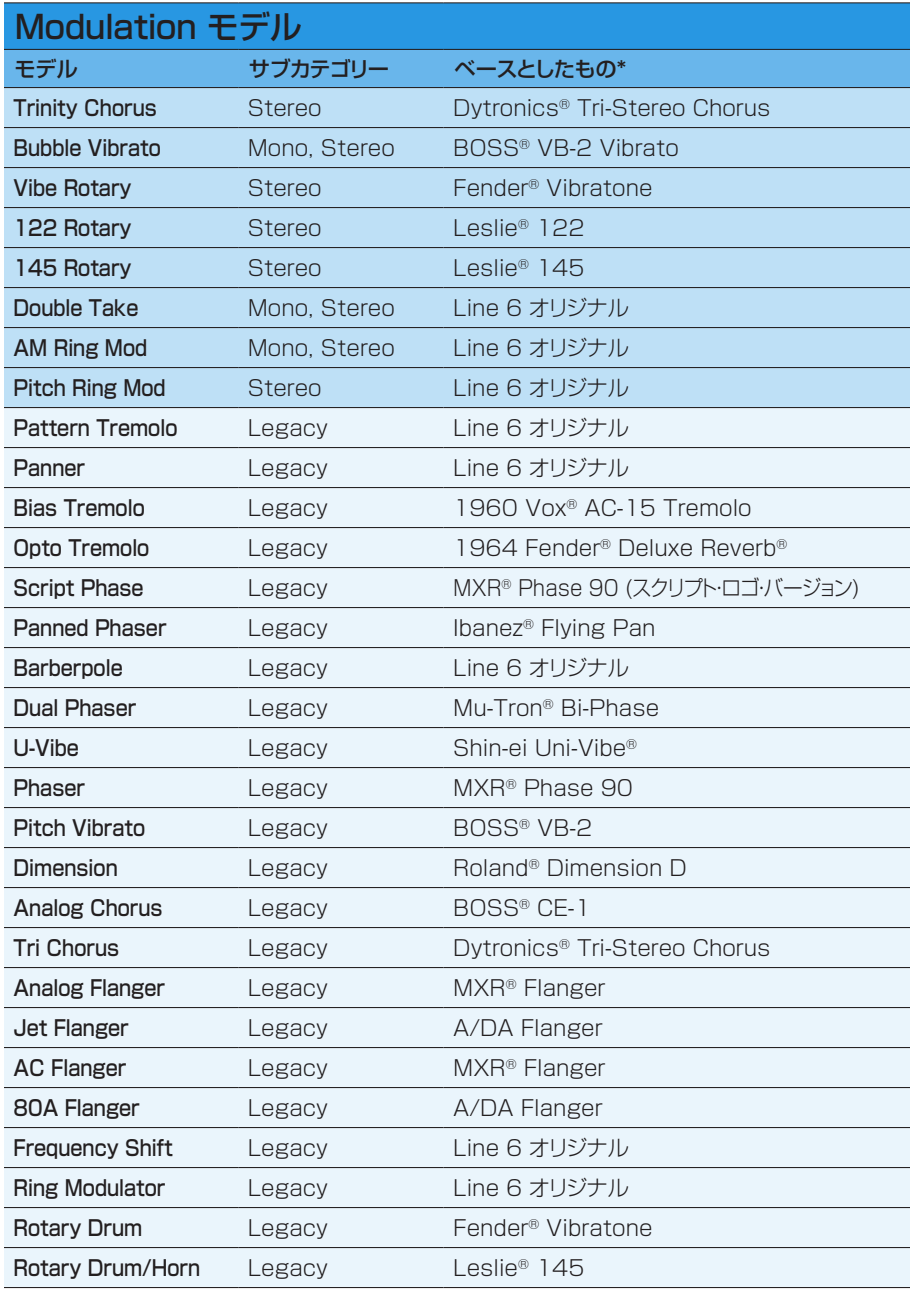

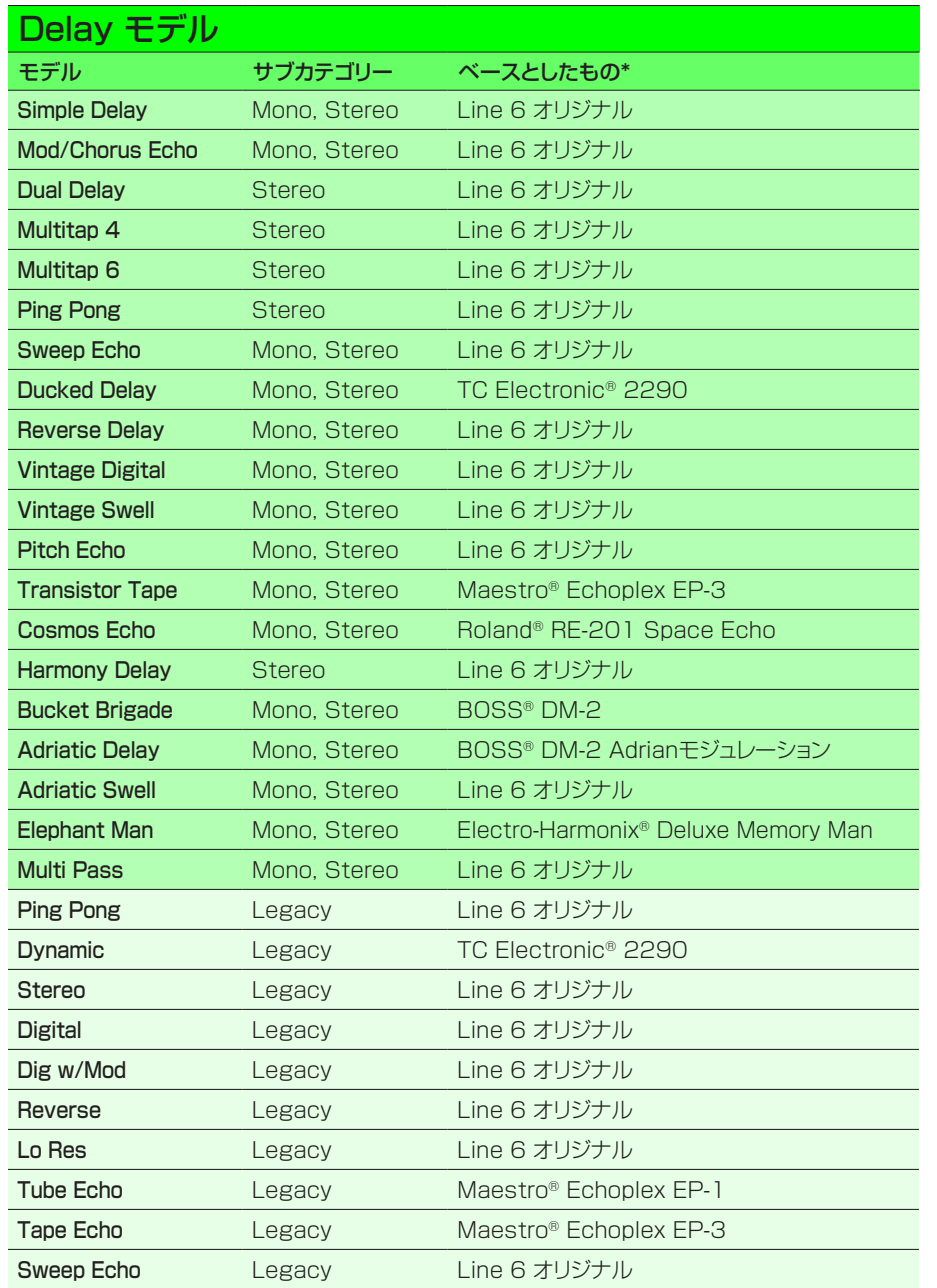

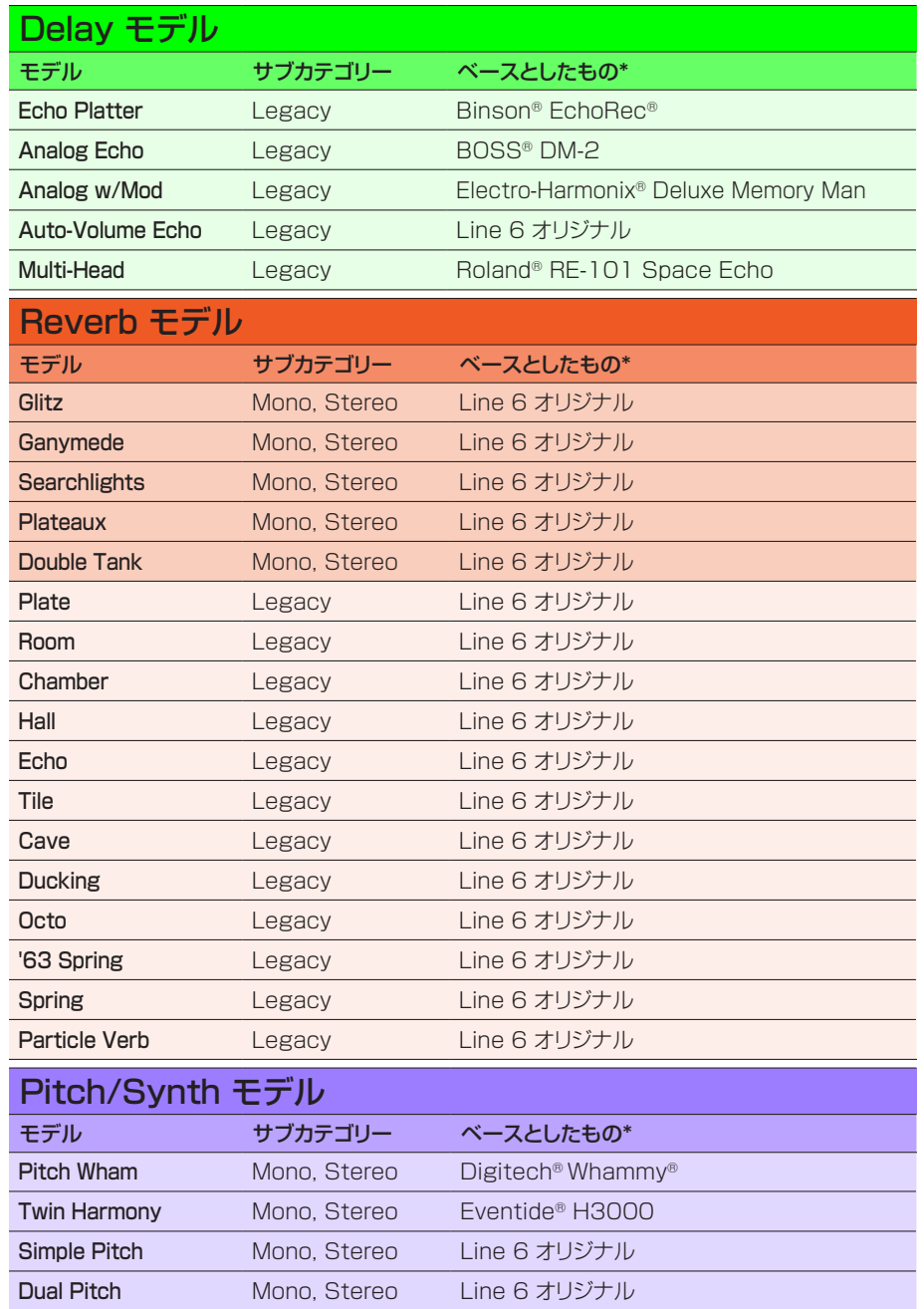

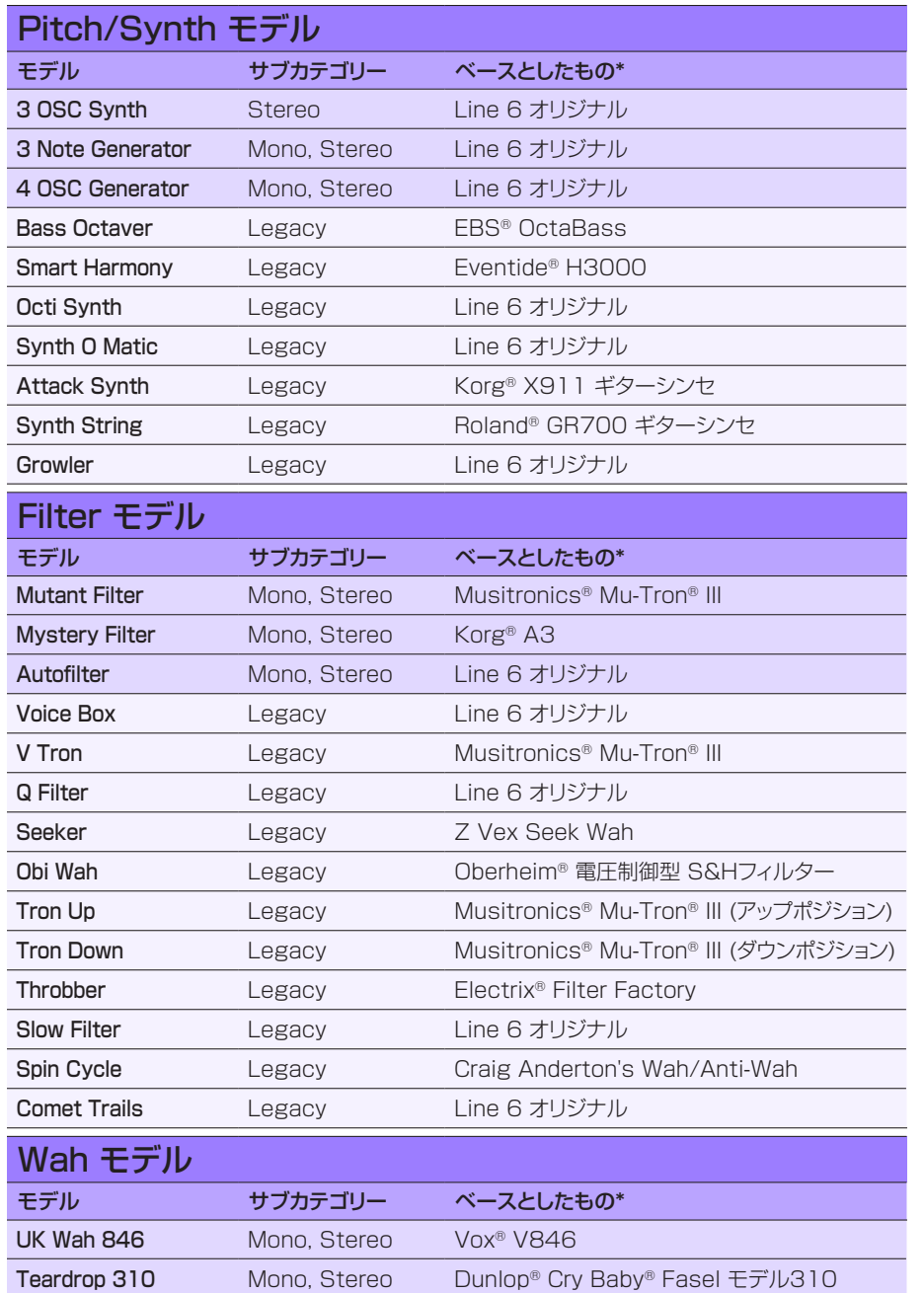

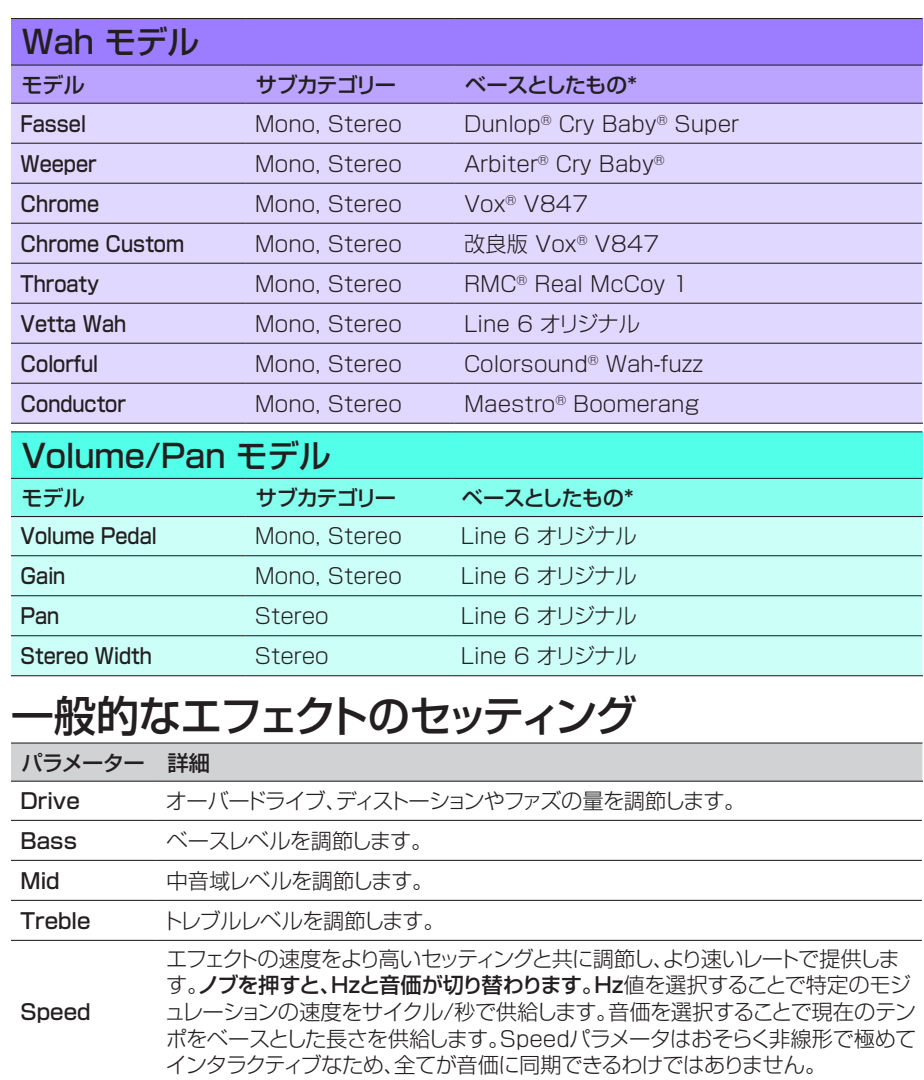

エフェクトのレートを高めに調節することで、より速いレートを提供します。ノブを押 すと、数値と音価が切り替わります。Rateパラメータはおそらく非線形で極めてイ

ディレイ/リピートタイムを高めに設定すると、より長いディレイを提供します。ノブ を押すと、msと音価が切り替わります。ms値を選択して、特定のタイムをミリ秒で 提供します。音価を選択することで現在のテンポをベースとした長さを提供します。 モデルを変更すると、このパラメータ値はノートの分割した値と共に保持されます。

ンタラクティブなため、全てが音価に同期できるわけではありません。

[\\*31ページ、「米国における登録商標」参](#page-30-1)照 本書に記載されている各製品名は各社が所有する商標であり、Yamaha Guitar GroupとLine 6のどちらとも関連や協力関係はありません。ここに記載されている製品名、情報及びイメージ は、Line 6のサウンドモデルの開発中に研究した特定の製品を明らかにする事を唯一の目的としています。

Rate

Time

<span id="page-23-0"></span>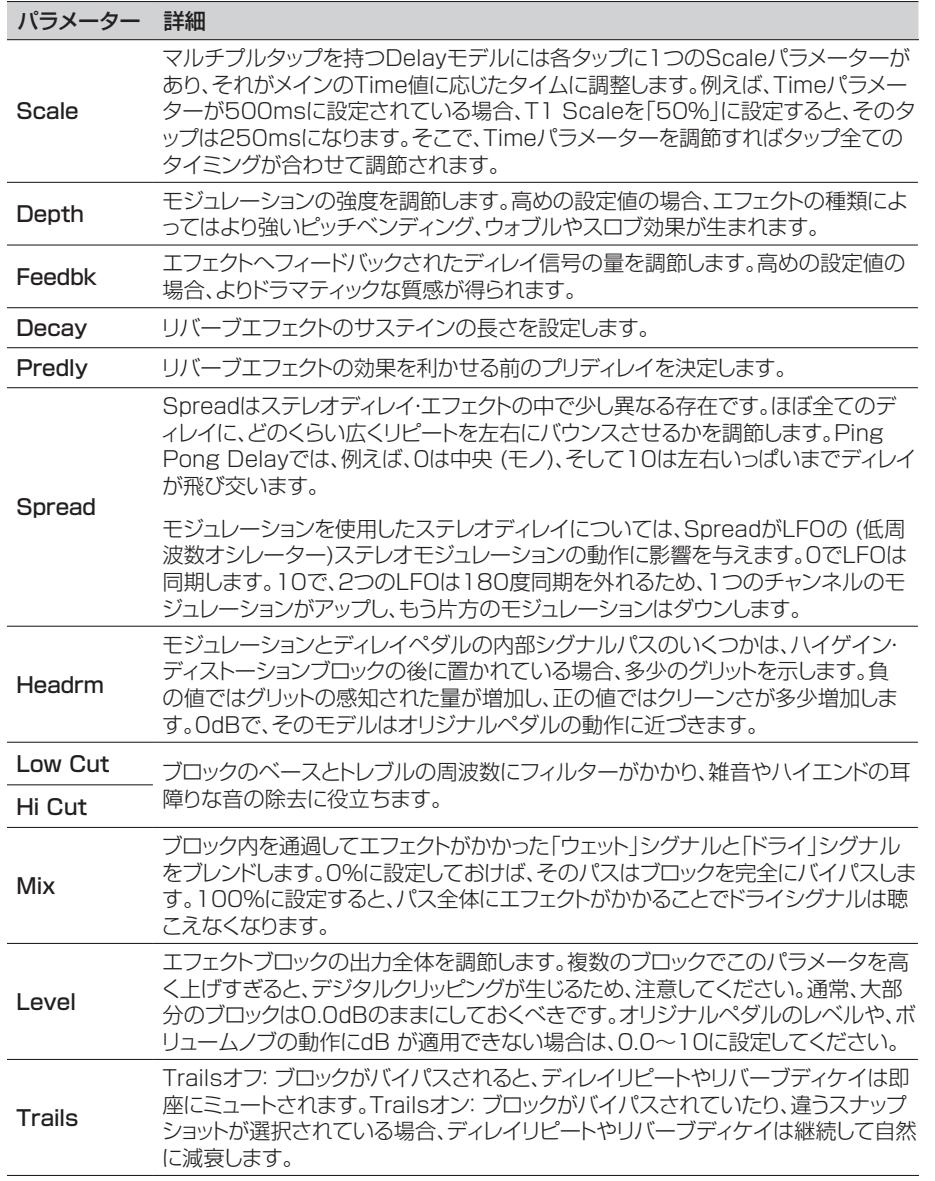

## **Amp+Cab**

Amp+Cabブロックは1つの Ampモデルを選ぶと、マッチするモデルが自動的にロード されるため、とても便利です。使用可能な処理ブロック6個のうち、使用するのは1つだけ です。

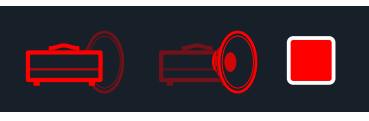

Amp+Cabブロックの中のアンプモデルを変更するときは、アンプアイコンが 明るい赤で表示されるまで <PAGEを押し、次にロワーノブを回します。キャ ブモデルを変更するときは、キャブアイコンが明るくなるまでPAGE ソブを押 し、次にロワーノブを回します。

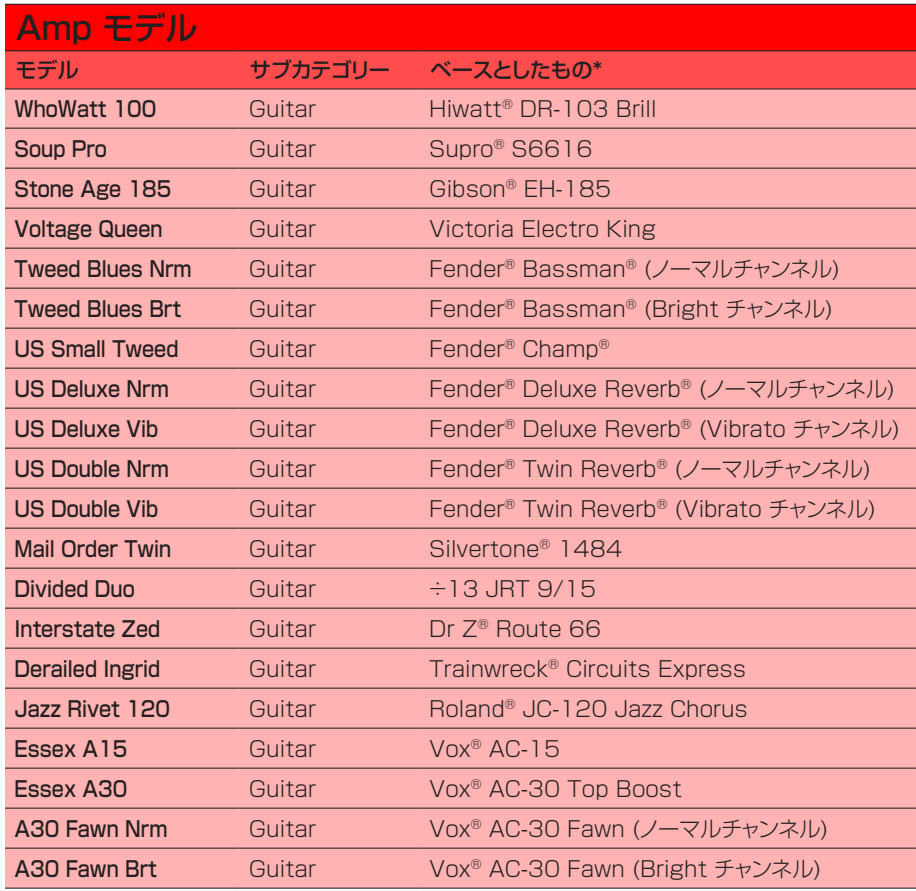

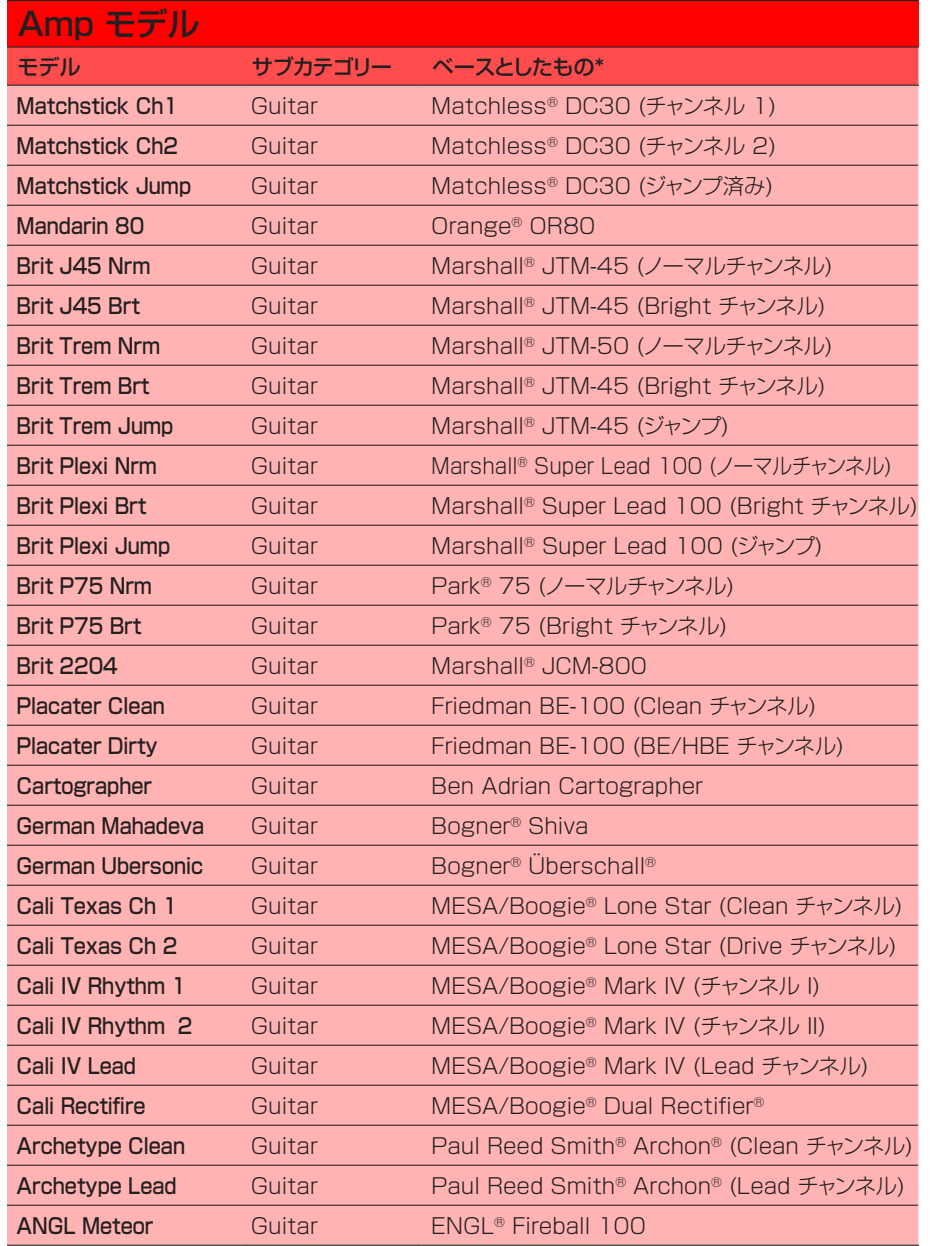

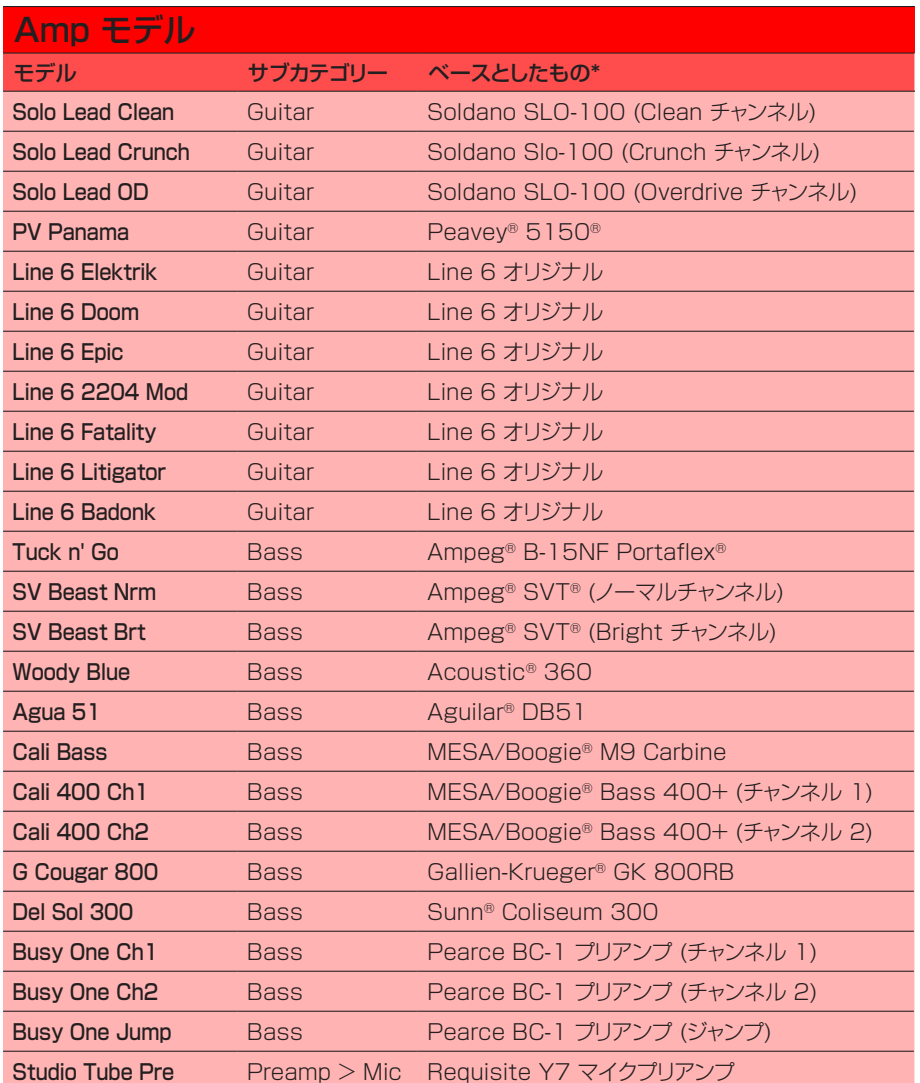

以下のページに記載されているトーンスタックとより詳細なアンプパラメーターは、選択 したアンプモデルによって異なります。

#### <span id="page-25-0"></span>一般的なアンプセッティング

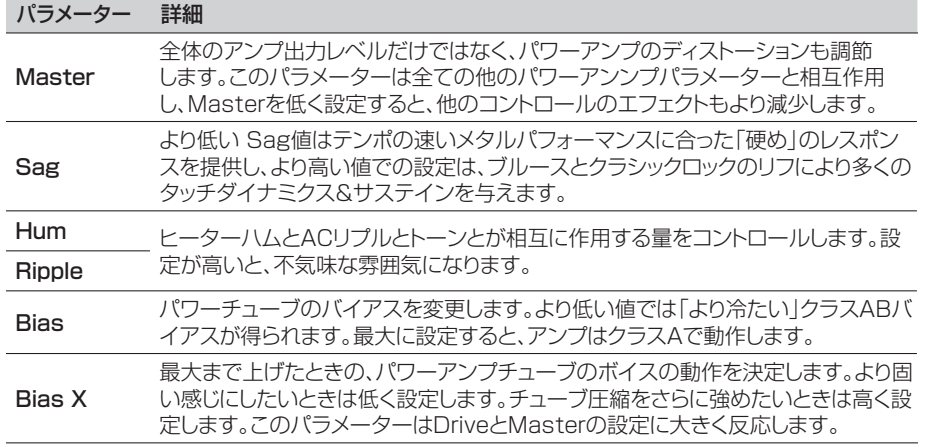

# **Amp**

Ampブロックはマッチするキャブモデルが含まれていない点を除き、Amp+Cabブロック と全く同じです。

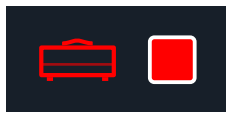

#### **Preamp**

さらに我々は、アンプのプリアンプ段階のトーンを提供する、各AmpモデルのPreampバ ージョンの完全なセットも含めておきました。HX Stompペダルをお気に入りのアンプの パワーアンプセクションへ供給する際に使用することをお勧めします。そして、Preamp > Micカテゴリーの中にはスタジオマイク・プリアンプが用意されています。

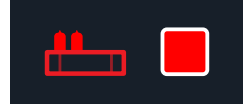

PreampブロックはフルのAmpブロックよりもDSPの使用量は少なくすみます。

# **Cab**

CabブロックにはSingleとDualの2つのサブカテゴリーがあります。Dualキャブにはス テレオ出力があり、各キャブは左右最端までパンします。驚く事ではありませんが、Dualキ ャブはSingleキャブよりも2倍のDSPを要します。

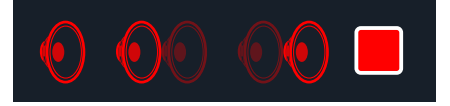

Cab > Dualブロックの 最初 のキャブモデルを変更するときは、左 のキャブ アイコンが明るい赤で表示されるまで<PAGEを押し、次にロワーノブを回しま す。2番目 のキャブを変更するときは、右 のキャブアイコンが明るい赤で表示さ れるまでPAGE>を押し、次にロワーノブを回します。

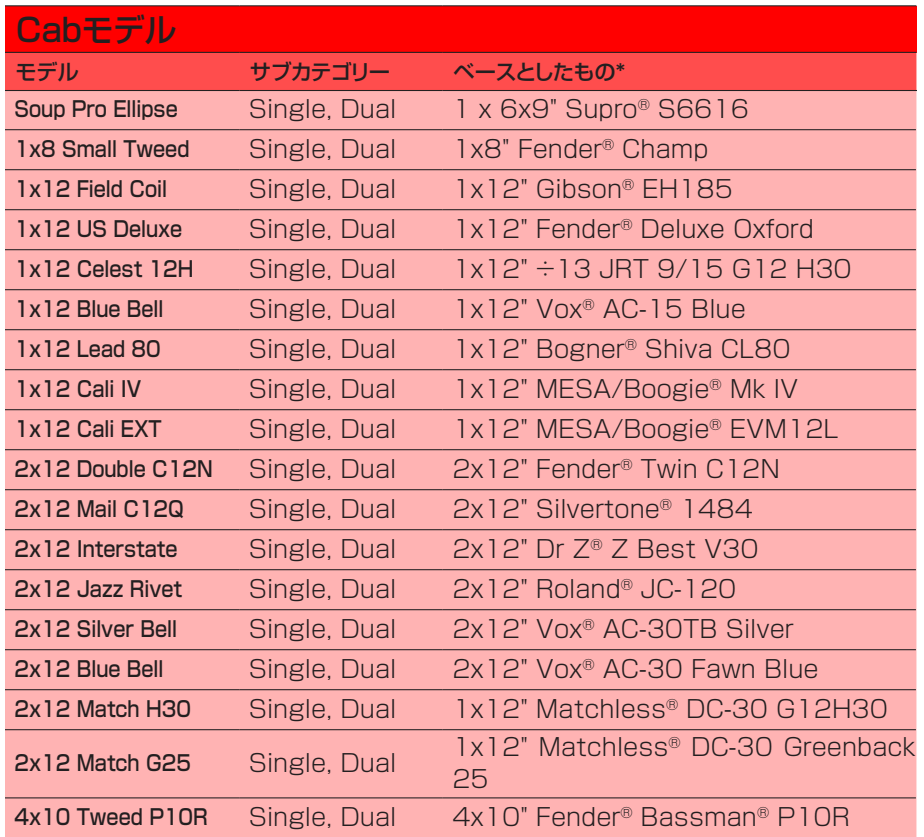

<span id="page-26-0"></span>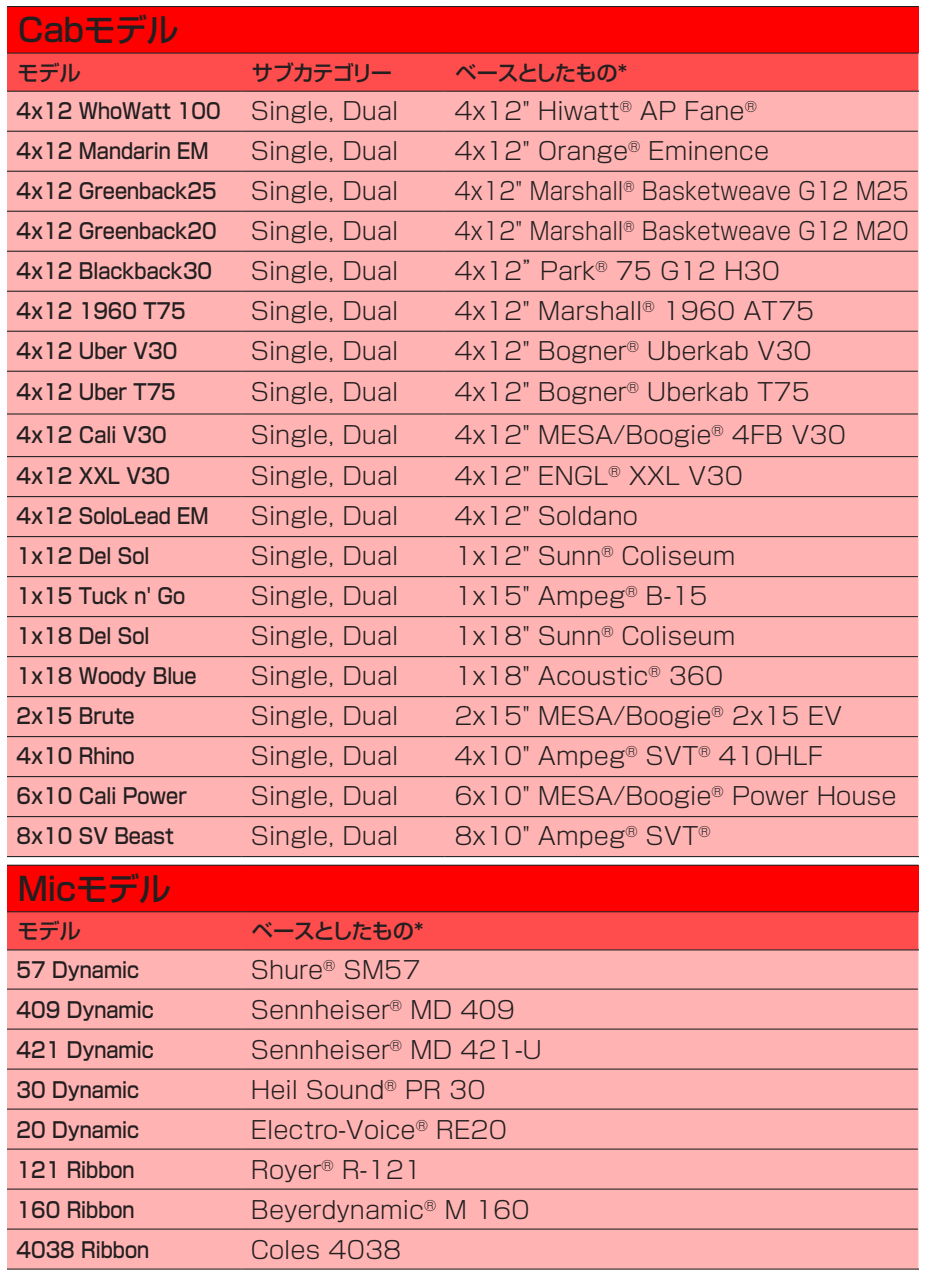

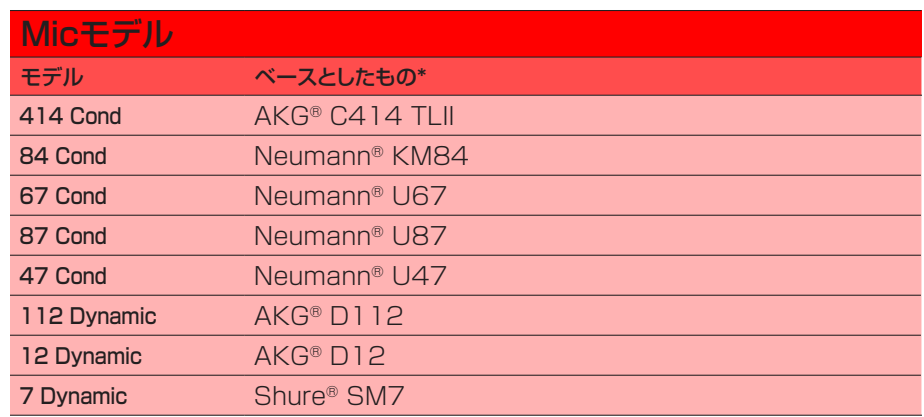

#### Cabセッティング

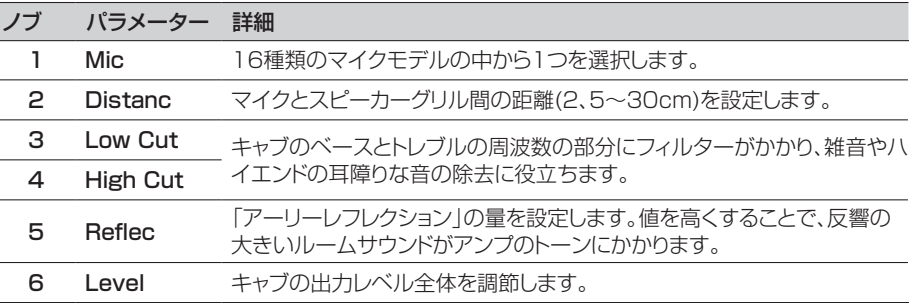

# <span id="page-26-1"></span>**インパルス・レスポンス (IR)**

インパルス・レスポンスは測定した特定のオーディオシステムの音の出力を関数で表した ものです。( HX Stompに関しては、アコースティックギターボディの音響やスピーカー キャビネットとマイクの組み合わせを指します。) HX Stompは一度に最大128のカスタ ム、あるいは他社のIRを読み込んで保存することができます。

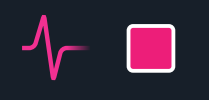

# カスタム・インパルス・レスポンスをロードする

カスタマイズしたインパルス・レスポンスをロードする際は、をMacまたはWindowsコ ンピュータを接続して*HX Edit*ソフトウェアを使用してください。*HX Edit*アプリ[はline6.](http://line6.com/software) [com/softwareか](http://line6.com/software)ら無料でダウンロードすることができます。

- <span id="page-27-0"></span>1. HX StompをUSBでコンピュータと接続し、HX Editアプリを開きます。
- 2. IMPULSESタブをクリックします。

#### did **IMPULSES**

3. デスクトップまたはファインダー画面から1つまたは複数のIRファイルを HX Editアプリの Impulses list の中へドラッグします。

**HX Edit**は自動的にHX Stompハードウエアの IRリストを更新します。HX Stomp は一度に最大128のIRを読み込んで保存することができます。最大2048の 48kHz、16-ビット、モノ、.WAVタイプのIR サンプルが当初からサポートされてい ます。しかし、HX Editアプリを使用することで、異なるサンプルレート、ビット深度、長 さ、ステレオフォーマットのIR .WAVファイルをインポートし、そのアプリが自動的に これらの属性を変換してHX Stompへ送信することができます。

- HX Editアプリのプリファレンスにアクセスすれば、ファイルの左または右チャンネ ルデータのどちらをインポートするかを選択したり、(モノ) IRへ両方のチャンネルを ミックスしてインポートしたりとインポートするステレオWAV IRを好みに合わせて 設定することができます。
- インポートした IR は自動的に2048サンプルの長さに調節されます。モデルリスト から1024サンプルバージョンを任意で選択してDSPを保存することもできます が、これによりIR は途中でフェードアウトします。

重要! IRブロックは実際のIRファイルではなく、IRインデックス番号を参考基 準にします。例えば、*HX Edit*アプリを使用して「IR 12」を置き換え、または消 去すると、選択した「IR 12」を選択したIRブロックを含む、どんなメモリーに も影響を与えてしまいます。

#### インパルス・レスポンスのセッティング

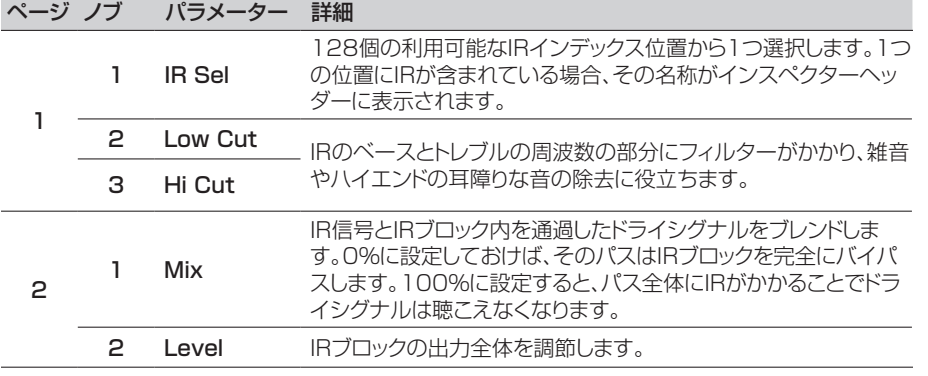

#### <span id="page-27-1"></span>**Send/Return**

各センドとリターンは個々に使用することもできますが、(モノまたはステレオの)エフェク トループとして一緒に使用することもできます。

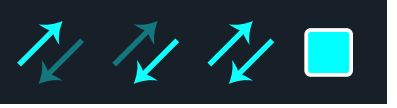

エフェクトループでお気に入りの外部ストンプボックス(あるいはラックエフェクト)をサウ ンドのどの位置にでも自在に差し込むことが出来るようになります。

■注意: 各SendとReturnのペアはインストルメント(ストンプボックスに差し込むた め)またはライン・レベルのオペレーション用に設定可能です[。「Global Settings](#page-40-2) [> Ins/Outs」](#page-40-2)参照

#### Sendセッティング

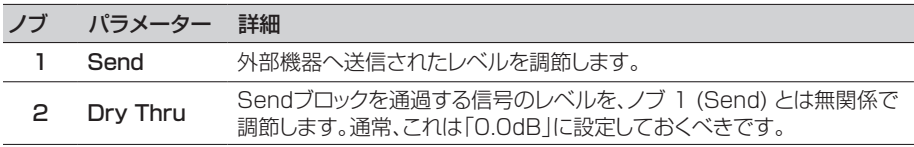

#### Returnセッティング

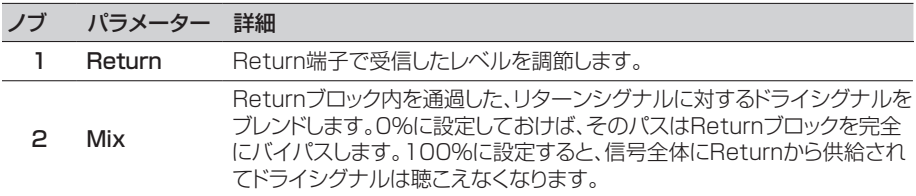

### <span id="page-28-0"></span>` FX Loopセッティング

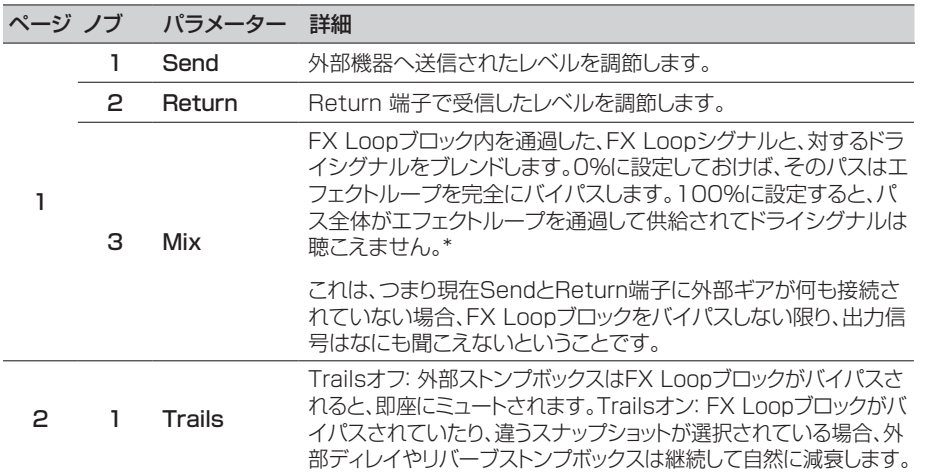

# **Looper**

1つのモノやステレオLooperブロックを加えることができます。

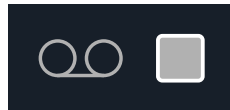

1-Switch LooperはStompモードで、1つのフットスイッチにそれが割り当てられている ときのみ作動します。フットスイッチへのブロックの割り当て方は [「Bypass Assign」](#page-34-1)を 参照してください。Looper機能はMIDI経由でアクセスすることもできま[す「MIDI CC」](#page-48-1) 参照。

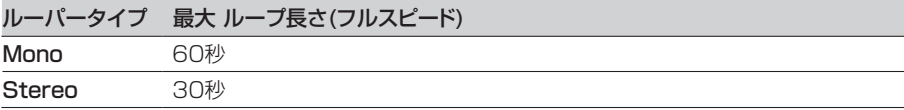

1. 1-Switch Looperブロックをサウンドへ加え、それをStompモードでフッ トスイッチへ割り当てます。

[「クイック・フットスイッチ・アサイン」参](#page-34-2)照

- 2. 1-Switch Looperスイッチを押します。 LEDが赤で点灯し、ループを録音していることを示します。
- 3. 1-Switch Looperスイッチを再び押します。

LEDが緑で点灯し、ループを再生していることを示します。

- 4. 1-Switch Looperスイッチを再び押します。 LEDが黄色で点灯し、ループがオーバーダブモードに入っていることを示します。ス イッチを続けて押すことで再生とオーバーダブモードが切り替わります。
- 5. ルーパーが再生またはオーバーダブモードに入っているときに、そのスイッ チを1秒間長押しします。

直前の録音が取り消されます。再びスイッチを長押しし、録音をやり直します。

- 6. 1-Switch Looperスイッチ素早く2回押します。 再生/録音が停止し、LEDが白で点灯してループがメモリーに保存されたことを示し ます。
- 7. ルーパー再生/録音を停止させている間に、そのスイッチを長押しします。 録音が消去され、LEDが薄暗い白で点灯します。
- **重要!** ループの使用中にメモリ—を変更することもできますが、選択したメモリー に同じタイプのル—パーブロック(モノまたはステレオ)が含まれていない限り、ル ープの再生は停止します。

#### Looperセッティング

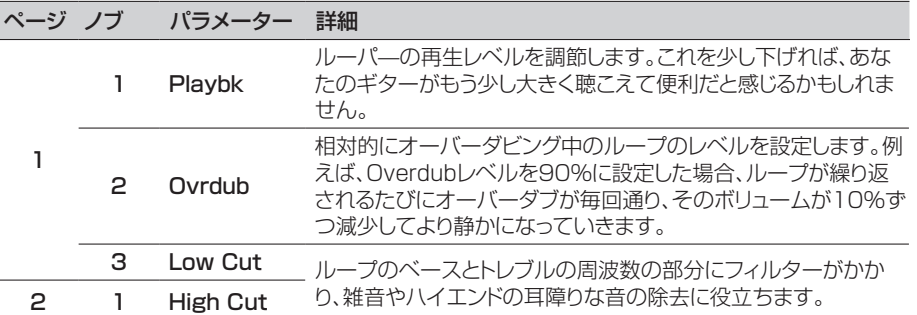

# **Split**

Splitブロックはパラレルパスを作成する都度表示されますが、視覚できるのは選択した 時のみです:

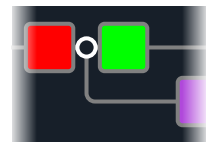

<span id="page-29-0"></span>HX Stompには、Y、A/B、Crossoverの3種類の異なるタイプのSplitブロックがあります。 アッパーノブを回してSplitブロックを選択し、次にロワーノブを回して Splitタ イプを変更します。

#### Split > Yセッティング

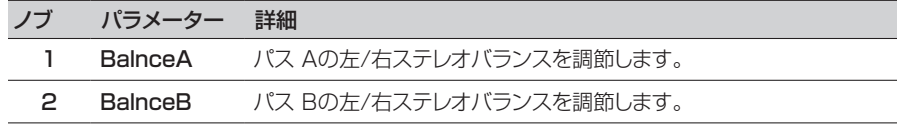

**ヒント**: いいですか、これはパワーユーザーむけです: もし、Split > Yブロックを一 番左へ移動させ、そのBalnceAを「L100」に、BalnceBを「R100」へ設定する と、L/MONOとRIGHT入力を個別に処理することができます。さらに、Mixerブロ ックをパス B (Send L/R)へルートさせると、2つのインストルメントをそれぞれの モノ入力、ステレオ処理とステレオ出力で同時に処理することができます。

### Split > A/Bセッティング

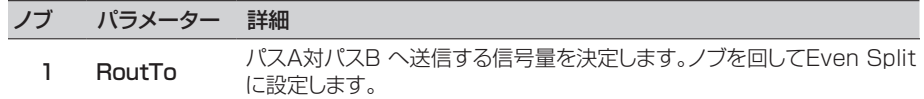

#### Split > Crossoverセッティング

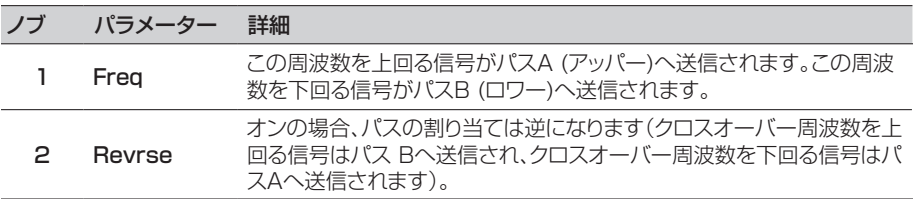

#### **Mixer**

Mixerブロックはパラレルパスを作成する都度表示されますが、視覚できるのは選択した 時のみです:

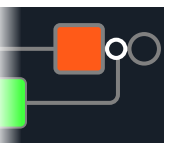

#### Mixerセッティング

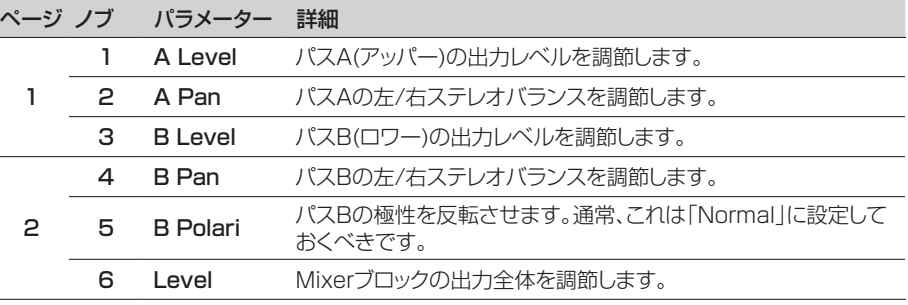

#### <span id="page-30-1"></span><span id="page-30-0"></span>**米国における登録商標**

本書に記載されている各製品名は各社が所有する商標であり、Yamaha Guitar GroupとLine 6のどちらとも関連や協力関係はありません。ここに記載されている製品名、情報及びイメ ージは、Line 6のサウンドモデルの開発中に研究した特定の製品を明らかにする事を唯一の目的としています。

5150 は ELVH Incの登録商標です。

Acoustic は GTRC Services、Incの登録商標です。

Aguilar は David Boonshoftの登録商標です。

AKG、DOD及びWhammyはHarman International Industries、Incの登録商標です。 Arbiter は Sound City Amplification LLCの登録商標です。

Binson、Dytronics、LA-2A及びTeletronixはUniversal Audio、Incの登録商標です。

Beyerdynamic は Beyer Dynamic GmbH & Co. KGの登録商標です。

Bogner及びÜberschallはBogner Amplificationの登録商標です。

BOSS及びRolandはRoland Corporation U.Sの登録商標です。

Colorsound は Sola Sound Limited Corporation、UKの登録商標です。

Cry Baby、Dunlop、Fuzz Face、MXR及びUni-VibeはDunlop Manufacturing、Incの登録商 標です。

Darkglass及びMicrotubesはDarkglass Electronics、TMI Douglas Castroの登録商標です。

Digitech は DOD Electronics Corporationの登録商標です。

Dr. Z は Dr. Z Amps、Incの登録商標です。

EBS は EBS Holdingの登録商標です。

EchoRec は Nicholas Harrisの登録商標です。

Electro-Harmonix及びBig Muff PiはNew Sensor Corpの登録商標です。

Electro-Voice は Bosch Security Systems、Incの登録商標です。

Engl は Beate AusflugとEdmund Englの登録商標です。

Eventide は Eventide Incの登録商標です。

Fane はFane International Ltdの商標です。

Fender、Twin Reverb、Bassman、Champ、Deluxe Reverb及びSunnはFender Musical Instruments Corpの登録商標です。

Fulltone は Fulltone Musical Products、Incの登録商標です。

Gallien-Krueger は Gallien Technology、Incの登録商標です。

Gibson及びMaestroはGibson Guitar Corpの登録商標です。

Heil Sound は Heil Sound Ltdの登録商標です。

Hiwatt は Simon GilesとJustin Harrisonの登録商標です。

Ibanez は Hoshino、Incの登録商標です。

Klon は Klon、LLCの登録商標です。

Korg は Korg、Incの登録商標です。

Leslie は Suzuki Musical Instrument Manufacturing Co. Ltdの登録商標です。

Lone Star は Randall C. Smithの登録商標です。

Marshall は Marshall Amplification Plcの登録商標です。

Matchless は Matchless、LLCの登録商標です。

MAXON は Nisshin Onpa Co.、Ltdの登録商標です。 Mesa/Boogie及びRectifierはMesa/Boogie、Ltd.の登録商標です。 Musitronics は Mark S. Simonsenの登録商標です。 Mu-Tron は Henry Zajacの登録商標です。 Neumann は Georg Neumann GmbHの登録商標です。 Orange は Orange Brand Services Limitedの登録商標です。 Park は AMP RX LLCの登録商標です。 Paul Reed Smith及びArchonはPaul Reed Smith Guitars、LPの登録商標です。 Peavey は Peavey Electronics Corporationの登録商標です。 RMC は Richard McClishの登録商標です。 Royer は Bulldog Audio、Inc. DBA Rover Labsの登録商標です。 Sennheiser は Sennheiser Electronic GmbH & Co. KGの登録商標です。 Shure は Shure Incの登録商標です。 Silvertone は Samick Music Corporationの登録商標です。 Supro は Absara Audio LLCの登録商標です。 TC Electronic は MUSIC Group IP Ltdの登録商標です。 Timmy は Paul Cochrane AKA PAULCAUDIOの登録商標です。 Trainwreck は Scott Alan FischerとMona Fischerの登録商標です。 Tube Screamer は Hoshino Gakki Co. Ltdの登録商標です。 Tycobrahe は Kurt Stierの登録商標です。 Vox は Vox R&D Limitedの登録商標です。 Xotic は Prosound Communications、Incの登録商標です。

# <span id="page-31-1"></span><span id="page-31-0"></span>スナップショット

Play画面で、小さいカメラアイコンが画面右上の隅に表示されます。数字が現在のスナッ プショットを示します。

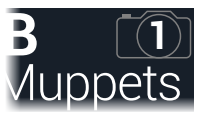

#### スナップショットとは

8匹のタコをペットにしていると想像してみてください。あなたのアンプとペダルボードの 周りで、どれもがクネクネしていると。タップダンスでペダルを操作して、うっかり触手を踏 みつける代わりに、「よし、お前ら、ここでバースだ…いけ!」とあなたが指示を出すと、タコ 達は一斉に動きだします。あなたのソングのバースが、スピルオーバー・ディレイとリバー ブ・トレイルで全てがシームレスに流れる、最適な設定を作ろうとペダルのオンオフを切り 替え、アンプやペダルのノブを調節します。そこであなたは「コーラスの用意…今だ!」と声 を出すとタコ達は瞬時にあなたのソングのコーラスを微調整しはじめるのです。これがス ナップショットの能力です。

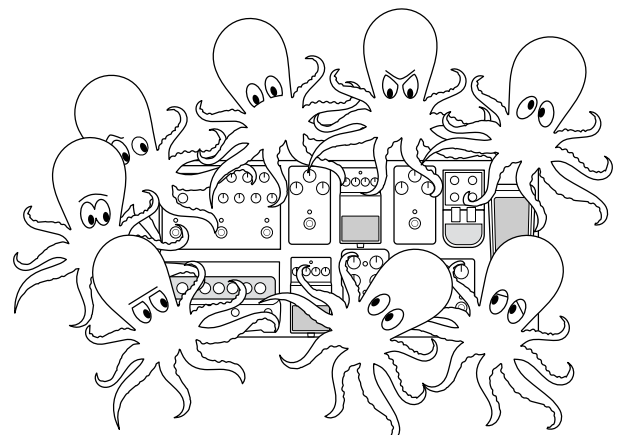

唯一あなたのタコ達/スナップショットに出来ないことが、ペダルボードの配置換えあるい はエフェクトやアンプを別のものと交換することです(両方のエフェクトやアンプブロック 2つが同じメモリーに存在しない限りは)。

各サウンドは最大64個までのパラメーターをスナップショットへ割り当てられるのは、8 匹のタコがそれぞれ8本の触手を持つことと同じです。タコ達はオン/オフ状態とメモリー 毎の微調整の設定(例えば、バース、コーラス、間断なく続くノイズ等のための)を個別の グループとして3個記憶することができます。それが、HX Stompはメモリー毎に3つの スナップショットを持つということです。

HX Stomp内の3つのスナップショットそれぞれが、現在選択しているメモリー内の以下 を含む特定のエレメントの状態を保持して呼び出します:

- エフェクト・バイパス 全ての処理ブロックのバイパス(オン/オフ)状態。( 1-Switch Looperのバイパス状態はスナップショットを通じて保存/呼び出されるわけではありません。)
- パラメーター・コントロール コントローラーに割り当てたパラメーターの値(各サ ウンドで64個まで)。
- テンポ  [「Global Settings > MIDI/Tempo」](#page-42-1) > Tempo Selectが「Per Snapshot」に設定されている際は、現在のシステムテンポ。(初期設定は 「Per Preset」 です。)

スナップショットは全て同じメモリーの中でどのように構成したかによって、同じトーンを3 つのバリエーション、3つの全く異なるトーンやどのようなコンビネーションであっても動 作させることができます。多くの場合、1つのメモリーのスナップショットは1曲に必要な様 々なトーン全てに対応します。

# **スナップショットを使う**

1. Play画面から、Snapshotフットスイッチモードに切り替わるまでPAGE> を押します:

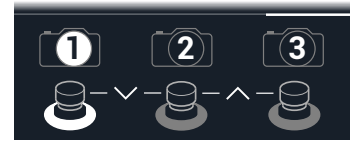

- 2. 3つ のスナップショットスイッチのいずれか1つを押して別のスナップショッ トを選択します。
- 3. 以下の操作を一回、または数回行なうことで、サウンドを調節します:
- Stompモードフットスイッチを押す、また[は「Edit画面」](#page-11-1)でアッパーノブを押し、1つま たは複数のエフェクトをオンまたはオフに切り替えます。スナップショットはブロック のオン/オフ状態を全て記憶します。
- パラメーターを調節し、更に自動的にスナップショット毎に更新させたい場合は、ノブ を押しながら回します。スナップショットは最大 64個までのエフェクトパラメータ値 を記憶します。パラメーターの値が白で表示され、この場合は、Snapshotsコントロ ーラーに割り当てられたことを示します。

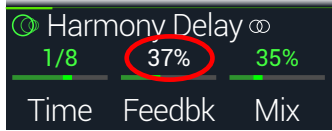

<span id="page-32-0"></span>**ショートカット**: ACTION を押しながらパラメーターノブを押せば、素早くコ ントローラの割り当て(Snapshots コントローラを含め)を外すことができま す。値がカラー表示され、コントローラーは何も割り当てられていないことを示 します。

**注意**: Snapshotsコントローラーを手動で割り当てることもできます[。「Con-](#page-36-1)◆<br>↑ troller Assign Iページから、好きなブロックとパラメータを選択し、ノブ 2 (Controller)を回して「Snapshot」を選択します。

#### 4. 最初に手を付けたスナップショットに戻ります。

HX Stompは即座に、そしてシームレスに以前の状態に戻ります。

**注意**: [「Global Settings > Preferences」](#page-40-1) > Snapshot Editsを「Discard」へ変更してある場合、別のスナップショットを選ぶ前にそのサウンドを保 存する必要があります。そうしないと、編集した内容が消去されてしまいます!

# **スナップショットをコピー/ペーストする**

一からスナップショットを新たに作る代わりに、既存の一つを別のスナップショットの位置 へコピーした後、ほんの幾つかを微調整する方法もあります。

1. Snapshotモードから、コピーしたいスナップショットに対応したフットスイッチに触 れている間に、上書きしたいフットスイッチに軽く触れて放します。 ダイアログパネルが表示されます:

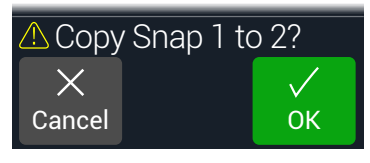

2. ノブ 3 (OK)を押します。

# **スナップショットを交換する**

1. Snapshotモードから、取り替えたいスナップショットに対応する2つのフッ トスイッチに同時に触れて、以下のダイアログを表示させます:

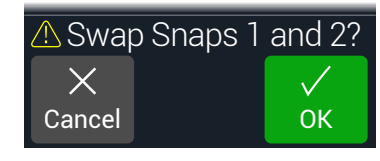

2. ノブ 3 (OK)を押します。

#### **スナップショットを保存する** とACTIONを同時に2回押してサウンドを保存します。

1つのサウンドを保存することで、その3つのスナップショット全てが自動的に保存されます。

**注意**: メモリーを選ぶことで、メモリーが保存された時にアクティブだったスナップシ ● コットがリコールされます。

# <span id="page-32-1"></span>**スナップショット・エディットの動作を設定する**

スナップショット1 (バース)で、例えば、ディレイブロックをオンに、モジュレーション・ブロッ クをオフに切り替え、ディストーションのDriveパラメーターを微調整する等、いくつかの 変更を加えると仮定します。ここでスナップショップ2(コーラス)に切り替え、次に第2の バース用にスナップショット 1 へ1戻るとしたら、HX Stompはこれらの変更を呼び出す べきか、あるいはスナップショットへ戻り、最後に保存された時のサウンドの状態に戻すべ き、のどちらだと思いますか? 正しい答えはありませんので、HX Stompはあなたに選択 を委ねます。

- 1. < PAGEとPAGE>を同時に押してメニュー画面を開きます。
- 2. PAGE を押してから2 (Global Settings)ノブを押します。
- 3. アッパーノブを回してプリファレンスのサブメニューを選びます。
- 4. Snapshot Editsノブを回してスナップショットのエディット動作を設定します: • Recall—スナップショットからスナップショットへジャンプすると、どのスナップショッ トの編集でもリコールされ、最後にそこを離れた状態のまま表示されます(初期設 定)。
- Discard—スナップショットからスナップショットへジャンプした場合、スナップ ショットの編集内容は放棄され、最後に保存したサウンドの内容で表示されま す。Snapshot Edits が「Discardに設定されている状態で、現在選択しているス ナップショットに加えた変更を保存させたい場合は、他のスナップショットを選択する 前に命とACTIONボタンを同時に2回押します。

Play画面のカメラアイコンにより、一目でSnapshot Editsの設定を確認することがで きます。「Recall」に設定されている場合、カメラはグレイに、「Discard」に設定されてい る場合、カメラは赤で表示されます:

RECALL DISCARD

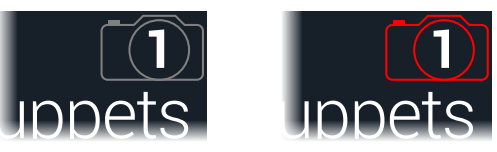

**注意**: 別のメモリーへ移る前に必ず全てのスナップショットの設定を保存してください!

#### クリエイティブなスナップショットの使い方のヒント

- スナップショットの明らかな使用目的は曲の特定箇所を指定する事です。例えば、ス ナップショット1 をイントロ、スナップショット2をバース1、スナップショット3をコーラ スへ指定するとします。
- Delay、Reverb、FX Loops、またはFX LoopsブロックのTrailsパラメーターを 「On」にすることでスナップショット間のスピルオーバーをシームレスにすることが できます。
- これ以上調節するとせっかくのトーンが台無しになるか、またはさらに良くなるか悩 むところですね。スナップショットは、ギターをひく手を離さなくてもトーン間のマイ ナーチェンジを比較できる画期的な方法です。
- スナップショット毎にHarmony Delayブロックの中に違うキーを設定する、または Pitchブロックの中にインターバルを設定します。
- 曲全体を通してボリュームを維持することが困難ですか? そのエフェクトのGainま たはLevelパラメータの1つをスナップショット毎に設定します。
- 代わりにMIDI経由でスナップショットを変更することも可能です[。49ページ、](#page-48-1) [「MIDI CC」参](#page-48-1)照。

# <span id="page-34-1"></span><span id="page-34-0"></span>Bypass Assign

Edit画面からアッパーノブを押す以外にも、HX Stompにはブロックのオンオフを切り替 える様々な方法が用意されています。

- Stompモードフットスイッチを押す
- 接続したエクスプレッションペダルを動かす(「オートエンゲージ」とも呼ばれます)
- MIDI CCメッセージをHX StompのMIDI Inへ送る(またはUSB経由で)

# <span id="page-34-2"></span>**クイック・フットスイッチ・アサイン**

- 1. Edit画面でアッパーノブを回し、フットスイッチへ割り当てたいブロックを選 択します。
- 2. Stompフットスイッチモードで、フットスイッチ1か2(Global Settings > Footswitches > FS3 Functionが「Stomp 3」に設定されている場合 は3) を以下のダイアログが表示されるまで長押しします:

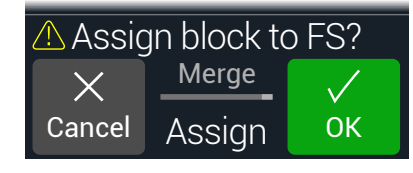

既にフットスイッチに割れ当てられているブロックを別のブロックと置き換えたい場 合は、2 (Assign)ノブを回して「Replace」です。または「Merge」に設定しておくこ とで、複数のブロックを同じスイッチに割り当てることができます。

3. ノブ 3 (OK)を押します。

# <span id="page-34-3"></span>**マニュアル・バイパス・アサイン**

- 1. <
PAGEとPAGE>を同時に押してメニュー画面を開きます。
- 2. ノブ 1 (Bypass Assign)を押します。 Bypass Assign画面はEdit画面と良く似ています:

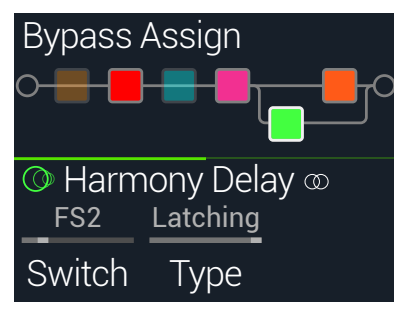

- 3. アッパーノブを回してバイパスさせたいブロックを選択します。
	- Input、Output、Mixerブロックは割り当てることができません。バイパスされている 場合、Splitブロックは割り当てが可能です。Split YとSplit A/Bタイプのブロックは 各パスに対して均一に信号に分けるように戻り、Split Crossoverタイプは周波数分 離を行わずに、各パスへ均等に信号を送ります。
- 4. ノブ1 (Switch)を回して希望するフットスイッチ、エクスプレッションペダ ルを選択します。

None バイパスの割り当てを外します。

FS1〜FS5 Stompモードフットスイッチを踏むことでブロックのオン・オフが切り替わりま す。フットスイッチ3、4、5は Global Settings > Footswitches > FS3 [FS4, FS5] Functionを「Stomp 3 [Stomp 4 or Stomp 5]」に設定し ていない限り機能しないことに注意してください。

> フットスイッチを選択するとノブ2 (Type)が表示されます。ノブ2を回して 「Moment[ary]」または「Latching」の動作を選択します。Momentaryに 設定されている場合、スイッチを押している間そのブロックはバイパス(または 既にバイパスされている場合は無効化)され続けます。Latchingに設定され ている場合、スイッチを押すたびにそのブロックはバイパス(または既にバイパ スされている場合は無効化)されます。

EXP 1、 EXP<sub>2</sub> エクスプレッションペダルを動かせば、自動的にそのブロックは有効化(または バイパス)されます。

EXP 1または2を選択するとノブ2 (Position)とノブ3 (Wait)が表示され ます。Positionはどの位置までエクスプレッションペダルが踏みこまれれば ブロックを有効化またはバイパスさせるかを決定します。0%はヒールダウ ン、99%はトウダウンです。WaitはそのブロックをバイパスさせるまでのHX Stompの待ち時間を決定します。例えば、ワウを効かせたソロの最中に、ヒー ルがダウン位置に触れるたびにワウをオフにしたくはないはずです。

<span id="page-35-0"></span>**ショートカット**: あるいは、PAGE を押し、ノブ3 (Learn)を押してから、使用し たいエクスプレッションペダルを移動させるか、MIDIコントローラーから任意の MIDI CCメッセージを送信します。HX Stompは自動的にそれを理解します。

- **ヒント**: デフォルトにより、EXP 1またはEXP 2経由のバイパスの切り替えは「 ヒールダウン= オフ」の動作で設定されています。バイパスの動作を逆にした い場合は、アッパーノブ(Bypass)を押します。その場合、そのブロックはエク スプレッションペダルを Position位置を超えて押したときにバイパスされま す。1つのエクスプレッションペダルに複数ブロックをバイパスさせる設定が可 能なため、各ブロックの「Position」値をそれぞれ異なる値で設定し、ペダルを 踏み込んだ異なる位置で幾つかのブロックをオンにし、その他をオフにするこ とができます。
- 5. PAGE を押してノブ1 (MIDI In)を回すことで、ブロックのオン/オフ切り 替えに使用できる MIDI CCメッセージを受信するように割り当てることも 可能です。

受信するCC値0〜63がブロックをオフに、値64〜127がブロックをオンに切り替 えます。MIDI CCの中にはグローバル機能に予め確保されているものもあり、選択 できない場合もあるので注意してくださ[い「MIDI CC」参](#page-48-1)照。

# **バイパスの割り当てをクリアする**

- 1. Bypass Assign画面からバイパスの割り当てをクリアさせたいブロック を選び、ACTIONを押します。
- 2. ノブ 1 (Clear Assignments)を押します。

# **全てのバイパスの割り当てをクリアする**

- 1. Bypass Assign画面からACTIONを押します。
- 2. ノブ2 (Clear All Assignments)を押して全てのブロックのバイパス割り 当てをクリアします。

以下のダイアログが表示されます:

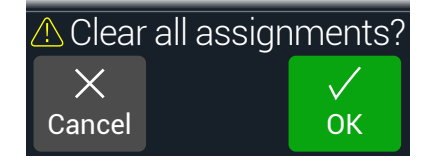

3. ノブ 3 (OK)を押します。

# **Stompフットスイッチを交換する**

Stompモードフットスイッチの位置を変更したい場合(特に複数のアイテムが割り当てら れている)、全てを手動で割り当て直す代わりに、2つのフットスイッチ間で全ての割り当 てを素早く交換することができます。

1. 2つのStompフットスイッチをタッチ(押すのではなく)して以下のダイアロ グを表示させます。

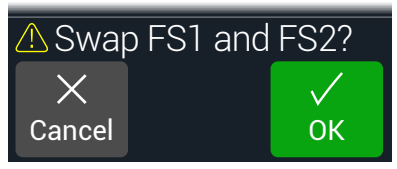

2. ノブ 3 (OK)を押します。

## バイパスアサインメントを作成する際のヒント

- 頻繁に1つのスイッチをオフにして他をオンにするといった動作を繰り返すようであ れば、同じフットスイッチに両方のブロックを割り当ててから、一方を選択している間 にアッパーノブを押します。それにより、フットスイッチを押すことで一方をオフに、も う一方をオンに同時に操作することができます。
- Wahブロックは、エクスプレッションペダルを1%以上動かした時にだけ取り込むよ うに割り当てます。Wait時間は、自然なフット動作で毎回ヒールダウン位置に届く度 にワウをオフに切ってしまわないように十分な長さに設定します。しかしエクスプレッ ションペダルがヒールダウンの位置で長く留まり過ぎてオフにならないように調節 が必要で[す「マニュアル・バイパス・アサイン」](#page-34-3)参照。
- エクスプレッションペダルの異なる踏み込む位置または、ノブをどこまで回すかで、 別のブロックを有効にしたり、バイパスするように設定することができます。実際に複 数のOverdriveブロックを作動させ、1つをPosition= 5%、次をPosition= 30% 、そしてまた1つをPosition= 70%等で試してみます。
- フットスイッチを2つの AmpやAmp+Cabブロック間で切り替えると、アンプモデル は、それぞれ全く違うように聞こえることがあります(実際のアンプと同じです!)。EQ ブロックを使用して1つの Ampブロックを別のAmpブロックのサウンドに似せて作 り、それをバイパスしたものを同じフットスイッチに割り当てます。
- 高いFeedbackを持つDelayブロックを、エクスプレッションのそのトウポジションに 届いた時にのみオンになるように割り当てます。たっぷりと悲鳴を。

# <span id="page-36-1"></span><span id="page-36-0"></span>Controller Assign

HX Stompは演奏中でも、多彩なツールでトーンをコントロールすることができます。 その利便性が最も顕著に現れるのが、接続したエクスプレッションペダルです(通常 Wah、Pitch WhamやVolumeを割り当てた場合)。しかしまた、1つのパラメータに与え た2つの値の切り替え、またはパラメータどうしの切り替え、あるいは即座にパラメータを 変更するようにメモリー内の別のスナップショットを選ぶことでフットスイッチを割り当て ることもできます。

パラメーターがコントローラーに割り当てられている場合、その値は白い文字で表示されます:

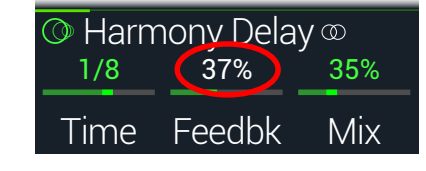

**重要!** WahまたはPitch Whamブロックを追加すると、自動的にEXP 1でコン トロールされるように割り当てられます。VolumeまたはPanブロックを追加す ると、自動的に EXP 2でコントロールされるように割り当てられます[。Mission](https://shop.line6.com/promotions/pedals/mission-expression-pedal-for-line-6-products.html) [SP1-L6H Line 6](https://shop.line6.com/promotions/pedals/mission-expression-pedal-for-line-6-products.html)エクスプレッションペダルをYケーブルを使用してHX Stomp へ接続すると、その内蔵トウスイッチでWah/Pitch WhamとVolume/Panブロ ックを切り替えることができます[。42ページ参](#page-41-1)照。

# **コントローラーを割り当てる**

1. Stomp画面から、コントロールしたいパラメーターのノブを長押しします。 HX StompがController Assignページへジャンプし、ノブ1 (Parameter)の上に パラメーターが表示されます。

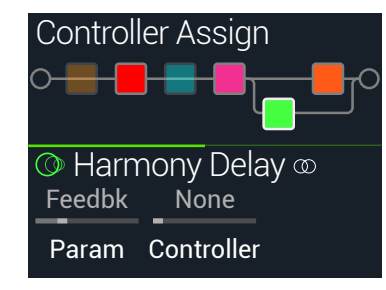

**注意**: Controller Assignメニューへマニュアルでアクセスするときは、三を押 してからノブ2 (Controller Assign)を押します。

- 2. PAGE を押してからノブ3 (Learn)を押します。 ボタンのブレイン・アイコンが青で表示されます。
- 3. フットスイッチを押して接続したエクスプレッションペダルを移動させ、キー ボード等からMIDI CCメッセージを送ります。

コントローラーの名称がノブ2 (Controller)の上に表示されます。

**注意**: コントローラーをマニュアルで選択したいときは、ノブ2 (Controller)を 回します。

None コントローラーの割り当てを外します。

- EXP 1, 2 エクスプレッションペダルはボリューム、ワウ、ピッチワム等をコントロールする 際に使用する、最も一般的なタイプのコントローラーです。
- FS1~FS5 Stompモードフットスイッチを踏むことで、パラメータの Min と Max値が切 り替わります。

FS1-FS5を選択すると、ノブ 3 (Switch Type)が表示されます。ノブ3を回 して「Moment[ary]」または「Latch[ing]」の動作を選択します。「Momentary」はスイッチを押している間、異なる値になります。「Latching」はスイッ チを押すたび、「Min」と「Max」値が切り替わります。\*

- MIDI CC 「MIDI CC」を選択すると、ノブ3 (CC#)が表示されます。ノブ3ノブを回して 好きな MIDI CC番号を選択します。
- Snpshot コントローラーに割り当てられたパラメーターは全てスナップショット毎に 更新されますが、他のコントローラーが既に使用されている場合は、追加の 「Snapshots」コントローラーが使用可能になります。
- **\*注意**: フットスイッチの動作(MomentaryまたはLatching) は割り当て毎で ▼ はなく、フットスイッチ毎で決定します。
- **注意**: HX Stompにはグローバル機能用に特定のMIDI CCメッセージが確保 されていて、これらのCCはコントローラーとして使用することはできません。グ ローバル機能に用意されているCCメッセージを知ろうと試みると以下のダイ アログが表示されます:

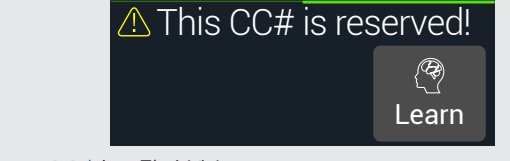

詳細[は「MIDI CC」を](#page-48-1)ご覧ください。

<span id="page-37-0"></span>4. コントロールする範囲を設定したいときは、PAGE を押してノブ1 (Min Value)とノブ2 (Max Value)を回します。

**そことの**<br>イント: コントローラーの動作を逆にするときは、「Min」と「Max」値を交換します。

5. 命を押すと、ホーム画面に戻ります。

**ショートカット:** パラメーターを Snapshotsコントローラーへ割り当てるの は、さらに簡単です。そのパラメーターのノブを押して回すだけです。その値が 白く表示され、現在コントローラーに割り当てられていることを示します。

**ショートカット**: ACTIONを押しながらパラメーターノブを押せば、素早くコン トローラの割り当て(Snapshotsコントローラーを含め)を外すことができま す。白く表示されていた値が元の色の表示へもどり、コントローラーが何も割り 当てられていないことを示します。

#### **ブロックのコントローラーの割り当てをク リアする**

- 1. Controller Assign画面からクリアしたい割り当てを持つコントローラー のブロックを選び、ACTIONを押します。
- 2. ノブ1 (Clear Controller)を押します。

#### **全てのコントローラーの割り当てをクリアする**

- 1. Controller Assign画面からACTIONを押します。
- 2. ノブ2 (Clear All Controllers)を押して全てのブロックのコントローラー 割り当てをクリアします。 以下のダイアログが表示されます:

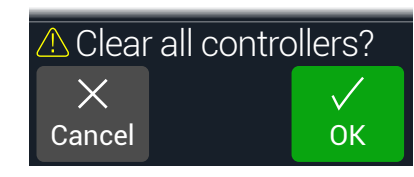

- 3. ノブ3 (OK)を押します。
	- **重要!** オールコントローラーアサインメントをクリアすると、EXP 1とEXP 2から のWahとVolumeの割り当てがキャンセルされます。この機能を使うときは注意 してください!

#### コントローラーの割り当てをする際のヒント

- 初期設定により、1つのパラメータのMinとMax値はかなり極端です。ここをじっくり と慎重に進めれば、微妙なパラメーターの調整は上手くいきます。
- パラレルパス Aと Bのトーン間をスムースにブレンドするときは、Split > A/Bブロ ックを選択してRoute Toパラメータを1つのエクスプレッションペダルへ割り当て ます。初期設定により、信号がパスAを完全に通過するのがヒールダウンの位置で す。ペダルをトーダウンの位置へ動かすことで、パスBの中へ徐々にクロスフェードし ます。代わりに、即座に前後で切り替えられるようにRoute Toパラメータをコントロ ールする場合は、フットスイッチに割り当てます。
- 極クリーンなブーストを求めるのであれば、Volume/Pan > Gainブロックを加える 代わりに、Mixer またはOutputブロックのLevelパラメータを増加させるようにフッ トスイッチに割り当ててみてください。
- お気に入りのディレイやリバーブペダルがあれば、FX Loopブロックを使用してトー ンの中へ差し込むことができます。EXP 1または2にブロックのMixパラメータをコ ントロールするように割り当てます。これでスムーズにペダルをトーンにブレンドさ せることができます。
- 極端にサイケデリックなダブ・ディレイ・スキールには、ディレイFeedbackを増加さ せ、Timeは減少させるようにフットスイッチに割り当てます。
- 四分音符、付点8分音符等、2つのDelay > Timeパラメータ値を切り替えるように フットスイッチを割り当てます。
- IR Selectをフットスイッチへ割り合てます。2つのインパルス応答のMinとMax値 を設定します。これにより、この2つを瞬時に切り替えることができます。

# <span id="page-38-0"></span>Global EQ

HX Stompに内蔵されているグローバルイコライザーには3つの完全なパラメーター バンドに加え可変ロー/ハイカットフィルターが備えられており、ツアー時やスタジオから スタジオへの移動する際などの音響環境における様々な相違を補正するために使用しま す。Global EQが全てのサウンドにかかります。

**注意**: Global EQはSENDまたはUSB出力からは聞こえません。

- 1. << PAGEとPAGE>を同時に押してメニュー画面を開きます。
- 2. ノブ3 (Global EQ)を押します。 Global EQ画面が表示されます:

Global EQ 110 Hz 0.7 0.0 dB Freq Q Gain Global EQ 110 Hz 0.7 0.0 dB  $\text{E}$  Low Freq Q Gain ⊠ Low GLOBAL EQオフ GLOBAL EQオン

- 3. アッパーノブを押してGlobal EQをオンまたはオフにします。
- 4. アッパーノブを回して、Low Cut、Low、Mid、High、High Cutから好みの EQバンドを選択します。
- 5. ノブ1〜3を回して選択した EQバンドを調節します。

# **Global EQをリセットする**

Global EQをリセットすると、出荷時の初期設定に戻ります(フラット)。

- 1. Global EQ画面からACTIONを押します。
- 2. ノブ 1 (Reset EQ)を押します。 以下のダイアログが表示されます:

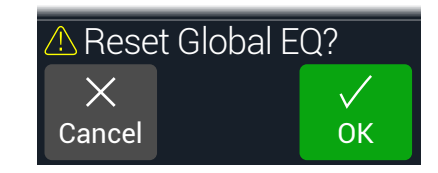

3. ノブ 3 (OK)を押します。

# <span id="page-39-0"></span>Global Settings

Global Settingsメニューには、入力と出力レベル、フットスイッチの設定等、全てのメモ リーへ適用する追加パラメータが含まれています。

- 1. < /PAGEとPAGE>を同時に押してメニュー画面を開きます。
- 2. PAGE を押してから1 (Global Settings) ノブを押します。 Global Settings画面が表示されます:

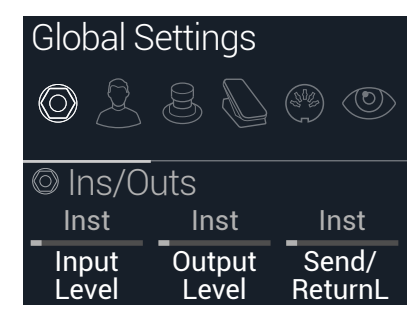

3. アッパーノブを回して6つのサブメニューの中から1つを選びます。 必要に応じてPAGE を押し、他のパラメータを確認してください。

**注意**: グローバルセッティングの詳細は次のページをご覧下さい。

## <span id="page-39-1"></span>**適切なレベルを設定する**

様々な入出力に関しては、ノイズを抑え、そして不必要なクリッピングディストーション等 が生じないように、楽器、アンプやその他のペダルに合わせて理想的なトーンが得られる ように設定するべきです(勿論、敢えてクリッピングディストーションが欲しい場合は別で すから、 とやかく言う問題ではありません。) あなたがインターネット上で、「HX Stomp の音は酷い」と書き込みをしたとします。すると、人々が最初にあなたに問うのは、マニュ アルのこのセクションを読んだかどうか、です。もしあなたが読んでなかったとしたら、恥 をかくのはあなたです。

- 1. Global Settingsメニューから、アッパーノブを回してIns/Outsを選択します。
- 2. ノブ1と2を使用し、以下の表を参考しながらレベルを設定します:

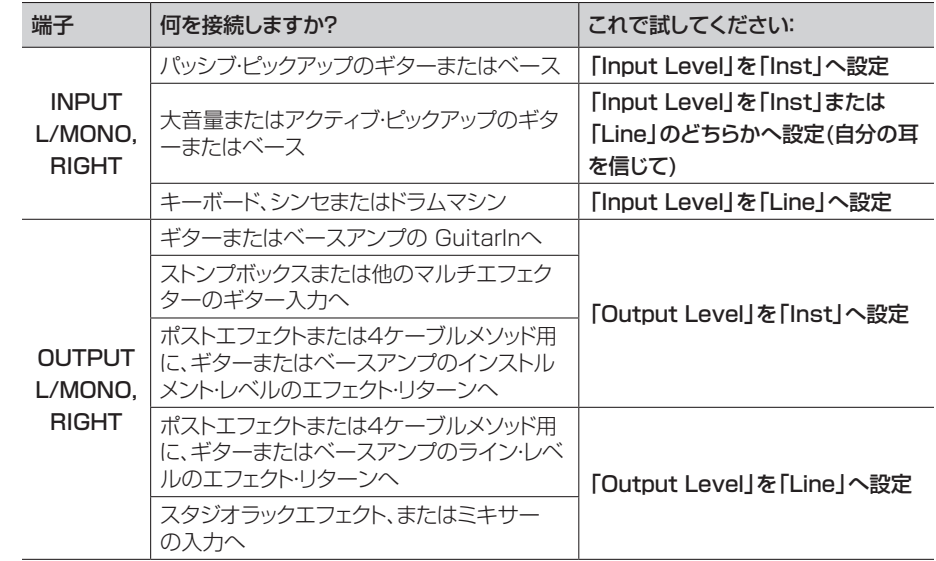

# **全てのグローバルセッティングを設定し直す**

グローバルセッティングをリセットすると、出荷時の初期設定に戻ります。このリセットを実 行しても、既に制作されたいかなるサウンドへの影響はありません。

- 1. Global SettingsメニューからACTIONを押します。
- 2. ノブ1 (Factory Settings)を押します。 以下のダイアログが表示されます:

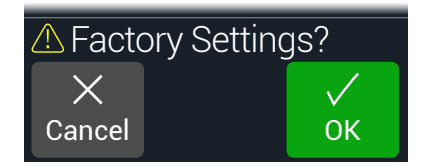

3. ノブ 3 (OK)を押します。

## <span id="page-40-2"></span><span id="page-40-0"></span>**Global Settings > Ins/Outs**

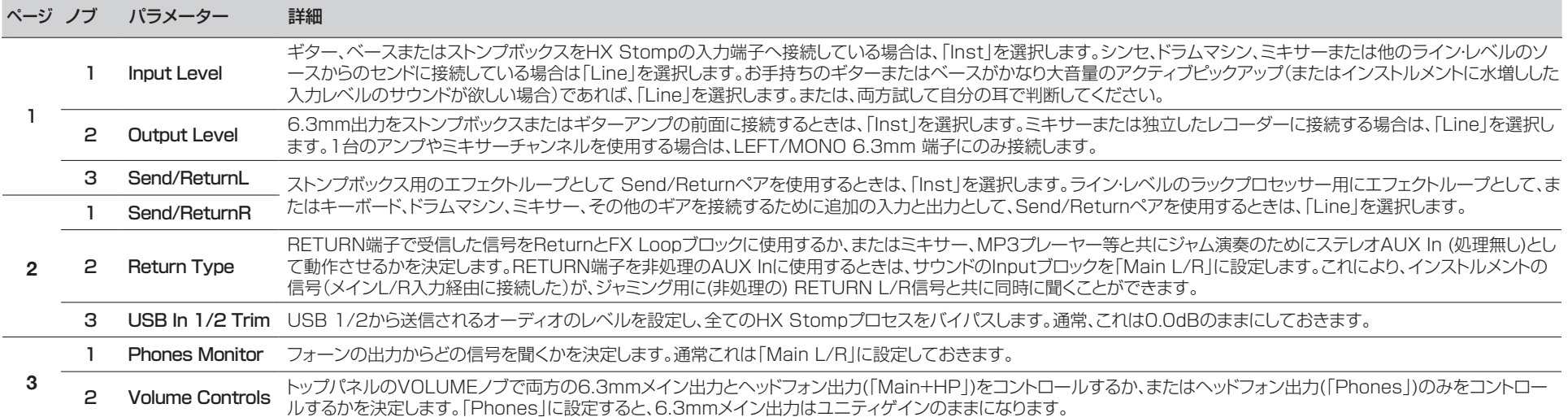

#### <span id="page-40-1"></span>**Global Settings > Preferences**

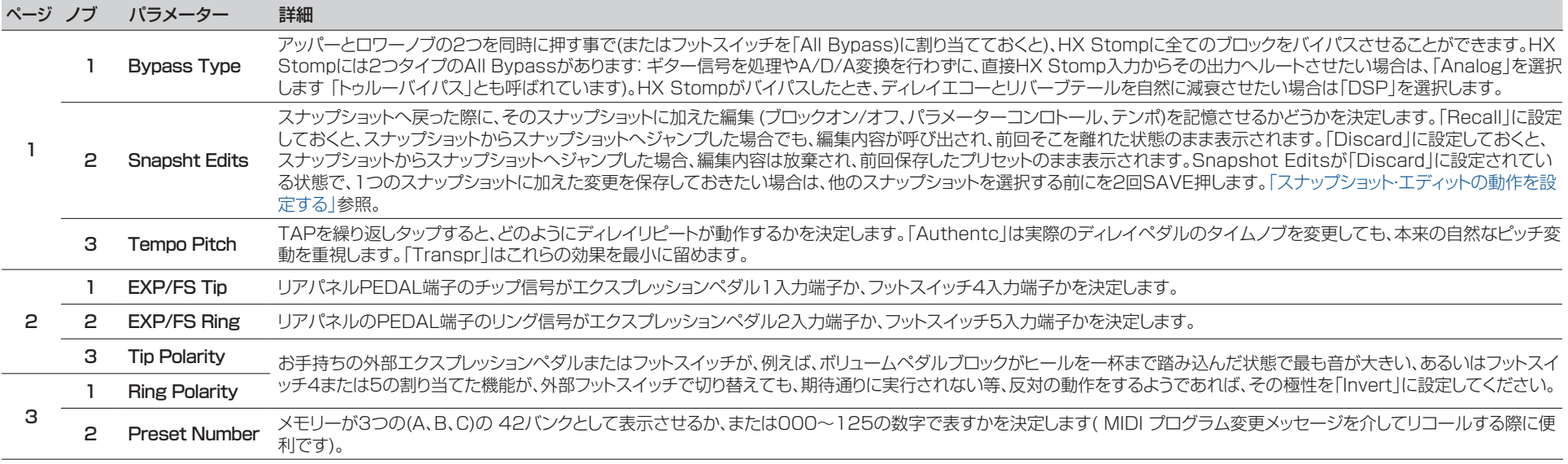

### <span id="page-41-1"></span><span id="page-41-0"></span>**Global Settings > Footswitches**

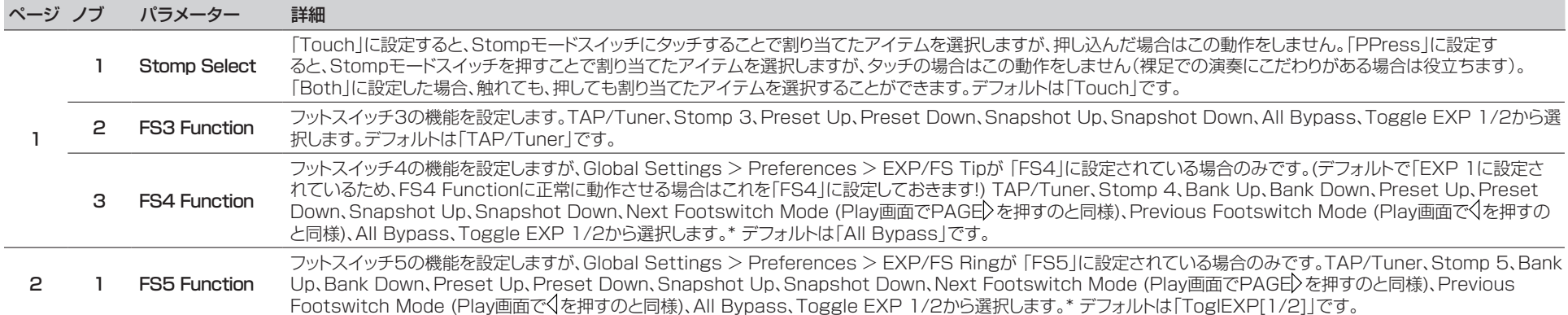

\*FS4またはFS5機能へアクセスするために外部フットスイッチを接続したい場合は、モーメンタリー(ラッチではない)タイプのフットスイッチを使用することを推奨します。

#### Mission Helix エクスプレッシ ョンペダル

デフォルトにより、HX Stomp EXP 1/2 | FS4/5端子は、オ プションのYケーブル(TRSケーブルとも呼ばれる)で接続した [Mission Helix](https://shop.line6.com/mission-expression-pedal-for-line-6-products.html)エクスプレッションペダルに対応するように設定 されています。このセットアップの利点は、搭載されたトウスイッ チを踏むことにより、EXP 1 (Wah/Pitch Wham)とEXP 2 (Volume Pedal/Pan)のペダルの機能を切り替えるだけではな く、適切なブロックのオンオフの切り替え操作もできるようにな ることです。

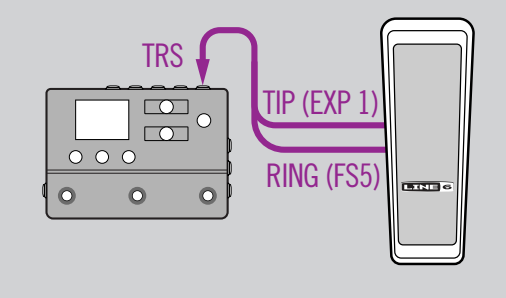

## 1台のエクスプレッションペダル

従来のエクスプレッションペダルを接続する場合、いくつか注意 点があります:

- [「Controller Assign」](#page-36-1)メニューから、Volume Pedalの PositionパラメーターとPanブロックを「EXP 1」へ割り当 てます。
- [「Bypass Assign」](#page-34-1)メニューから、Volume Pedalの SwitchパラメーターとPanブロックを「None」に設定します。
- [「Bypass Assign」](#page-34-1)メニューから、WahのSwitchパラメー ターとPitch Whamブロックを「EXP 1」(ヒールダウンした 位置からEXP 1を離れたときにHX Stompがそのブロック を動作させる) あるいは、ストンプフットスイッチのどちらか に割り当てます。

 $\begin{array}{c}\n\hline\n\varpi\n\end{array}$ 

 $\bullet$ 

 $000$ 

 $\circ$ 

 $\bullet$ 

TIP (EXP 1)

#### 2台のエクスプレッションペダル

従来のエクスプレッションペダルをYケーブルで2台接続する場 合、いくつか注意点があります:

- [「Global Settings > Preferences」](#page-40-1) > EXP/FS Ring を「EXP 2」へ設定します。
- [「Bypass Assign」メ](#page-34-1)ニューから、Volume Pedalの SwitchパラメーターとPanブロックを「None」に設定します。
- [「Bypass Assign」](#page-34-1)メニューから、WahのSwitchパラメー ターとPitch Whamブロックを「EXP 1」(ヒールダウンした 位置からEXP 1を離れたときにHX Stompがそのブロック を動作させる) あるいは、ストンプフットスイッチのどちらか に割り当てます。

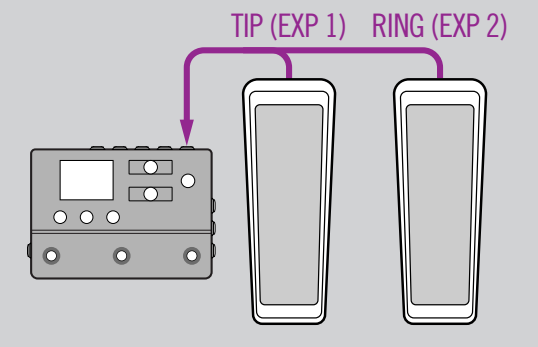

# <span id="page-42-0"></span>**Global Settings > EXP Pedals**

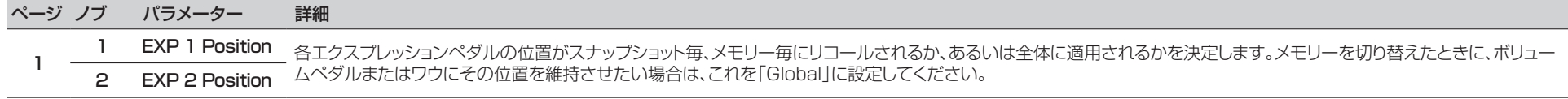

#### <span id="page-42-1"></span>**Global Settings > MIDI/Tempo**  $\begin{pmatrix} \partial_{0} & \cdots & \partial_{n} \\ \partial_{n} & \partial_{n} & \cdots & \partial_{n} \end{pmatrix}$

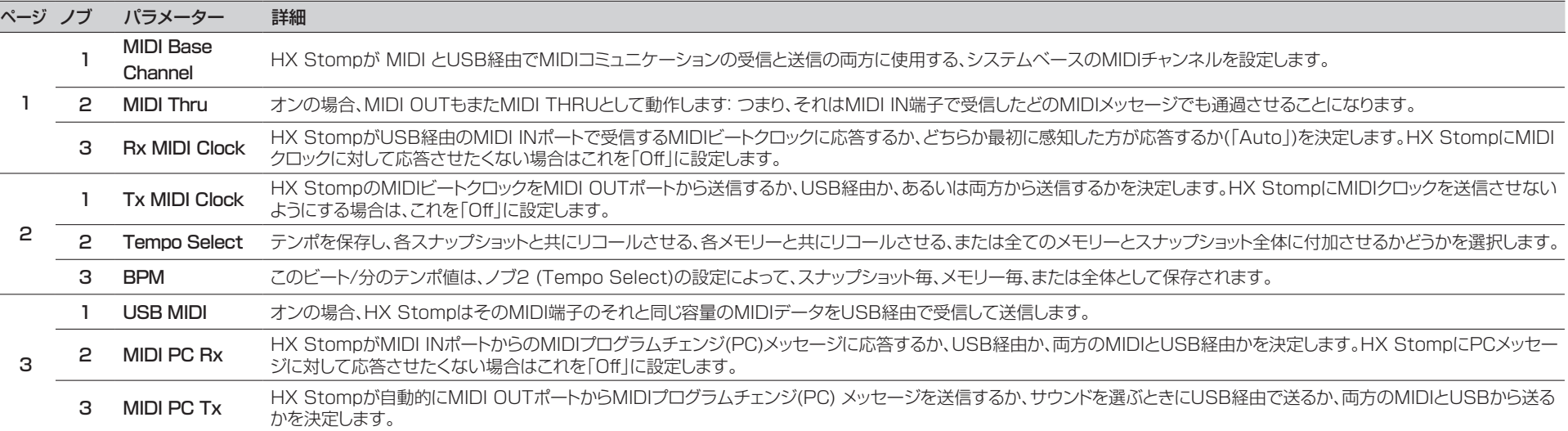

### **Global Settings > Displays**

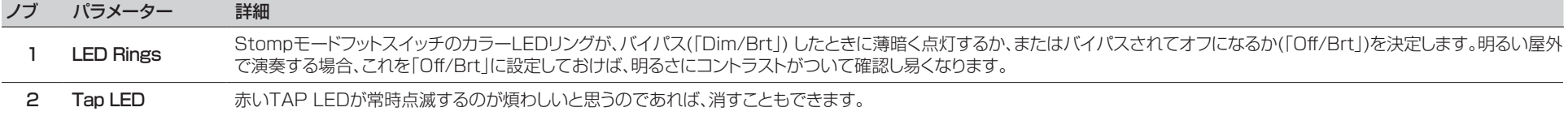

# <span id="page-43-1"></span><span id="page-43-0"></span>USB オーディオ

HX StompはWindows及びMacコンピュータに加え、iPad及び iPhone モバイルデ バイス(オプショナルAppleカメラ接続キットアダプターと共に)専用のUSB 2.0、マルチ チャンネル、24ビット96kHz、低レイテンシオーディオインターフェースとして機能し、主 流DAWソフトウェア全てに対応しています。HX Stompとお手持ちのコンピュータ間で のオーディオの扱いの詳細は、以下のイラストと表を参照してください。

**注意**: WindowsコンピュータでUSBオーディオオペレーションをする場合、予め Line 6 HX Stomp ASIOドライバーのダウンロードとインストールを行う必要が あります([46ページ](#page-45-1)参照)。Macコンピュータの場合、48kHz以外のオーディオ サンプルレートでのオペレーションを望むのであれば、最新のLine 6 Helix Mac Core Audioドライバーをダウンロードし、インストールしてください[\(46ペー](#page-45-2) [ジ参](#page-45-2)照)。これらのドライバーは[line6.com/softwareか](https://line6.com/software/)ら入手可能です。Apple iPadまたはiPhoneモバイルデバイスを使用する場合、ドライバーをインストール する必要はありません。

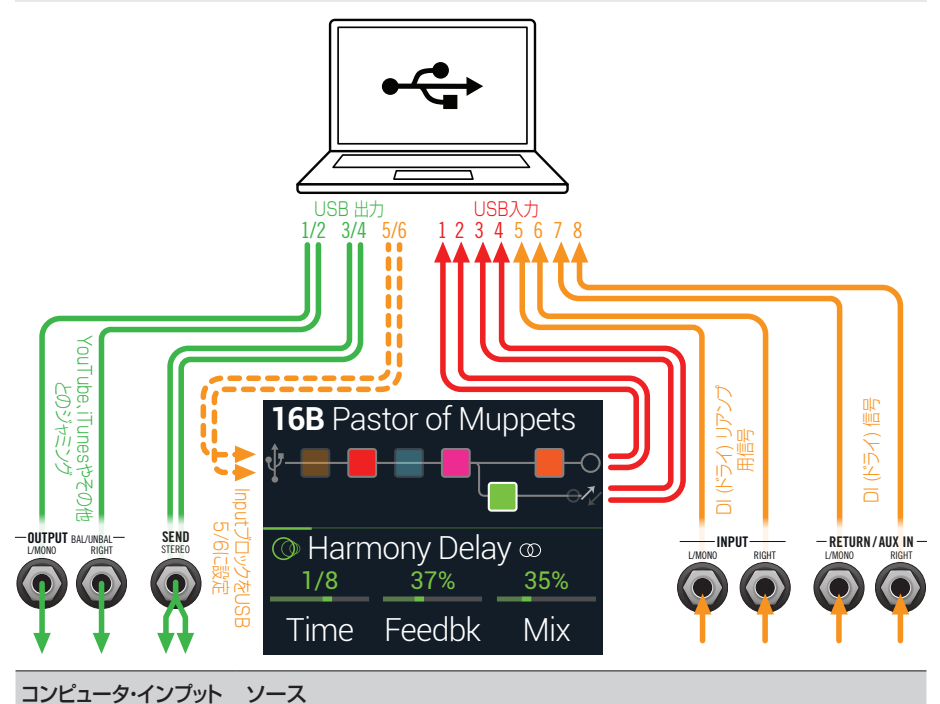

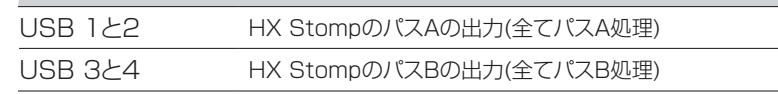

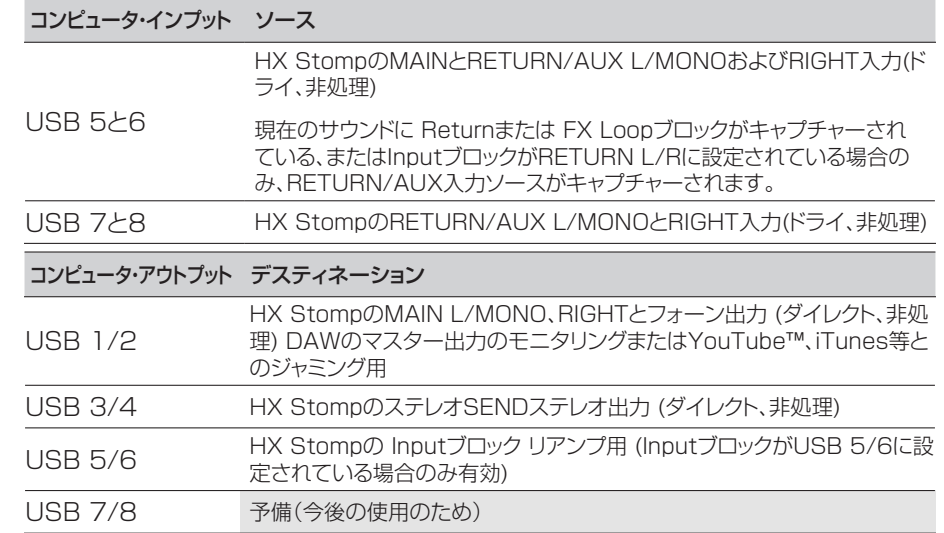

### **ハードウエア・モニタリング vs. DAW ソ フトウェア・モニタリング**

HX Stompは、DAWソフトウェアのモニター設定とは別に、あなたのライブ入力信号を 常に聴くことができるハードウエアモニタリングを提供します。ハードウェアモニタリング は、モニター信号がDAWソフトウェアを通らずにルートされるため、低レイテンシーで生 のギターにHXの処理を加えた音を聞くことができる理想的な機能です。

DAW のレコーディングシナリオとしては、あなたの録音アプリの「入力モニタリング」ま たは「ソフトウェアモニタリング」機能を使用するのが適しています。ライブ入力信号を、設 定を加えた録音トラックへルートさせることで、そのトラックへ差し込んだプラグインによ るエフェクトで処理された入力をモニターすることができるからです。DAW ソフトウェア モニタリングの短所として1つ、「レイテンシ」と呼ばれる、わずかなディレイが生じること が挙げられます。これはライブ入力信号がソフトウェアにルートされた後、HX Stompの 出力へ戻るためです。HX Stompは極めて低いレイテンシでのオペレーションを提供す るように設計されています詳細と設定[は「ASIOドライバーセッティング \(Windowsのみ\)](#page-45-1) [」を](#page-45-1)ご覧ください。

DAWトラックのソフトウェアモニタリングを有効にした場合、HX Stompハードウエアモ ニタリング信号まで同時に聴くことはないと思います。その場合、HX Stomp USB 5/6 入力をDAWオーディオトラックの入力ソースとして使用し、HX StompでMain L/R Outputブロックを選択し、そのレベルを一番最小に下げるのが最も良い方法です。この 構成により、HX Stompからあなたのオーディオトラックへ送られるドライなDI信号のみ を聴きながら録音することができます。( DIトラックへの録音に関しては次のセクションを ご覧下さい。)

# <span id="page-44-0"></span>**DIレコーディングとリアンプ**

一般的なDAWレコーディング技術は、ギターからの圧縮されていない信号といったドライ DI (ダイレクトインプット) 信号を録音することです。これにより、DIトラックを後からプラグ イン([Helix Nativeプ](https://line6.com/helix/helixnative.html)ラグイン等)で処理したり、またはアンプやその他のアウトボードギ アを通して DIトラックを「リアンプ」することができます。HX Stompは、DIトラックの録音 だけではなく、簡単にHX Stompトーンを通してDIトラックにリアンプを加えることができ ます。追加のハードウエアやケーブル無しで使える便利なオプションが搭載されています。 HX Stompは、メインL/MONOとRIGHT入力から直接信号を供給されるUSB Out 5 と6の2つの特別なDI出力を備えています。USB Out 7と8は、ステレオのデジタルピア ノ、シンセ、ドラムマシンやその他の機器を同時にトラッキンングするために、RETURN/ AUX In L/MONOとRIGHT入力から直接(非圧縮)供給されることに注意してください。

# ドライDI トラックを録音する

この例では、ギターを2つのDAWトラックへ同時に録音します。1つは処理済みのトーン を、もう1つは非圧縮のDIギターをキャプチャーします。

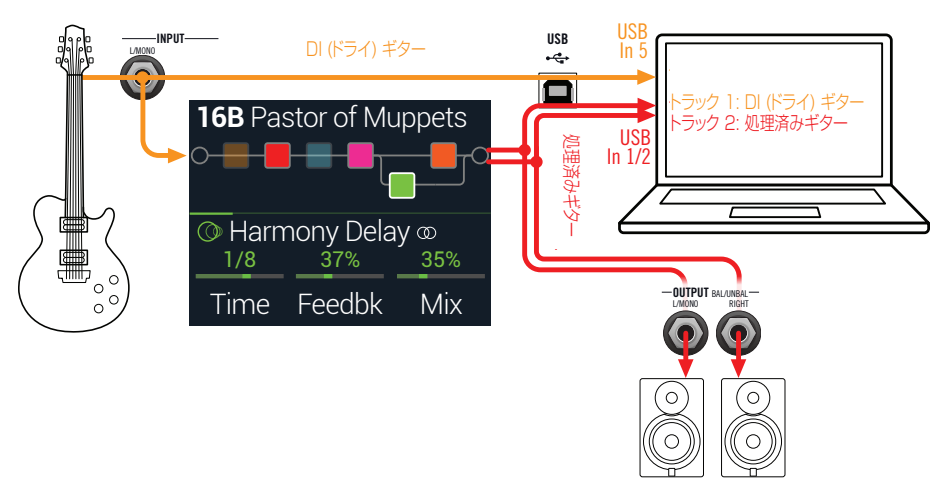

1. 2つの新しいオーディオトラックをDAWソフトウェアプロジェクトで作成します: DI ギターをドライなまま録音するためのモノトラックを1つ作成し、そのトラックの インプットをHX Stomp USB 5に設定します。

フルにステレオで処理したトーンを録音するためのステレオトラックを1つ作成し、 そのトラックのインプットをHX Stomp USB 1/2に設定します。

2. 両方のトラックのアウトプットと、全てのトラックがHX Stompを通して再生 されるように、DAWマスターアウトプットもHX Stomp USB 1/2に設定 します。

- **注意**: ステレオトラックの出力をHelix USB 1/2に設定することで、録音中に HX Stompのハードウエアモニタリングを介して処理済みのトーンを聴くこと ができます。この構成には、全てのDAWトラックでソフトウェアの入力モニタリ ングを無効にしておくことが必要です。
- 3. これら両方のDAWオーディオトラックの準備が整ったら、録音ボタンを押 し、ギター演奏を始めて下さい!

これで演奏しながら聴く事ができる処理済みのトラックと、そしていつでも後からDAWプ ラグインや、さらにはリアンプをかけて実験できる別のDIトラックも手に入れた事になり ます(次のセクション参照)。

## HX Stompを使ったリアンプ

では録音したドライDIギタートラックを使って、それをHX Stompへルートさせて処理し てみましょう。

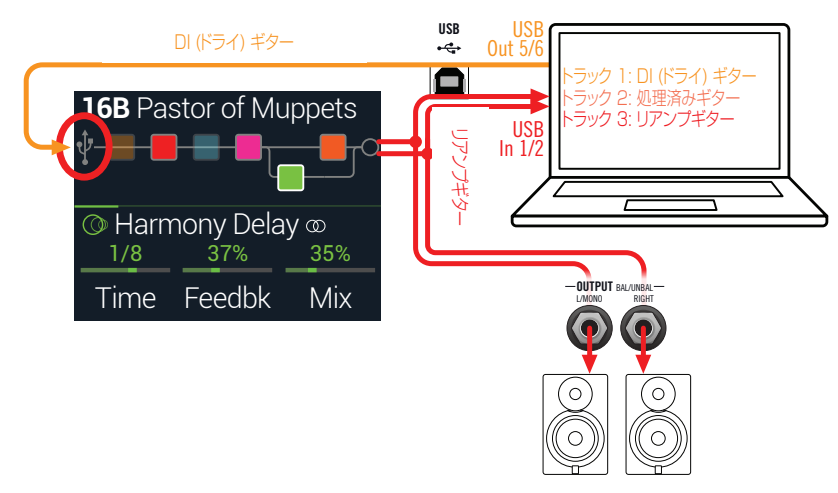

1. Play画面からアッパーノブを回してInputブロックを選択し、次にロワーノ ブを回して「Input USB 5/6」を選択します。

小さいUSBアイコンの表示がInputブロックに置き換わります:

INPUT MAIN L/R INPUT USB 5/6

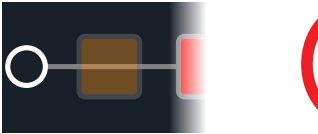

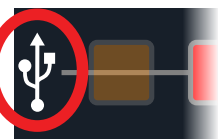

- <span id="page-45-0"></span>2. DAWソフトウェアの中で、DIトラックの出力設定をHX Stomp USB 5/6 に設定します。
- 3. DAWプロジェクトの中で新たにステレオトラックを1つ作成し、そのトラック のインプット及びアウトプットの両方をUSB 1/2に設定します。録音用のト ラックを準備します。

**注意**: DAWソフトウェアによっては、あなたのプロジェクトを再生する際、処理 済みの信号をモニターするためには、この「リアンプした」トラック上でそのソフ トウェアモニタリング機能を起動させる必要があります。お手持ちのソフトウェ アの説明書を参照してください。

- 4. これでDAWプロジェクトを再生すれば、HX Stompを通じて「リアンプ」 したDIトラックを聞くことができます! ミックスした再生を聞きながら、アン プ&エフェクトを好きなように調節します。
- 5. 自分の好みに合わせてギタートーンのリアンプを終了した後、両方のDIとリ アンプしたトラックをソロで再生し、プロジェクトの最初に巻き戻し、DAW 録音ボタンを押して新しくリアンプしたトラックの中にリアルタイムで信号 を取り込めるようにします。

DIトラックを最後まで再生し、録音を停止します。これで新しくリアンプしたギタート ラックが完成です!

**多ヒント**: dオリジナルのギターDIトラックがあれば、このプロセスを繰り替えして別

■ のHX Stompセッティングでリアンプを追加したり、プラグインを加え、オリジナル ギタートラックとブレンドすることができます。

6. リアンプはパワフルですが、時間がかかります。もっと簡単な方法があるの では。

勿論あります! ドライなDIギタートラックをHX Stompへルートさせ、リアルタイム で全てを再びトラッキングする代わりに(リアンプするギターとベーストラックが多い 長い曲の場合、時間は果てしなくかかります)[、Helix Native](https://line6.com/helix/helixnative.html)プラグインを各トラック へ差し込むことができます。Helix Nativeなら、どのような制作トラック(ボーカル、キ ーボード、シンセ、ドラム、ベース等)でもルーティングやリアンプ無しで、HX Stomp のDSP能力をかけることができます。

#### <span id="page-45-2"></span>**Core Audioドライバーセッティング (macOSのみ)**

Macアプリケーション専用のオーディオインターフェースとしてHX Stompを使用する 場合、追加ドライバーをインストールする必要はありません。HX StompはUSBポート に接続するだけで、自動的にMacコンピュータの「クラス適合」USBドライバーを利用し ます。それにより、HX StompはMacユーティリティ>オーディオMIDIセットアップパネ ルまたはお手持ちのDAWホスト及びマルチメディアアプリケーション内に選択可能Core

Audioデバイスとして表示されます。とはいえ、Appleのクラス適合ドライバーは忠実に 48kHzネイティブサンプルレートオペレーションを提供する事に注意してください。違 うネイティブサンプルレートを使用したい場合(あるいは特定のDAWアプリケーション を使用する際に必要な場合)は[、line6.com/software](https://line6.com/software/)からLine 6 Helix Mac Core Audioドライバーをダウンロードしインストールしてください。このLine 6ドライバーは HX Stompを始め全てのHelixデバイスにも対応し、44.1kHz、48kHz、88kHzまたは 96kHzサンプルレートのオペレーションを提供します。

# <span id="page-45-1"></span>**ASIOドライバーセッティング (Windowsのみ)**

HX StompをWindows DAWアプリケーション用のオーディオインターフェースとして 使用する場合、HX Stomp ASIOドライバーを使用する用にソフトウェアを構成すること を強く推奨します。Line 6 HX Stomp ASIOドライバーは、DAW録音に不可欠な、優 れた低レイテンシオーディオ性能を発揮します。このドライバーの選択は通常、DAWソフ トウエアのプリファレンスの中、またはオプションダイアログで見つかります。ソフトウエア の説明書を参照してください。

**注意**: 最新のLine 6 HX Stomp ASIOドライバーは[line6.com/softwareか](https://line6.com/software/)らダ ▼ ウンロードとインストールが可能です。

一旦HX Stomp ASIOドライバーがお手持ちのDAW ソフトウェアの中で選択されると、 「ASIO設定」 (または似通ったタイトルで)用のダイアログの中にボタンが表示されま す。このボタンを押してHX Stompコントロールパネルを起動させ、以下のドライバーの 設定を行います。

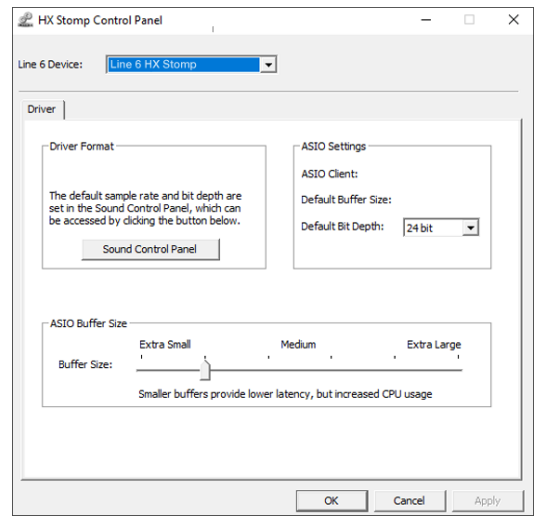

- **Sound** このボタンでWindowsサウンドコントロールパネルを起動すれば、マルチ
- Control メディアアプリケーション(Windowsメディアプレーヤ、iTunes等)用にHX
- Panel Stompをオーディオ再生デバイスとして構成することができます。Windows サウンドコントロールパネル内の設定は、標準のマルチメディアアプリケーショ ンは標準Windowsドライバーを利用するため、お手持ちのDAWソフトウェア に対応していません。
- Default Bit お手持ちのDAWソフトウェアでの録音と再生には、HX Stompが動作するビッ Depth ト深度を選択します。品質の高いオーディオ制作には24ビットまたは32ビット が推奨されています。

ASIO あなたの目標はDAWソフトウェアで可能な限り低いレイテンシながらも、グリ

Buffer Size ッチの無いオーディオパフォーマンスを達成させることです。小さいバッファサ イズでは低レイテンシが得られますが、コンピュータへは負荷が増加し、結果的 にはクリックやポップ音や他の聞き取れるノイズになることがあります。低めの スライダーセッティングから始め、オーディオパフォーマンスの問題に直面した ときは、このパネルに戻り、このスライダーを右へ増加させてその問題に対処し てみてください。

HX Stompコントロールパネルでの設定が終了したら、「Apply」と「OK」ボタンを押して DAWソフトウェアに戻ります。特定のオーディオデバイス、バッファおよびプロジェクトの 設定については、お手持ちのDAWソフトウェアの説明書を参照してください。

# <span id="page-47-1"></span><span id="page-47-0"></span>MIDI

**注意**: HX Stompは、そのMIDIコネクターを介した際と同様に、USBを使用して ◆ MIDIメッセージを送信し、応答します。WindowsコンピュータでUSB MIDIオペレ ーションを行う場合は[、line6.com/software](https://line6.com/software/)で入手可能なLine 6 HX Stomp ASIOドライバーをダウンロード、そしてインストールする必要があります。Macコン ピュータ、iPad、iPhoneデバイスを使用する場合、ドライバーをインストールする必 要はありません。

### **MIDI経由のメモリーとスナップショットの リコール**

MIDIは、特定のデバイスのメモリーの変更にどんなメッセージが必要なのかを考えるだ けでもマニュアルをしっかりと読んで理解しなければ、本当にどうすることもできない代 物です。便利なことに、HX Stompには使い易いヘルプテキストでどのメッセージで現在 選択されているメモリーとスナップショットを呼び出せるのかを知ることができます。

- 1. まだこのモードに入っていない場合は、 VIEWを押してPlay画面を選択し てください。
- 2. アッパーノブを押してメモリーリストを開きます:

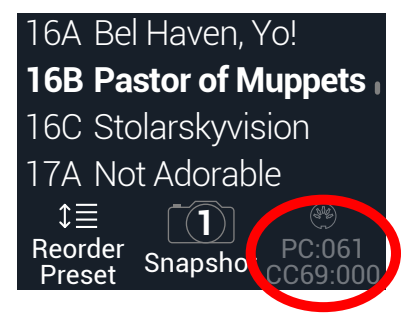

ノブ3の上の暗い表示のテキストが外部MIDIデバイスやソフトウェアからリコールす るメモリーまたはスナップショットのために必要なMIDIメッセージを表示します。上 記のイラストでは、16B Pastor of Muppetsサウンドが061のPCメッセージを伴 って呼び出し、Snapshot 1は000のCC69メッセージを伴って呼び出しています。

**注意**: HX Stompは初期設定により、MIDIチャンネル1に応答しますが、これは [「Global Settings > MIDI/Tempo」](#page-42-1)で変更することができます。

**注意**: 別のメモリーを選択すると、HX Stompは自動的にその選択したメモリーに 対してMIDIプログラムチェンジメッセージを送信します。PCメッセージを自動的に 送信しないようにする場合[は、「Global Settings > MIDI/Tempo」](#page-42-1) > MIDI PC Txを「Off」に設定してください。

# **MIDI経由のブロック・バイパス**

- 1. < PAGEとPAGE>を同時に押してメニュー画面を開きます。
- 2. ノブ 1 (Bypass Assign)を押します。
- 3. アッパーノブを回して、送信されるMIDIでバイパスを割り当てたいブロック を選択します。
- 4. PAGE ボタンを押してから3 (Learn)ノブを押します。MIDI CCメッセー ジをフットコントローラー、キーボード等から送ります。 CC番号がノブ1 (MIDI In)の上に表示されます。

受信するCC値0〜63がブロックをオフに、値64〜127がブロックをオンに切り替 えます。MIDI CCの中にはグローバル機能に予め確保されているものもあり、選択 できない場合もあるので注意してください[\(「MIDI CC」](#page-48-1)参照)。

**注意**: マニュアルでMIDI CCを選択するときは、上記のステップ4の代わり ◆ に、PAGE > を押してからノブ1 (MIDI In)を回し、MIDI CC番号を選びます。

# **MIDI経由のパラメーターコントロール**

- 1. Edit画面から、コントロールしたいパラメーターのノブを長押しします。 HX StompがController Assignページへジャンプし、ノブ1 (Parameter)の上に パラメーターが表示されます。
- 2. PAGE)ボタンを押してからノブ3 (Learn)を押します。MIDI CCメッセー ジをフットコントローラー、キーボード等から送ります。 CC番号がノブ3 (CC#)の上に表示されます。

**注意**: MIDICCをマニュアルで選択するときは、ノブ2 (Controller)を回し、 「MIDI CC」を選択して、ノブ3でMIDI CC番号を選択します。

3. コントロールする範囲を設定したいときは、PAGE を押してノブ1 (Min Value)とノブ2 (Max Value)を回します。

**ヒント**: コントローラーの動作を逆にするときは、「Min」と「Max」値を交換します。

<span id="page-48-0"></span>4. 命を押して終了します。全ての割り当てが失われないように、忘れずにサウ ンドを保存してください!

## **MIDI経由でテンポをシンクロさせる**

例えばTimeとSpeedといった特定のDelayとModulationパラメーターは固定の数値 (msやHz)または音価(四分音符、付点8分音符等)で表す事ができます。音符で設定する 場合、パラメータはTap Tempoまたは送信されるMIDIクロックに従います。パラメータ ノブを押して ms(またはHz)と音価を切り替えます。

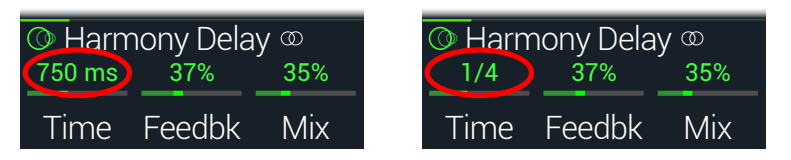

デフォルトにより、HX Stompは外部ギアから受け取るMIDIクロックに従います(または USB経由のDAWソフトウェア)。HX Stompは外部ギアやソフトウェアへMIDIクロック も送信します(送信はデフォルトで無効になっています)。MIDIクロックの受信(Rx)と送信 (Tx)は[、「Global Settings > MIDI/Tempo」](#page-42-1)メニューから有効または無効に設定する ことができます。

加えて、例えば、スクエアウエーブ(「Slicer」とも呼ばれる)に設定されているトレモロはテ ンポだけではなく、ビートも含み、特殊なリズム要素を持つ特定のモジュレーションエフェ クトは、曲に関連してウエーブのアップスイングにかかります。つまり、エフェクトは完璧な テンポであなたの曲にシンクしても、その「ダウンビート」はシフトされるか、ドラマーの(ス タジオの場合、録音した曲の)ダウンビートの後になります。

#### StompまたはScrollモードから、曲のダウンビート上でTAPを一回押します。

シンクベース(「LFO」とも呼ばれる)エフェクトを最初からリセットします。

# <span id="page-48-1"></span>**MIDI CC**

HX Stompにはグローバル機能用に特定のMIDI CCメッセージが確保されていて、これ らのCCはコントローラーとして使用することはできません。グローバル機能 [\(「Control](#page-36-1)[ler Assign」](#page-36-1)参照)に確保されているCCメッセージを知ろうと試みると以下のダイアログ が表示されます:

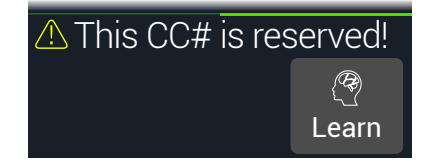

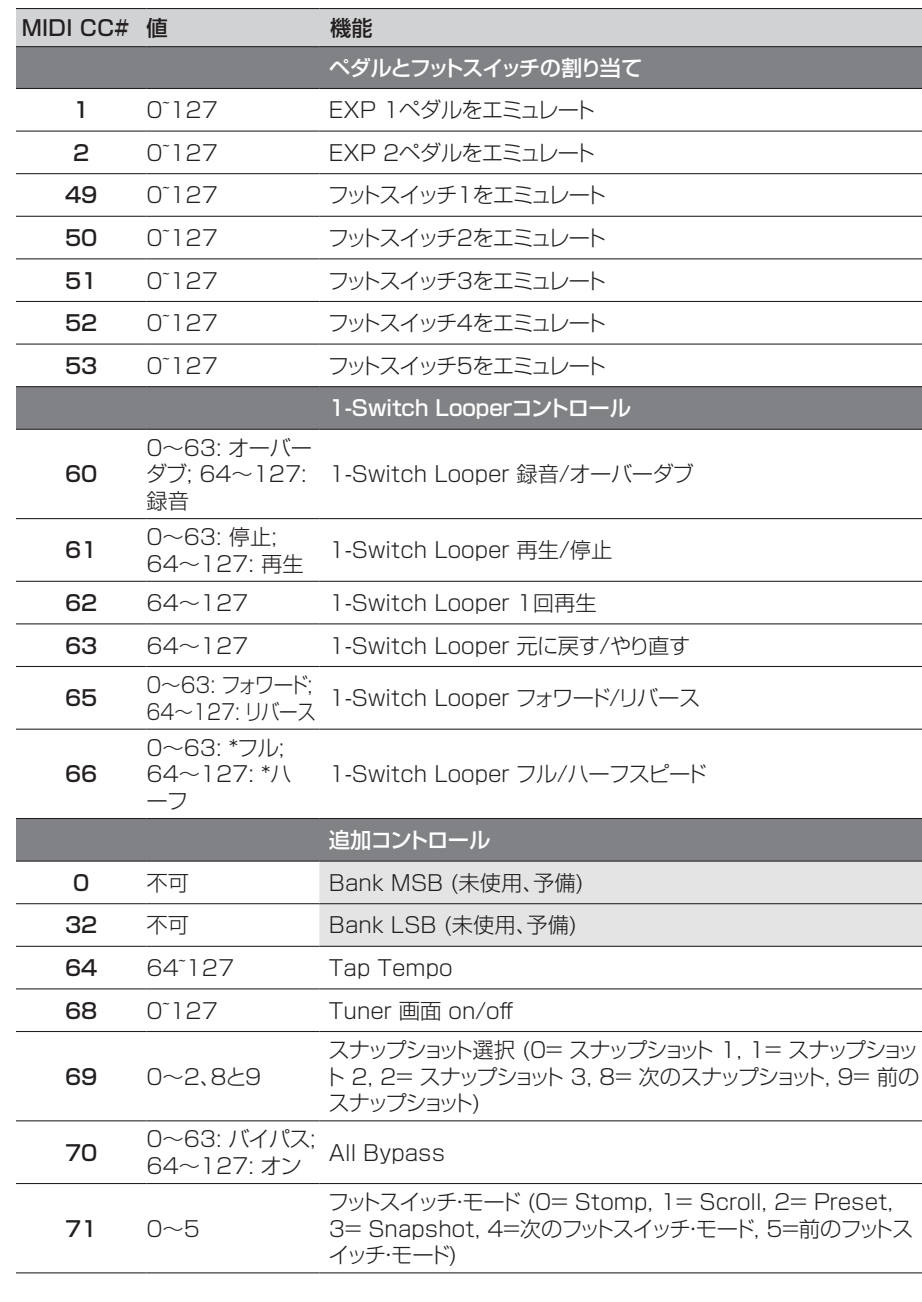

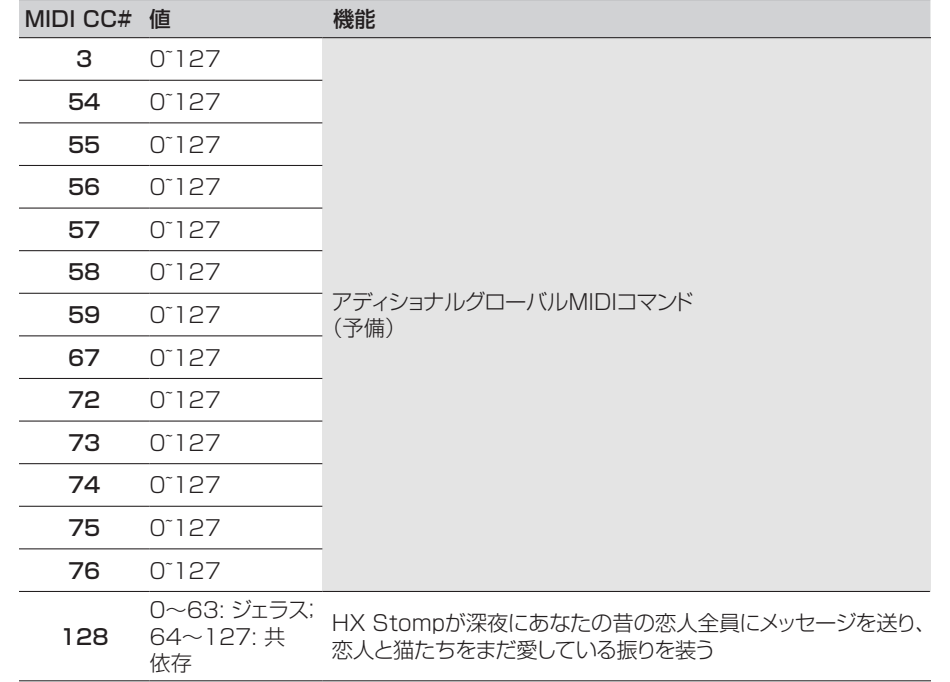

<span id="page-50-0"></span>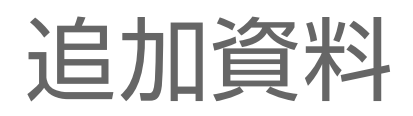

詳細をお探しですか? オンラインで豊富な資料を用意しました。クリックしてご覧下さい。

- Helixファミリーデバイスとソフトウェアに関する、ダウンロード用の追加のヘルプド キュメントはLine 6ウエブサイ[トLine 6 Product Manualsか](https://line6.com/support/manuals/)ら入手可能です。
- 役立つヒント、ビデオ、フォーラムや、Line 6テクニカルサポートへのお問い合わせ は[Line 6 Supportペ](https://line6.com/support)ージへアクセスしてください。
- [Line 6 Software Downloads](https://line6.com/software/)ページにアクセスして、忘れずにHX Edit, Helix Nativeや他のLine 6アプリケーションの最新バージョンを入手してください。
- [Line 6 CustomTone](https://line6.com/customtone/)サイトへアクセスするだけで、世界中のHX Stompサウンド を共有し、Line 6とあなたのようなユーザーとで作り上げたサウンドを無料でダウン ロードすることができます。
- Line 6ギア&アクセサリーについてもっと知りたい? [Line 6 Storeを](https://shop.line6.com/)覗いてみてく ださい。

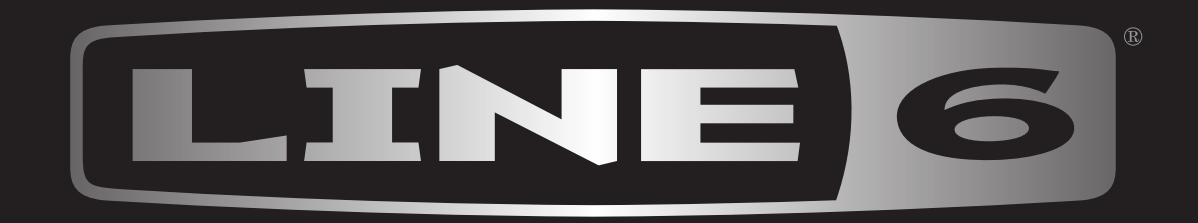